# **O** Unify OpenScape Desk Phone CP

Atos Unify OpenScape Desk Phone CP210 **Atos Unify OpenScape Voice Atos Unify OpenScape 4000**

**User Guide SIP**

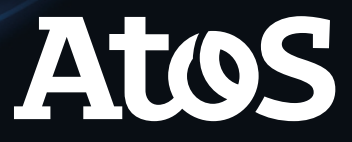

# <span id="page-1-0"></span>Important information

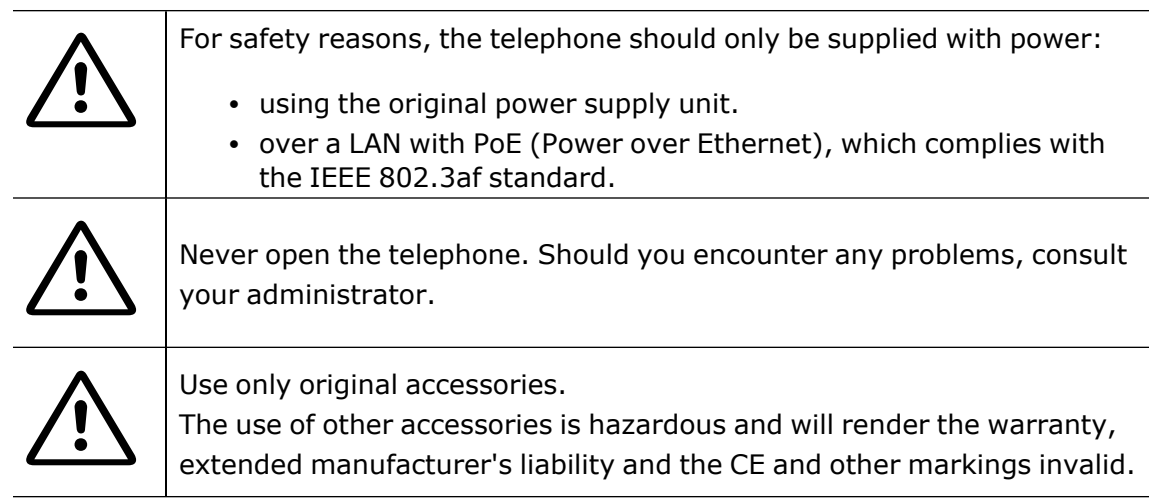

# <span id="page-1-1"></span>**Trademarks**

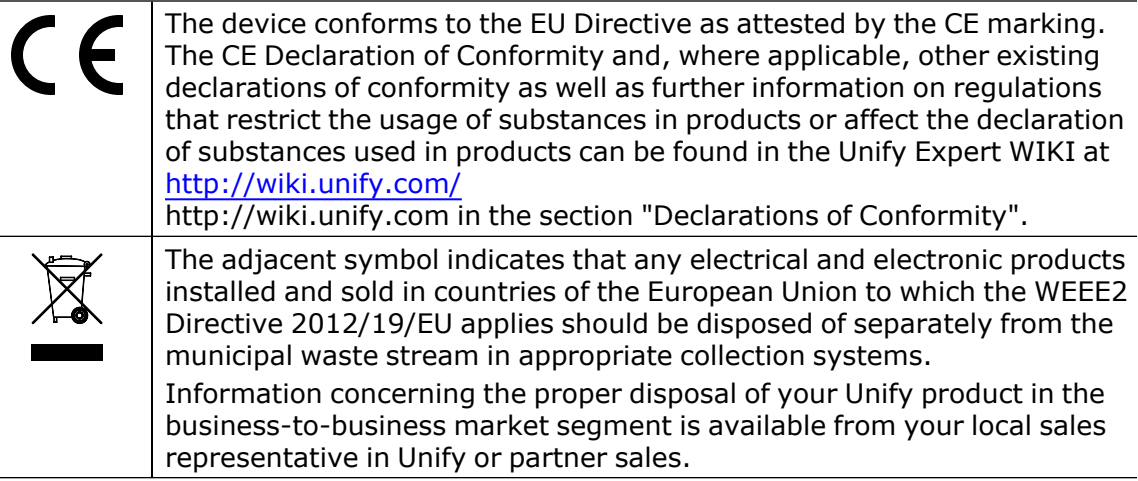

# <span id="page-1-2"></span>Software update

During a software update, the phone must not be disconnected from the power supply unit or the LAN. An update action is indicated by messages on the display and by flashing LEDs.

# <span id="page-2-0"></span>Care and cleaning instructions

- Never spray the phone with liquids as the penetrating fluids can lead to malfunctions or may damage the device.
- Do not use substances such as alcohol, chemicals, solvents or scouring agents, as these substances can lead to surface damage.
- <span id="page-2-1"></span>• Clean the phone with a soft and slightly damp cloth.

# Online documentation

This document along with additional information is available online at: [https://www.unify.com/](http://wiki.unify.com/) $\rightarrow$  Support.

Technical notes, current information about firmware updates, frequently asked questions and lots more can be found on the Internet at: https://wiki.unify.com/.

# <span id="page-2-2"></span>Location of the telephone

- The telephone may only be operated using the LAN cabling internally in the building. The device should be connected to the IP infrastructure using a shielded LAN cable: Cat-5 for 100 Mbps or Cat-6 for 1000 Mbps. Make sure in the building installation that this cable shielding is earthed.
- When using an additional Wi-Fi dongle when connecting the phone to the network, make sure that the network security standards (e.g. encryption) and availability are met
- The telephone is designed for operation in a protected environment within a temperature range of 5 °C to 40 °C.
- Do not install the telephone in a room where large quantities of dust accumulate; this can considerably reduce the service life of the telephone.
- Do not expose the telephone to direct sunlight or any other source of heat, as this is liable to damage the electronic components and the casing.
- <span id="page-2-3"></span>• Do not install the telephone in bathrooms or shower rooms.

# Product-oriented environmental protection

Unify is committed in terms of its product strategy to bringing environmentally friendly products to market, taking account of the entire product life cycle. Unify strives to acquire the relevant environmental labels for its products in the event that the environmental label programs permit qualification for individual Unify products.

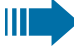

Special setting instructions for energy-efficient use of telephones can be found in section "Settings that impact energy [efficiency"](#page-35-0)  $\rightarrow$  page 37.

#### **Energy Star**

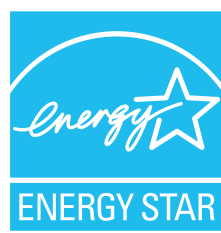

ENERGY STAR is a US Environmental Protection Agency voluntary program that helps businesses and individuals save money and protect our climate through superior energy efficiency.

Products that earn the ENERGY STAR prevent greenhouse gas emissions by meeting strict energy efficiency criteria or requirements set by the US Environmental Protection Agency.

Unify is an ENERGY STAR partner participating in the ENERGY STAR program for Enterprise Servers and Telephony.

The Unify products OpenScape Desk Phones have earned the ENERGY STAR. Learn more at [energystar.gov](https://www.energystar.gov/)

### <span id="page-3-0"></span>License information

For further information about EULA (End User License Agreement) and Open Source licenses, consult your administrator or the web-based management (WBM).

# **Contents**

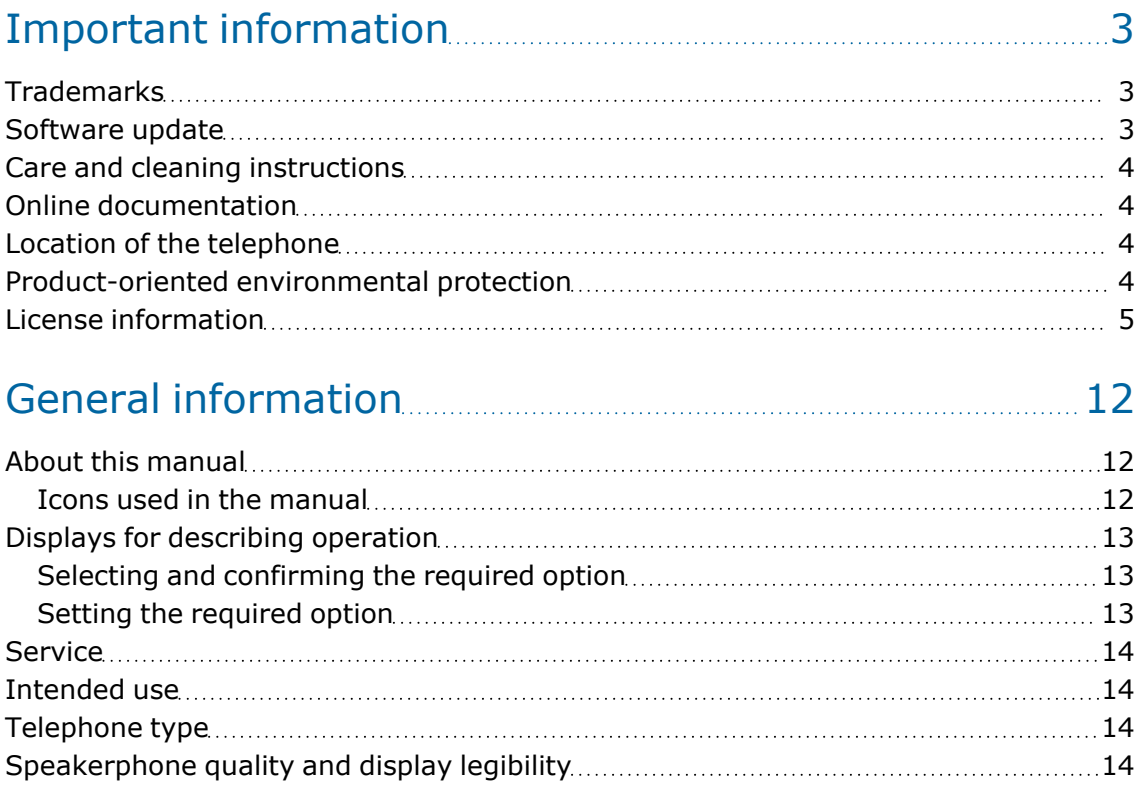

### Remote [configuration](#page-14-0) for cloud service providers [16](#page-14-0)

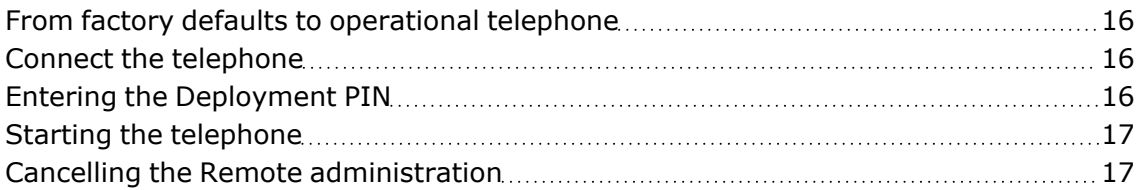

### Getting to know the [OpenScape](#page-16-0) Desk Phone CP210....... [18](#page-16-0)

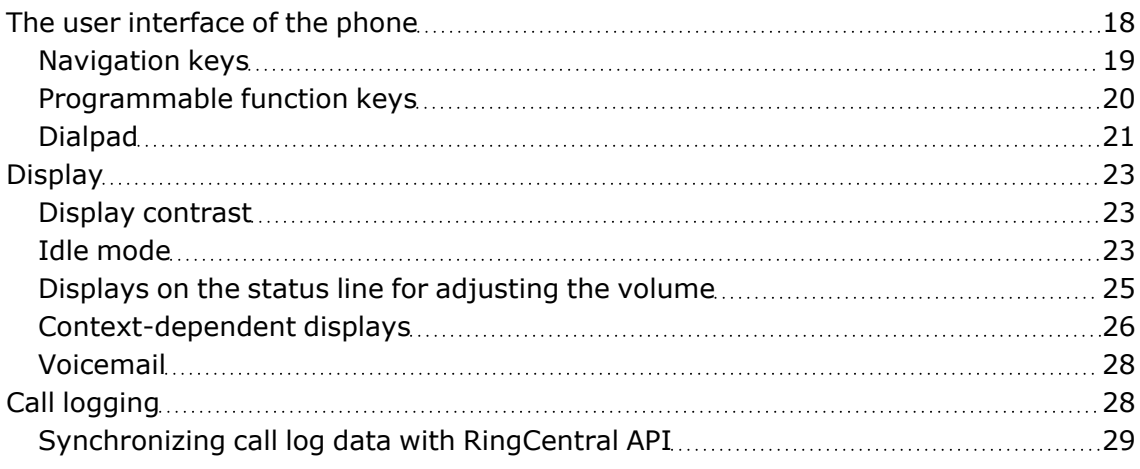

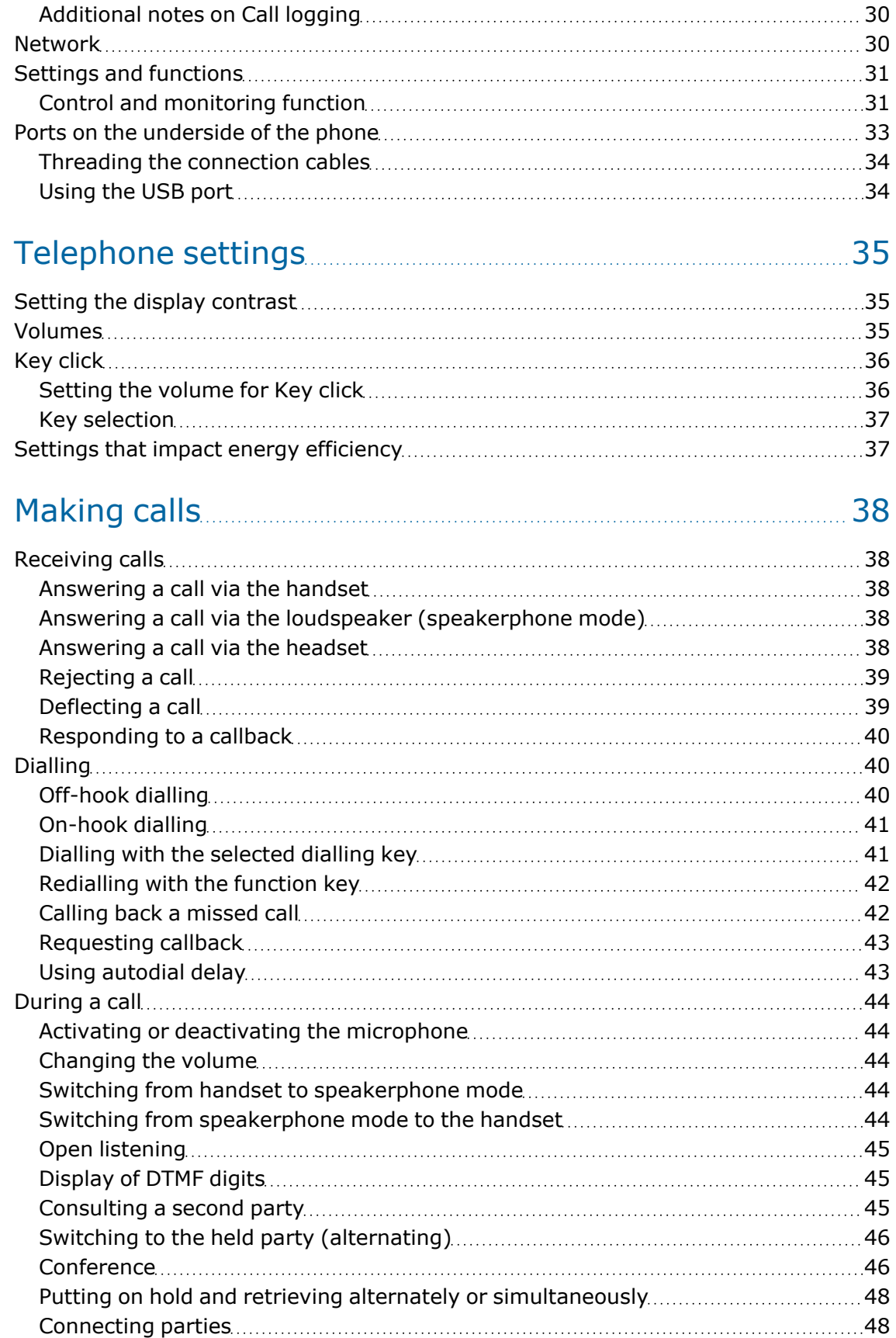

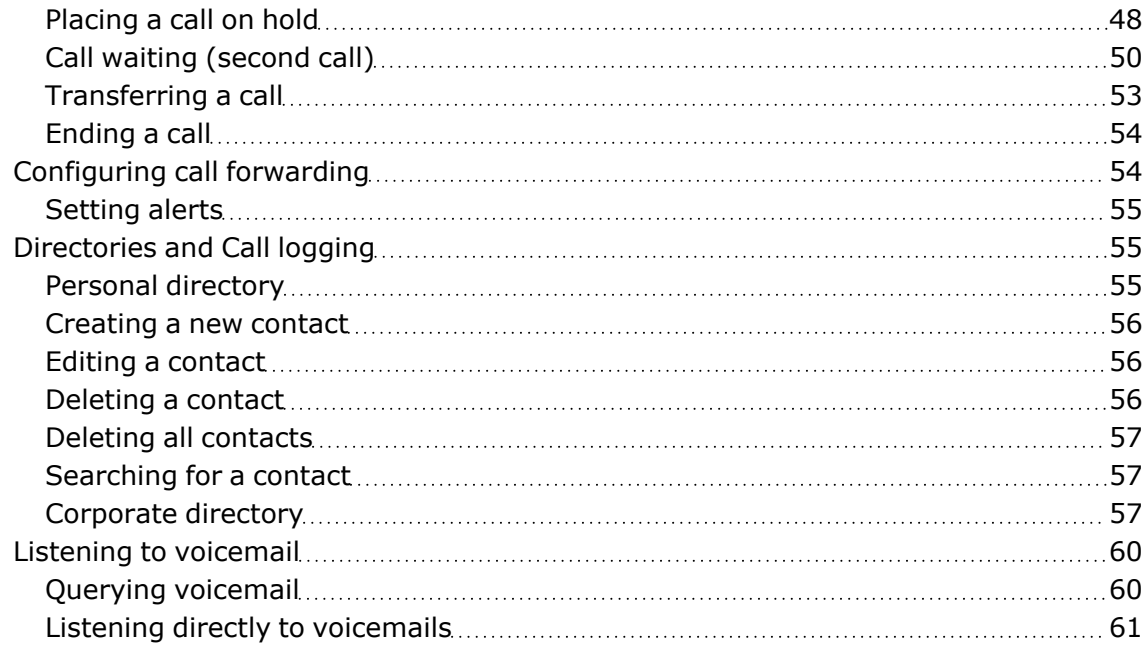

### [Programming](#page-60-0) the function keys **[62](#page-60-0)**

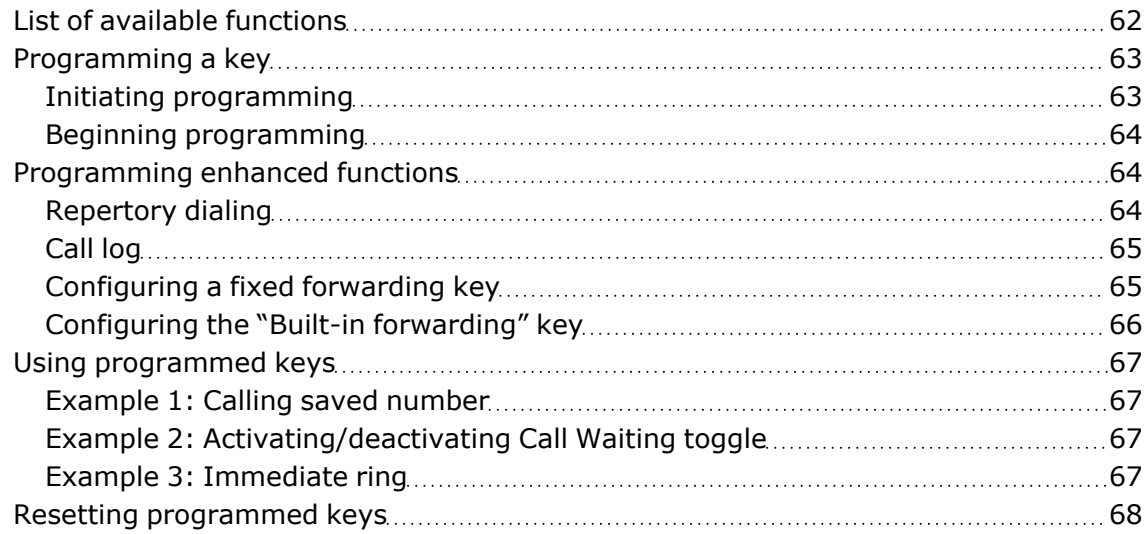

### Making calls in an [executive](#page-67-0) or secretary team [69](#page-67-0)

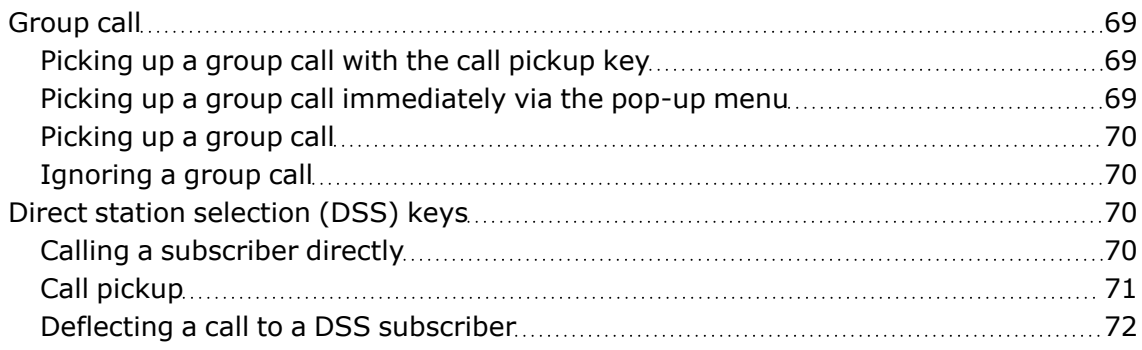

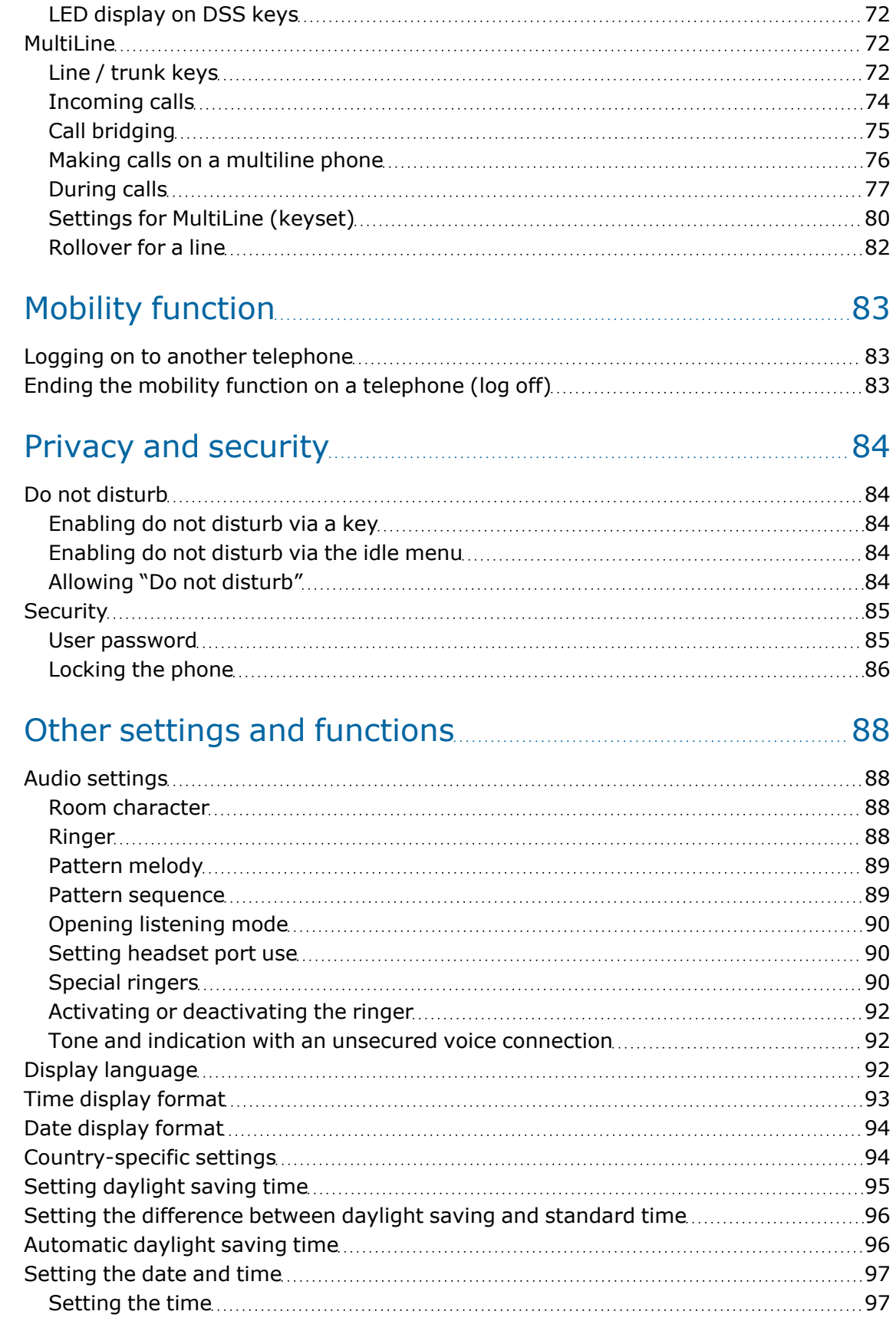

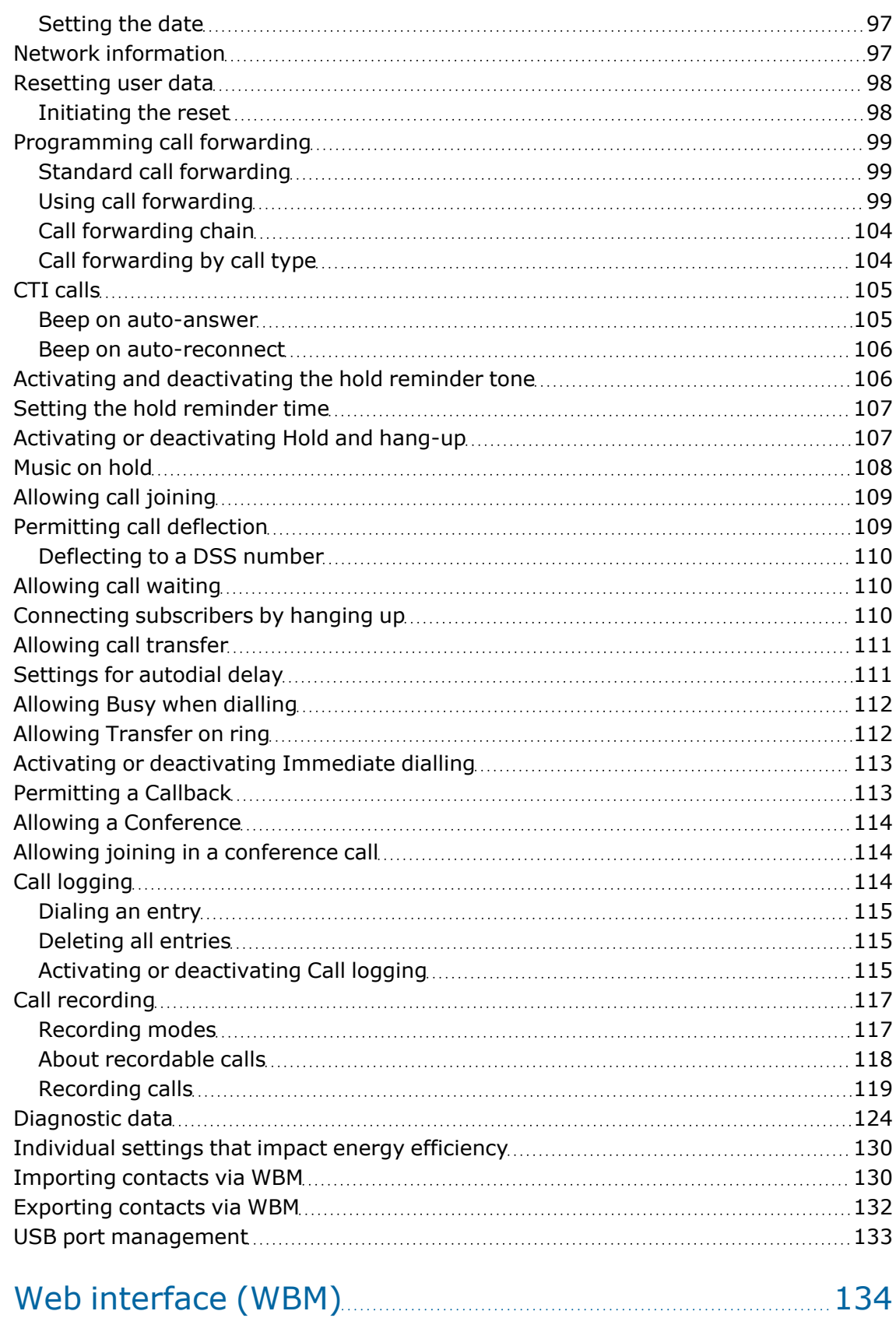

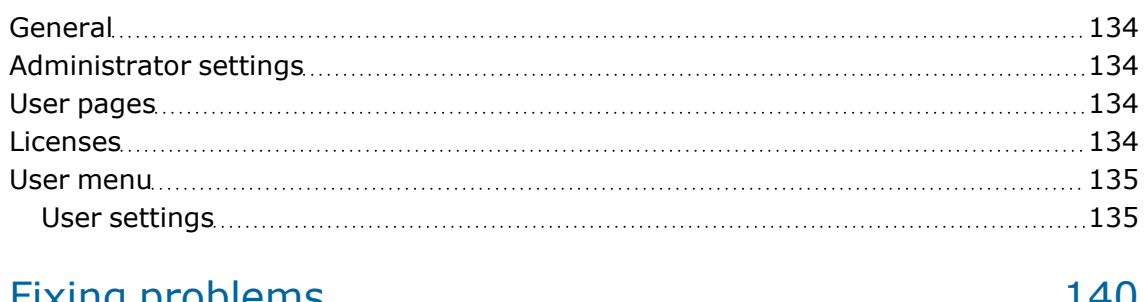

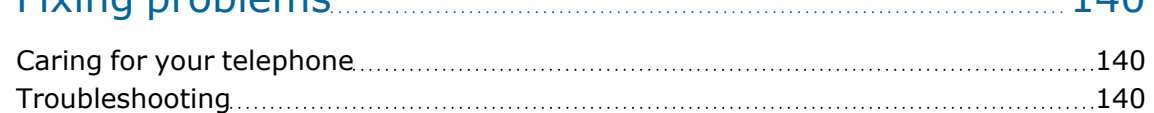

### Repair and recycling concept, [extending](#page-140-0) performance [capability](#page-140-0) [142](#page-140-0)

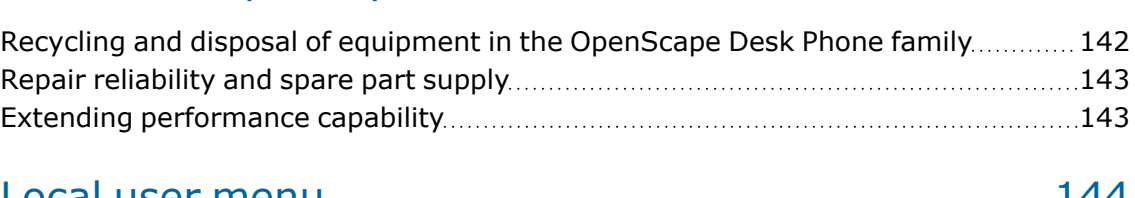

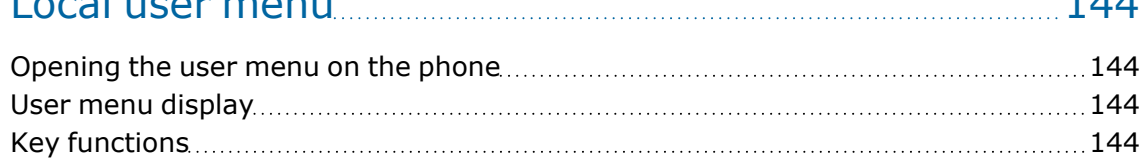

# Special features for [operation](#page-144-0) on an

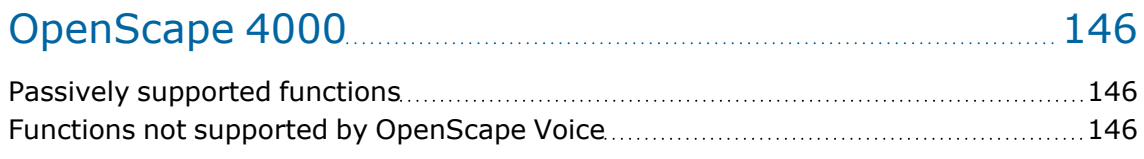

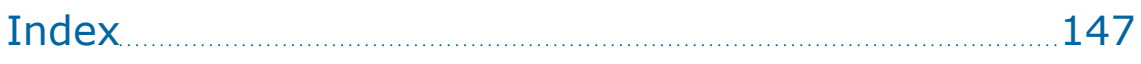

# <span id="page-10-0"></span>General information

## <span id="page-10-1"></span>About this manual

This document contains general descriptions of the technical options, which may not always be available in individual cases. The required features must therefore be individually defined in the terms of the contract.

If a particular function on your phone is not available to you as described, this may be due to one of the following reasons:

- The function is not configured for you and your telephone. Please contact your system administrator.
- Your communication platform does not feature this function. Please contact your Unify sales partner for information on how to upgrade.

Your telephone can be operated on an OpenScape 4000 telephone system. Individual telephone features may deviate on an OpenScape 4000 from those described.

Features in relation to operation on an OpenScape 4000 can be found in the section "Special features for operation on an [OpenScape 4000"](#page-144-0)  $\rightarrow$ [page](#page-144-0) 146.

This User Guide should be read and followed by every person installing, operating or programming the OpenScape Desk Phone.

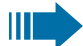

For your own protection, read the section dealing with safety in detail. Follow the safety instructions carefully in order to avoid endangering yourself or other persons and to prevent damage to the unit.

This User Guide is designed to be simple and easy to understand, providing clear step-by-step instructions for operating the OpenScape Desk Phone.

### <span id="page-10-2"></span>Icons used in the manual

Operations and settings that can be made both at the phone and over the web interface are indicated by an icon and page reference.

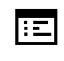

This icon refers to an operation or setting performed via the web interface.

しょう This icon refers to an operation or setting performed directly on the phone.

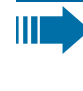

Indicates important additional information in relation to handling.

Indicates required intervention by the Administrator.

### <span id="page-11-0"></span>Displays for describing operation

Keys required to perform an action, such as  $\Box$  or  $\Box$  and the associated display text, are shown in the highlighted column on the left. The action is described in the main column on the right.

To improve the legibility of the user guide, the operating steps are not always shown in full.

<span id="page-11-1"></span>The option "Contrast" is configured in the following example.

### Selecting and confirming the required option

#### **Required operating steps with display text**

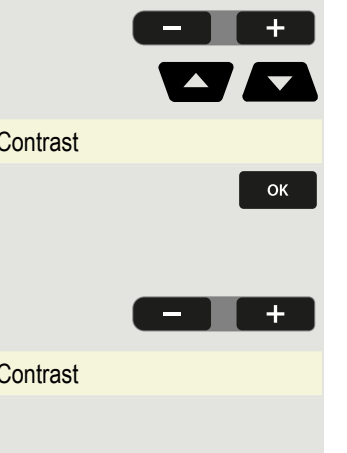

Press the key on the left or right side.

Select an option in the menu or in lists using the navigator keys.

Contrast Contrast Contrast Contrast The required option is selected.

Confirm the selected option.

#### **Shortened illustration in the user guide**

Press the key on the left or right side.

Contrast Contrast Select and confirm the option shown (e.g. for settings the display contrast).

### <span id="page-11-2"></span>Setting the required option

#### **Required operating steps with display text**

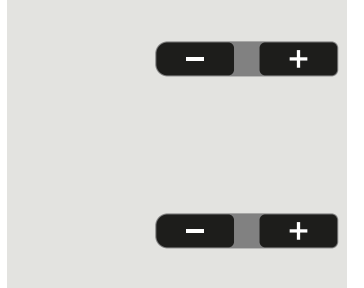

 $\frac{X}{X}$   $\frac{X}{X}$   $=$   $\frac{X}{X}$  The current value of the option is shown with more or fewer graduation marks following confirmation.

- Press the key on the left side to reduce the value of the setting.
- Press the key on the right side to increase the value of the setting.

#### **Shortened instruction in the user guide**

Keep pressing the keys until the desired result is achieved.

### <span id="page-12-0"></span>**Service**

The service department can only help you if you experience problems or defects with the phone itself.

Should you have any questions regarding operation, your specialist retailer or Network administrator will be glad to assist you.

For queries regarding connection of the telephone, contact your Network provider.

II T

If you experience problems or defects with the phone, dial the service number for your country.

### <span id="page-12-1"></span>Intended use

The OpenScape Desk Phone CP210 is a desktop or wall-mounted unit designed for voice transmission and for connection to the LAN. It can also be used as a workstation device. The OpenScape Desk Phone CP210 can also be connected to Wi-Fi with a additional Wi-Fi dongle.

<span id="page-12-2"></span>Any other use is regarded as unintended.

## Telephone type

The identification details (exact product designation and serial number) of the telephone can be found on the nameplate on the underside of the base unit. Specific details concerning your communication platform can be obtained from your administrator.

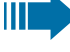

Have this information ready when you contact our service department regarding faults or problems with the product.

# <span id="page-12-3"></span>Speakerphone quality and display **legibility**

- To ensure good speakerphone quality, the area in front of the microphone (bottom right of the telephone front panel) should be kept clear. The optimum distance is approx. 50 cm.
- Proceed as follows to optimize display legibility:
	- Turn the phone to tilt the display to ensure you have a frontal view of the display and avoid light reflections.

 $\;\blacksquare\;$  Adjust the contrast as required display contrast (see ["Setting](#page-33-1) the display [contrast"](#page-33-1)  $\rightarrow$  page 35).

# <span id="page-14-0"></span>Remote configuration for cloud service providers

# <span id="page-14-1"></span>From factory defaults to operational telephone

This section describes the Remote administration process, from the initial factory defaults to the operational telephone.

*If your telephone is already operational, continue reading from section "Getting to know the [OpenScape](#page-16-0) Desk Phone CP210"* à *page 18.*

You can start up your new OpenScape Desk Phone yourself using a remote maintenance function. The prerequisites for this are:

- The administrator has provided you with a PIN for the initial startup.
- You have a LAN connection with access to the internet.
- You have a new CP210 that you want to start up using the remote maintenance function.

## <span id="page-14-2"></span>Connect the telephone

Connect the telephone to the LAN. If the power is not supplied by the LAN cable, connect a power supply if appropriate (the power supply is not needed with PoE). The telephone should now boot.

The telephone recognizes based on the stated conditions that a remote configuration is about to be performed and starts the process.

The start-up is finished when all LEDs are out and the key "Settings"  $\blacksquare$  is flashing.

# <span id="page-14-3"></span>Entering the Deployment PIN

The first time you start up the telephone, it will automatically check the Remote administration requirements. If the requirements are met, you are prompted to enter the Deployment PIN (**Cloud PIN**).

Deployment PIN: Enter the PIN you received from the administrator. Only numeric characters are accepted.

Confirm with the softkey.

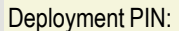

### <span id="page-15-0"></span>Starting the telephone

Once you have entered a valid PIN, the remote configuration of the telephone starts automatically.

Once the configuration is concluded, the telephone is operational with the required settings. You can now make calls.

New operating system software may be downloaded and installed during the remote configuration. If this happens, reboot the telephone following the configuration.

# <span id="page-15-1"></span>Cancelling the Remote administration

You can stop the process in order to continue the configuration manually before entering the PIN or after entering an invalid PIN.

- The Remote administration is concluded once you enter a valid PIN. The process can no longer be cancelled at this stage.
- If an error still occurs even though a correct PIN has been entered, repeat the Remote administration by restarting the telephone.
- Likewise repeat the process following a cancellation by restarting the phone, assuming you have not already started the manual configuration.

Press the softkey. The following message is displayed:

Abort deployment **Press the softkey to confirm that the process is cancelled.** The following message is displayed:

Deployment aborted The telephone is set to the factory defaults and must be configured manually by you or the administrator. Optionally, repeat the Remote administration by restarting the telephone.

```
Note that all "No telephony possible" errors are hidden as
long as the Cloud Deployment is in progress.
When the Cloud Deployment is complete then any error
codes that are still relevant will be shown as error noti-
fications.
```
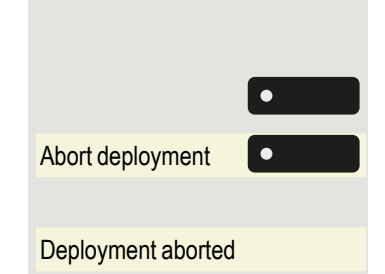

HT 1

# <span id="page-16-0"></span>Getting to know the OpenScape Desk Phone CP210

The following sections describe the most frequently used controls and displays.

# <span id="page-16-1"></span>The user interface of the phone

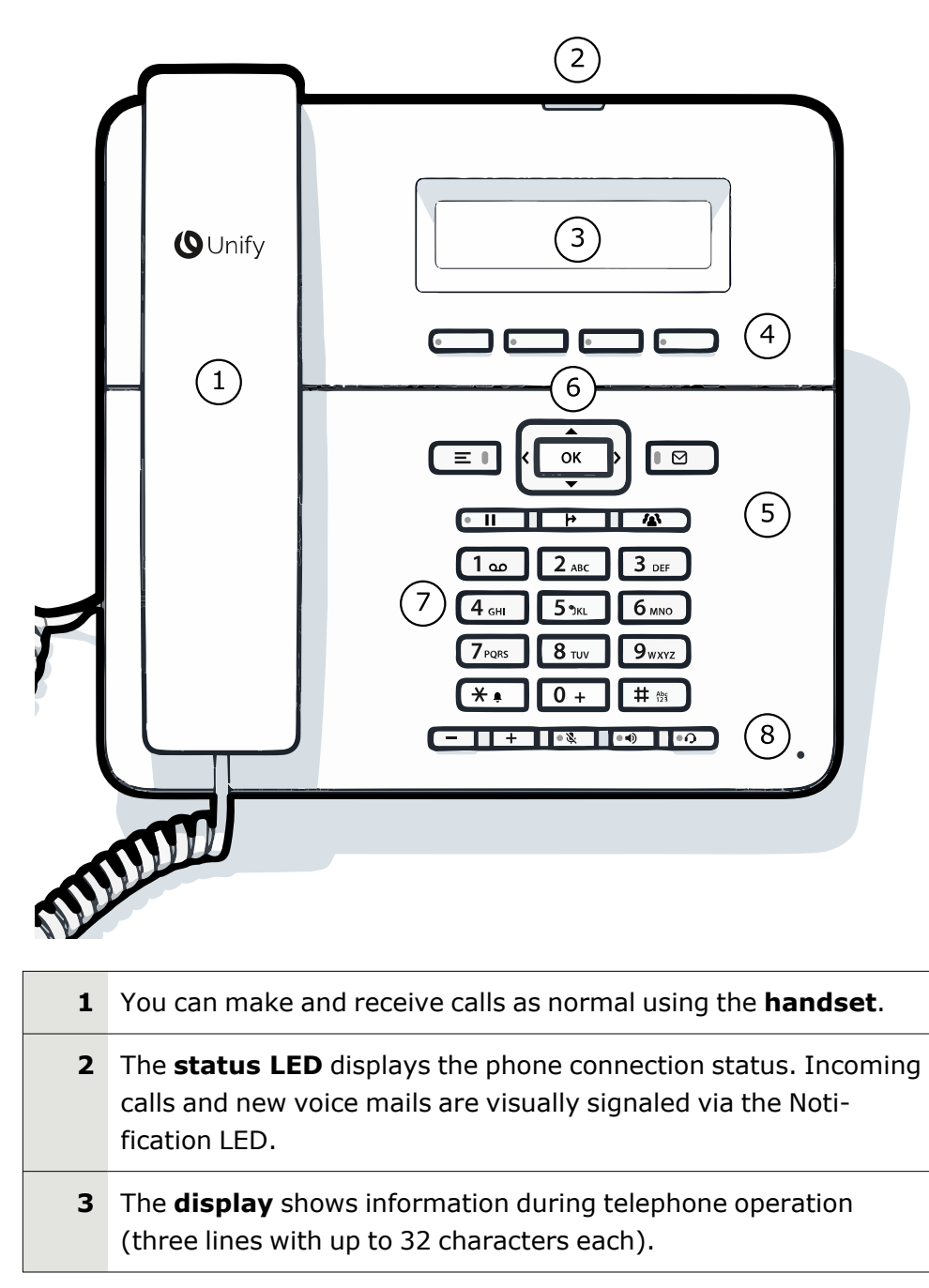

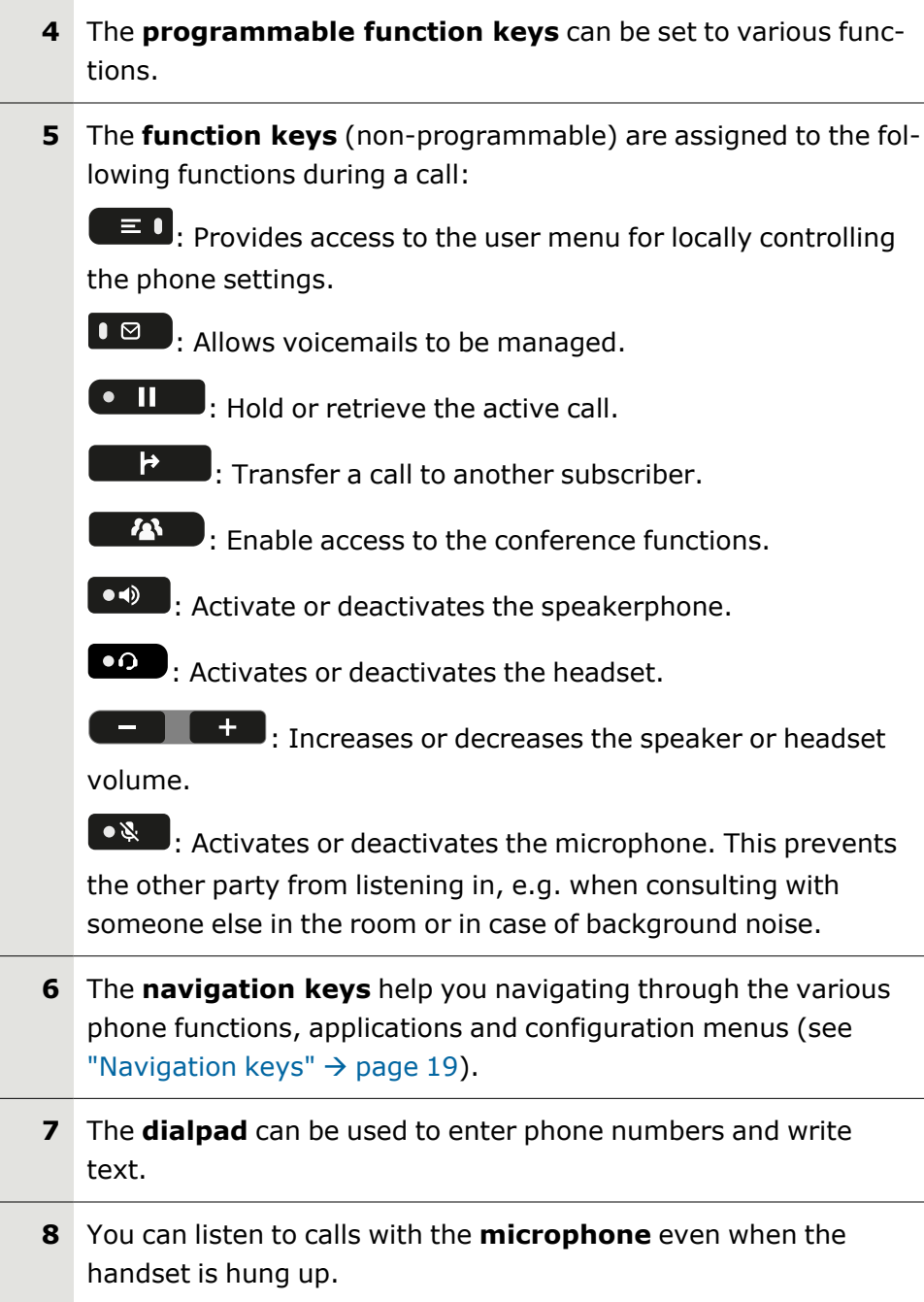

## <span id="page-17-0"></span>Navigation keys

This control allows you to move between input fields and navigate in lists and menus.

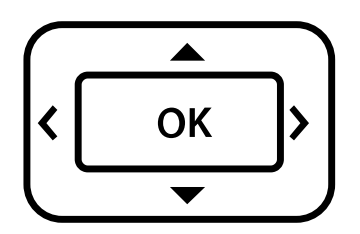

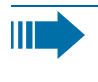

The pictograms for the navigation keys in this manual do not look identical to the navigation keys on the hardware.

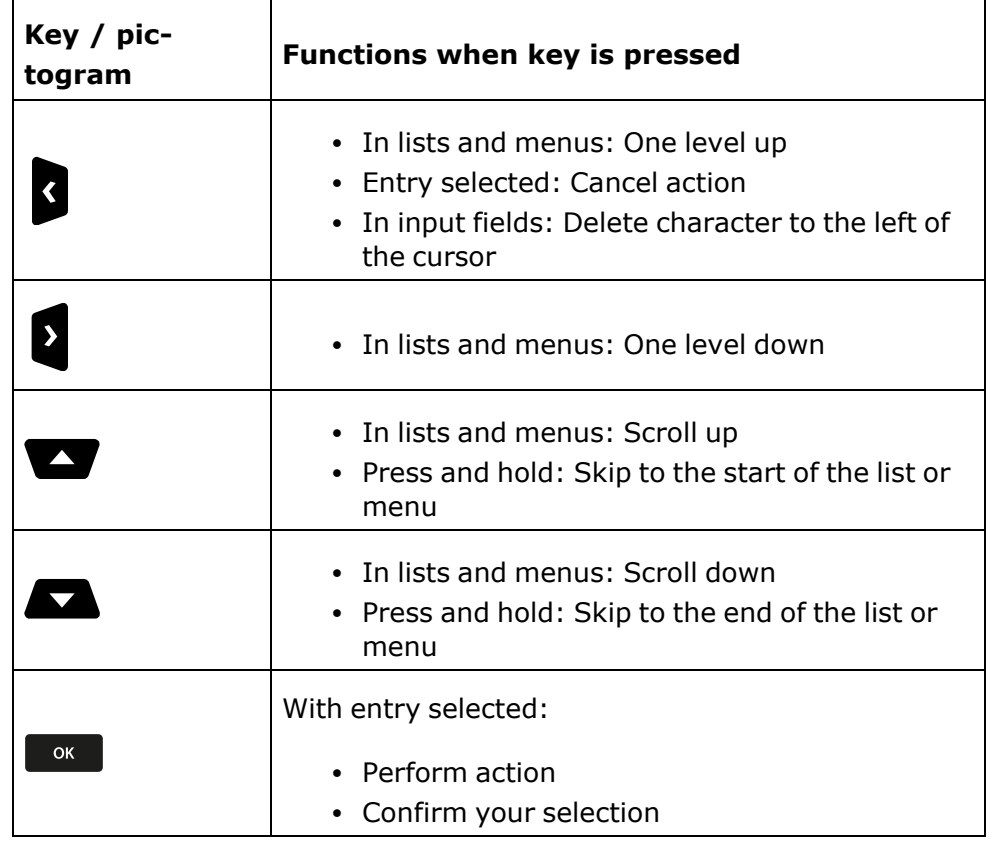

### <span id="page-18-0"></span>Programmable function keys

Your OpenScape Desk Phone has four fixed function keys (with LED) below the display, which you can program with different functions or phone numbers. A function can be programmed for each key as well as a phone number at the second level.

The status of a function is shown by the LED display for the corresponding function key. Depending on how they are programmed, you can use the keys as follows:

- Function keys, see ["Programming](#page-60-0) the function keys"  $\rightarrow$  page 62
- Selected dialing keys, see ["Programming](#page-62-1) enhanced functions"  $\rightarrow$ [page](#page-62-1) 64

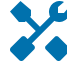

Line and direct station selection (DSS) keys can only be programmed by the administrator via the program or service menu.

#### Meaning of LED displays on function keys

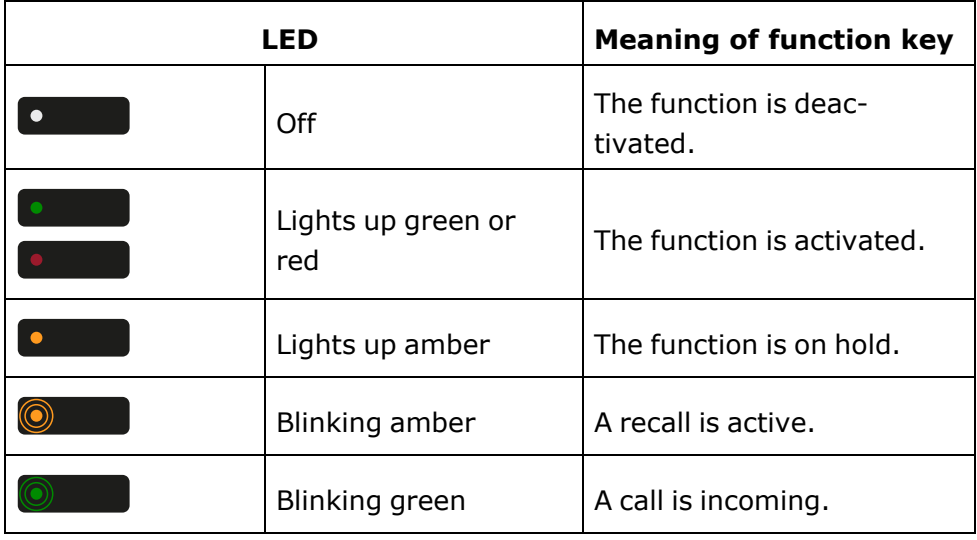

Some of the programmable keys on multi-line phones can be set up as trunk or line keys (see ["Line /](#page-70-3) trunk keys"  $\rightarrow$  page [72](#page-70-3)).

### <span id="page-19-0"></span>Dialpad

HE

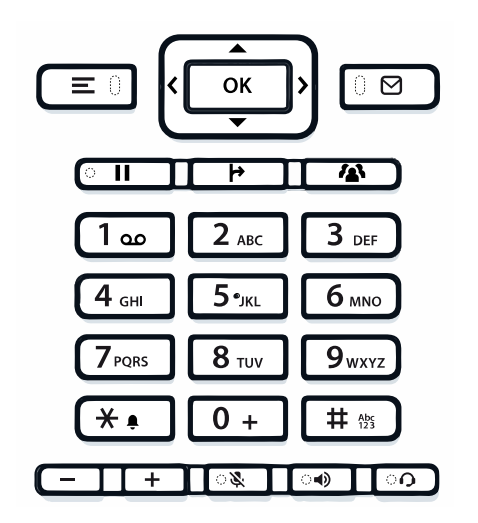

You can only use the digits 1 to 9 and 0 as well as the  $*$  and  $#$  characters when dialling a number.

To delete digits press  $\beta$ .

In situations where text input is possible, for example when entering the user password, you can also use the dial keys to enter text in addition to the digits and special characters mentioned. To do this, press the numerical keys repeatedly.

For example, to enter the letter "h", press  $\left(4\pi\right)$  on the keypad twice.

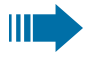

When entering text, all characters available for the key pressed and the character selected are briefly displayed.

#### Character overview

The character overview depends on the current language setting.

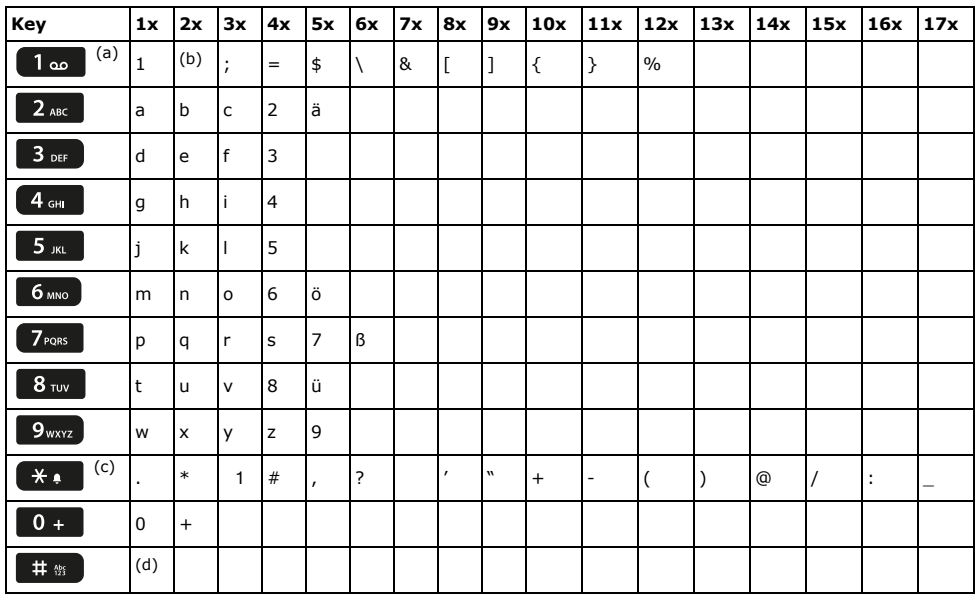

(a)Special characters (not in 123 mode)

- (b) Space
- (c) Extended character
- (d) Toggle between uppercase and lowercase and number entry

#### Multi-function keys

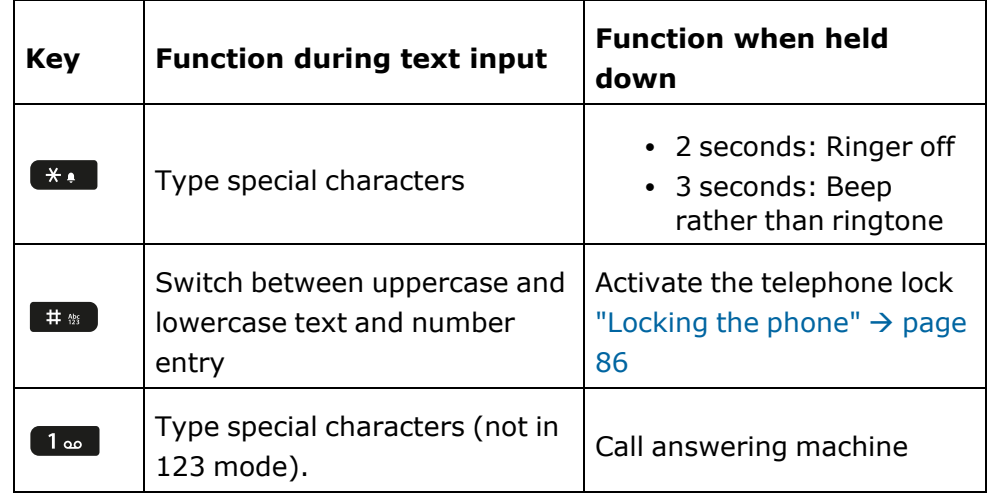

Alphabetic labeling of dial keys is also useful when entering vanity numbers (letters associated with the phone number's digits as indicated on the telephone spell a name, e.g.  $0700 - PATTERN = 0700 - 687837$ ).

#### Text editor

Additional options are available in the text editor. This is used when programming a forwarding destination, for example. In this way, you can, for example, move the cursor freely and copy or insert text.

You can select further editor functions via the navigation keys and confirm each one using  $\begin{array}{|c|c|c|c|}\n\hline\n\end{array}$ :

- OK: Applies changes and closes the editor
- Delete: Deletes characters from right to left
- Cancel: Discards changes and exits the editor
- Mode ( $#$  can also be used here to switch):
	- 123: Digits only
	- ABC: Uppercase letters only
	- Abc: First letter in uppercase, subsequent letters in lowercase
	- abc: Lowercase letters only
- Move cursor left: Moves the cursor to the left
- Move cursor right: Moves the cursor to the right
- Copy: Copies the entire content to the clipboard
- Paste: Inserts the entire content from the clipboard at the cursor position

# <span id="page-21-1"></span><span id="page-21-0"></span>**Display**

### Display contrast

The OpenScape Desk Phone OpenScape Desk Phone comes with a blackand-white LCD display. To adjust the contrast to suit your needs, see "Setting the display [contrast"](#page-33-1)  $\rightarrow$  page 35.

### <span id="page-21-2"></span>Idle mode

If no calls are taking place or settings being made, the phone is in idle mode.

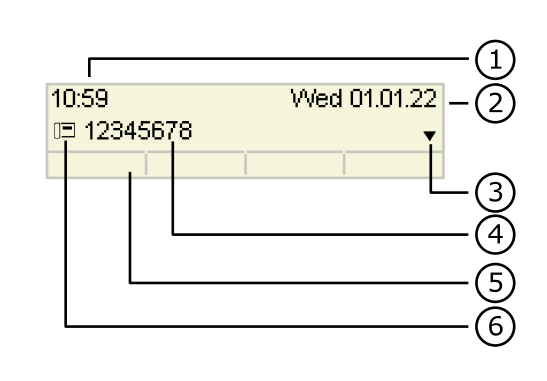

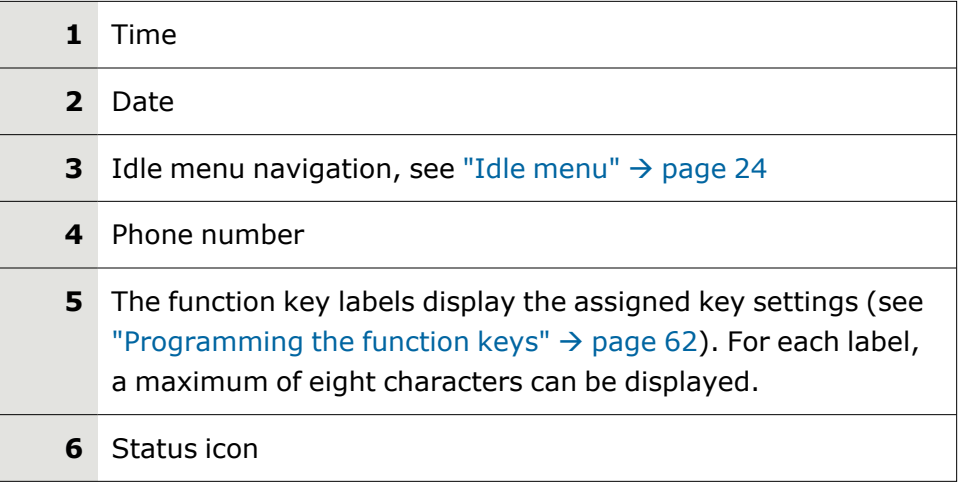

#### |∎ ⊠ |

Press this key to return to the idle mode display from a call list (see ["Voicemail"](#page-26-0)  $\rightarrow$  page 28).

- $\equiv \mathbf{1}$ Press this key to return to the idle mode display from the **Program** or **Settings** menu.
	- Ш

You can also configure a "Show phone display" key for both of these instances to access the idle mode screen.

#### <span id="page-22-0"></span>Idle menu

The idle menu opens when you press  $\bullet$  or  $\bullet$  in idle mode. You can call up various functions. The idle menu contains the following entries by default:

- Conversations
- Directory
- Forwarding
- Redial

#### Icons in the idle menu

Icons for different situations and options are displayed on the phone screen in idle mode.

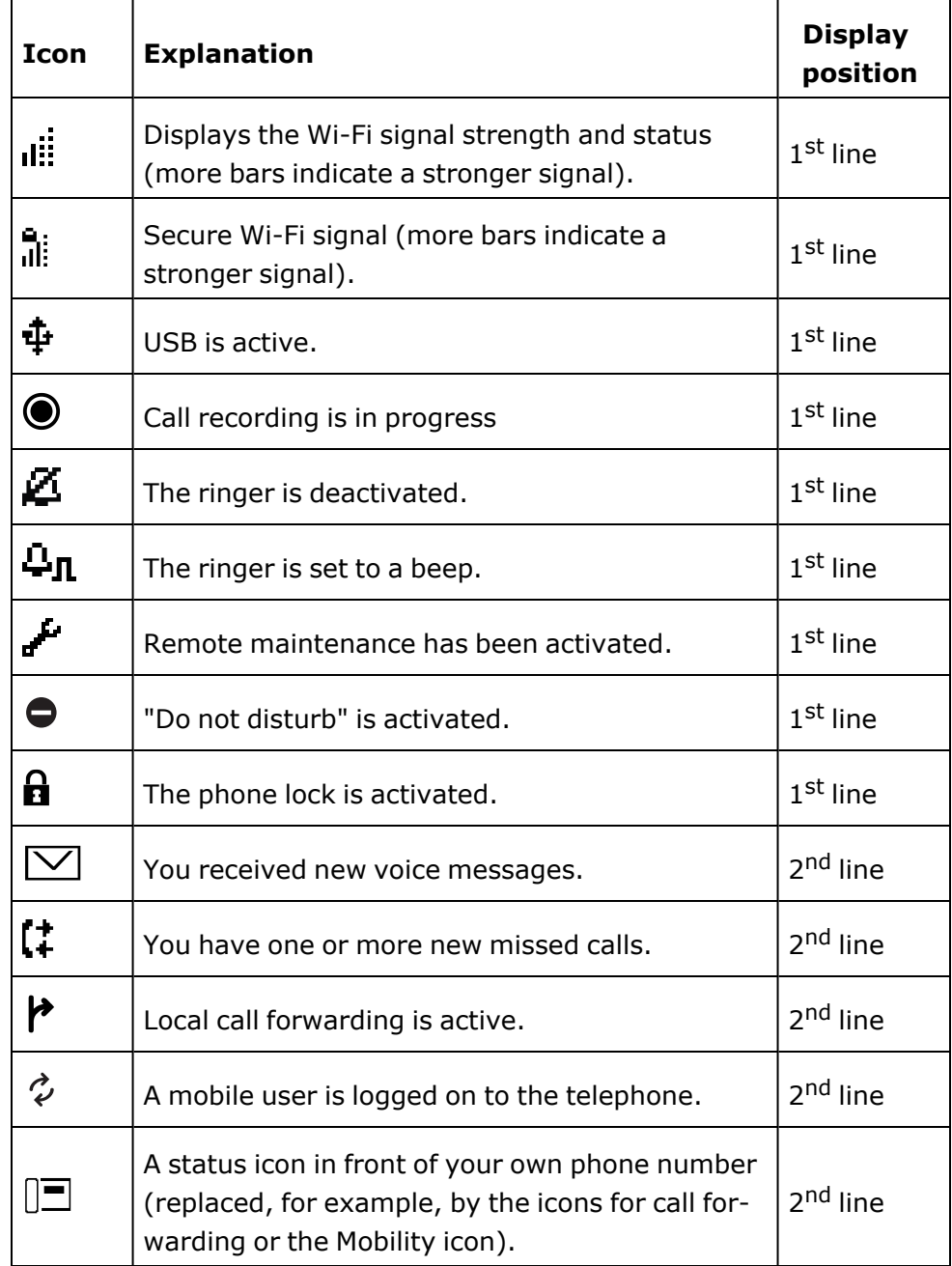

### <span id="page-23-0"></span>Displays on the status line for adjusting the volume

 $+$ 

Use the keys to adjust the ringer, handset and speaker volume. The following status icons are displayed:

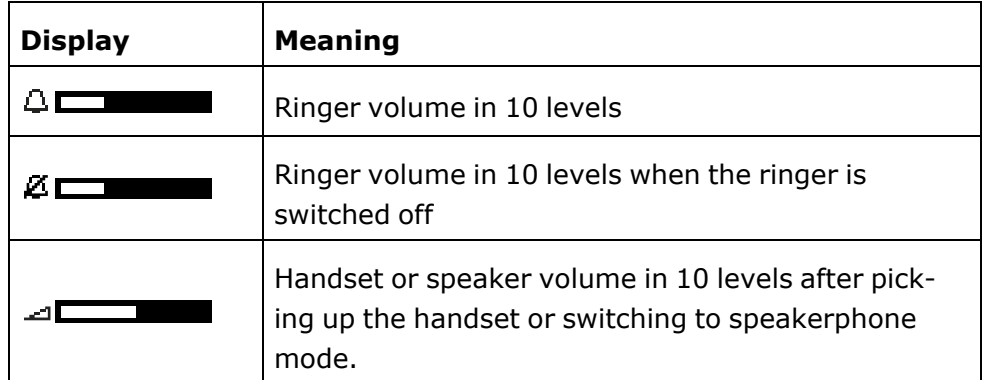

### <span id="page-24-0"></span>Context-dependent displays

Depending on the situation at hand, the display on the phone displays different content.

#### Information on current events

The following icons appear centered on the display when your phone is idle and draw your attention to current properties or events.

#### **Example**

You missed two calls in your absence.

 $\boxed{\vee}$  02  $\boxed{0}$   $\boxed{\odot}$  Open the two new voice messages by pressing the softkey (see ["Call](#page-26-1) log[ging"](#page-26-1)  $\rightarrow$  page 28).

#### Context menus

If an up or down arrow  $\blacklozenge$  appears beside an entry in the second line, a context menu is available whose options you can select using the navigator keys  $\blacksquare$  or  $\blacksquare$  (see ["Navigation](#page-17-0) keys"  $\rightarrow$  page 19). The range of functions available is situation-specific.

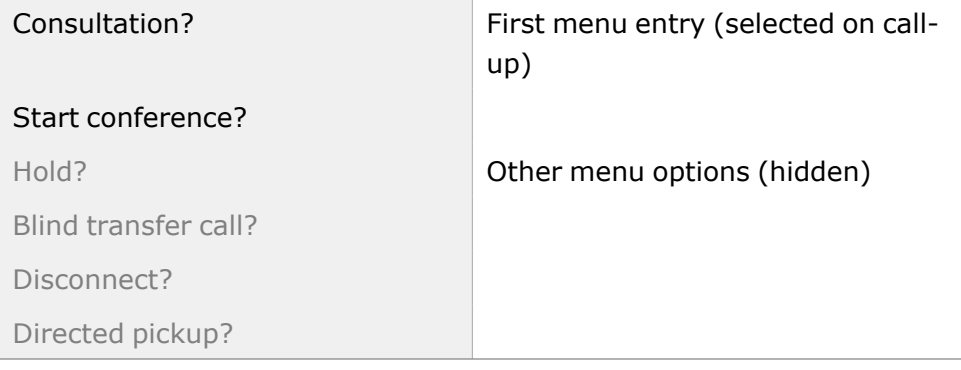

#### **Example**

|∎ ⊠ |

Press the softkey to go back to the telephony interface from the message menu (see ["Voicemail"](#page-26-0)  $\rightarrow$  page 28).

Press the softkey again to access the telephony interface from the Program / Service menu (see "Settings and [functions"](#page-29-0)  $\rightarrow$  page 31).

> You can set up a "Show phone display" key for both of these instances to access the telephony interface screen again (see ["Programming](#page-61-0) a key"  $\rightarrow$  page 63).

#### Idle display context menu

Access the following functions (if activated) by pressing the softkey. The current function is displayed in the second display line.

Select the other functions using the navigator keys.

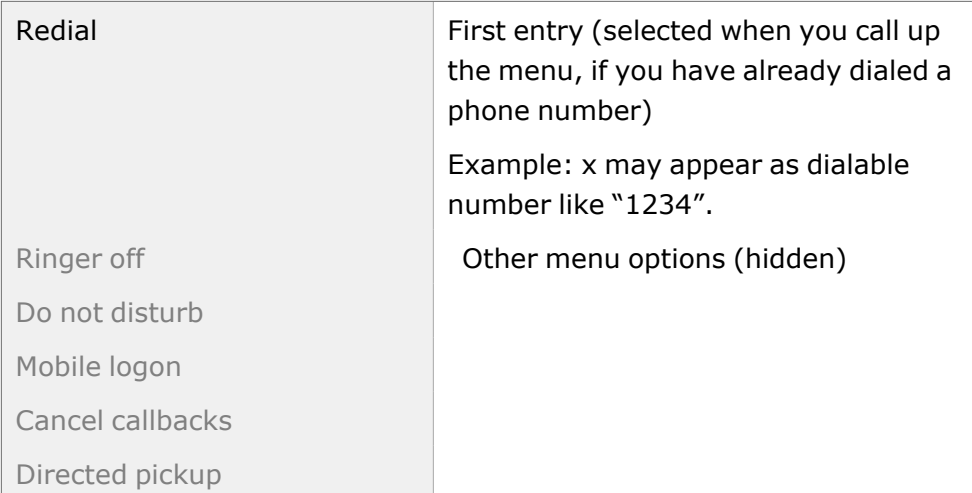

#### Functions during a call

In many operating situations you are offered appropriate functions or advisories in the second line of the display.

Select the remaining other available hidden functions using the navigator keys.

#### **Example**

You set up a consultation call. The second line displays the first of three dependent functions.

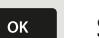

Search for the appropriate function and confirm.

The menu with the functions closes automatically after you have executed an action.

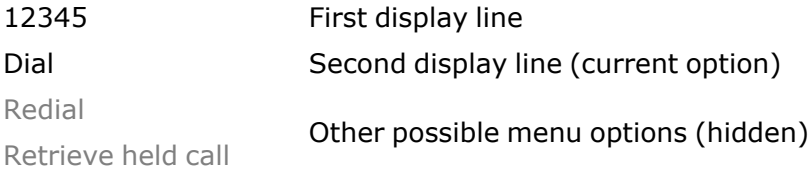

Ш

 $\equiv 0$ 

 $OK$ 

þ

To delete information or warning messages, press the softkey.

#### Icons during a call

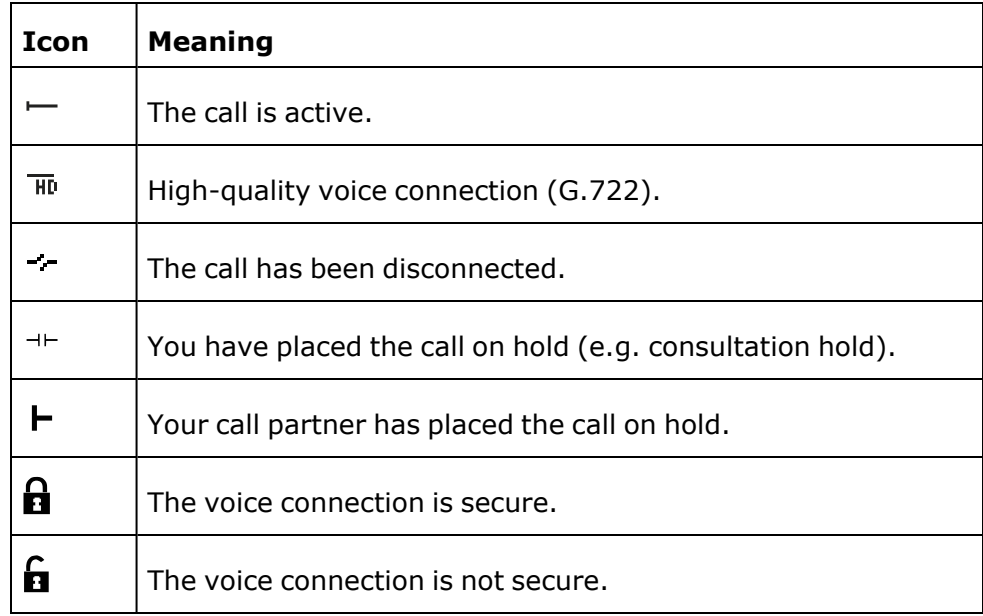

### <span id="page-26-0"></span>Voicemail

|∎ ⊠ |

Press the key shown.

If your telephone is connected to a voicemail system (such as Smart Voicemail), the  $\Box$  key will light up in addition to the Notification LED to alert you to any messages that have arrived.

An corresponding message is displayed.

If your system is appropriately configured, activating this function opens the menu for voicemail (see "Displaying call log data from [RingCentral](../../../../../../Content/UserGuides/CP210/other-settings/other-call-logging-display-logdata.htm)  $API'' \rightarrow page 1$  $API'' \rightarrow page 1$  $API'' \rightarrow page 1$ ).

# <span id="page-26-1"></span>Call logging

The following call lists are stored under Call logging and can be accessed via the preset "Call log" function key (["Programmable](#page-18-0) function keys"  $\rightarrow$ [page](#page-18-0) 20):

- Missed: Missed calls
- Dialled: Dialled calls (with or without connection)
- Received: Answered calls
- Forwarded: Forwarded calls
- Call log: Call logging

The number of missed calls and unchecked calls is shown on the idle display. Missed calls are not saved and displayed if Call logging is disabled (see "Activating or [deactivating](#page-113-2) Call logging"  $\rightarrow$  page 115).

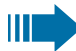

IIIT

The function Call logging must be activated to display call lists (see "Activating or [deactivating](#page-113-2) Call logging"  $\rightarrow$  page [115\)](#page-113-2). Call logging must also be activated for the customary last number redial function. If Call logging is not activated, the message "Key function unavailable" is shown when you press the function key.

Each call list may contain up to 30 entries. Once this limit is reached, the oldest entry in the list is overwritten. Multiple calls from the same number are only listed once.

The following data is saved, e.g. for missed calls:

- Phone number / name depending on available data.
- Number of call attempts.
- The time of the last call attempt for each listed caller, in relation to the current day, otherwise the date of the last call attempt.

The administrator may have made special settings for missed calls. To indicate new missed calls,

- The LED on the function key flashes or
- The Notification LED lights up or
- The LED on the function key flashes and the Notification LED illuminates
- A message is displayed

Entries can only be saved if the caller ID is displayed as a name, number or both. If the caller ID is not transferred, the call is saved as "Unknown".

You can delete all the entries in the respective call list (see ["Deleting](#page-113-1) all [entries"](#page-113-1)  $\rightarrow$  page 115).

After selecting an entry, you can dial it immediately by confirming (see "Call [logging"](#page-112-2)  $\rightarrow$  page 114

### <span id="page-27-0"></span>Synchronizing call log data with RingCentral API

To sync call log data from the RingCentral backend to your device, you need to establish a connection to the RingCentral API.

This can be configured by your administrator via the WBM Interface under **Local functions > RingCentral API**.

Once this option is enabled, your device will stop logging calls locally and will start displaying the Call log which is synchronized with your RingCentral user's call log stored at RingCentral API server.

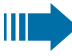

When enabled for the first time, this option will clear the local call log from you device and delete all call history data from existing conversations.

### <span id="page-28-0"></span>Additional notes on Call logging

- Missed calls are not signalled if Call logging is disabled (see ["Activ](#page-113-2)ating or [deactivating](#page-113-2) Call logging"  $\rightarrow$  page 115).
- If missed calls for this connection were answered by other subscribers, these calls are not listed in the "Missed" list or are marked with a check mark in accordance with the Call logging setting (see ["Logging](#page-114-0) missed calls"  $\rightarrow$  page 116).
- Forwarded calls of all types are logged under "Forwarded" and not as "Missed". This is regardless of how the parameter for missed calls is defined.

### <span id="page-28-1"></span>Network

Network Select the label "Network".

Press the function key below the label. This menu contains the following entries:

#### **Personal directory**

You can create your own local directory under Personal directory (see "Personal [directory"](#page-53-2)  $\rightarrow$  page 55). The data for a subscriber includes the last name, first name and phone number.

#### **Corporate directory**

When using a Corporate directory, use the directory function key and the navigation key to find subscribers (see ["Corporate](#page-55-2) directory"  $\rightarrow$  page 57).

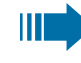

 $\vert$  <

As a prerequisite, your administrator must have set up the appropriate access.

You can configure a separate function key for opening the Corporate directory (see "Using [programmed](#page-65-0) keys"  $\rightarrow$  page 67).

### <span id="page-29-0"></span>Settings and functions

#### Menu title | Settings :

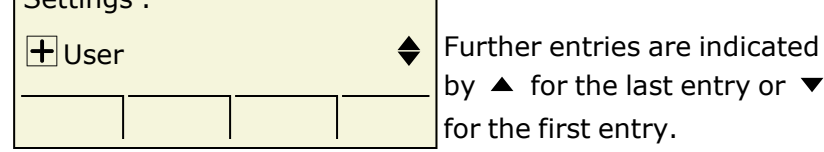

by  $\blacktriangle$  for the last entry or  $\blacktriangledown$ for the first entry.

The menu structure consists of several levels. The first line in this structure shows the menu currently selected while the remaining lines show the options for this menu. The arrow next to an entry indicates the availability of additional options for this entry.

The bottom line consists of four "labels" that can be assigned to the function keys below the display.

 $\equiv 0$ 

Open the Settings menu by pressing the softkey.

- User
- Admin

#### **User**

The setting options provided allow you to adapt the telephone to your individual requirements.

#### **Admin**

Once the admin password is entered, this menu is available to the administrator.

Use the navigator keys to navigate through the menus as described in the section ["Navigation](#page-17-0) keys"  $\rightarrow$  page 19.

### <span id="page-29-1"></span>Control and monitoring function

A control or monitoring function can be activated on your phone for service purposes by remote maintenance.

#### Control function

Your administrator has the option to activate and deactivate features of the phone via remote maintenance. During maintenance, the handset, microphone, loudspeaker and headset are deactivated. You are additionally informed on the display that the control function is active.

#### Monitoring function

In order to detect e.g. malfunctioning of a phone, your administrator can install a monitoring function. You can use your phone as normal during

monitoring. However, you will be informed about the monitoring with a message on the display and asked to allow monitoring.

If your administrator has activated a function on your phone, which continuously transmits operating data to a server, you will see the flashing icon in the upper display line.

#### Activating a diagnostic call

In the event of connection problems with a specific destination, the administrator may ask you to enter an activation code before the number of the subscriber, which can be used to initiate tracing of the call data on the phone.

The activation code, which must be provided to you by the administrator and which comprises a leading asterisk, followed by three digits and the hash sign as the terminating character, must be entered before the actual phone number. At the end of the call, the call-related data is sent for further analysis to the DLS server, which then passes it to the "OpenScape Voice Trace Manager".

#### $\left(2\right)$  $\mathbf 1$ 닣  $\left[3\right]$  $^{\circledR}$ ◎  $\overline{4}$  $\bullet$  $\circ$ QQC  $^{\circ}$  $\sqrt{5}$  $^{\circledR}$  $^{\circledR}$ **KE** п  $\sqrt{1}$  0  $\bullet$  $6\overline{6}$  $_{\circ}$   $\circledcirc$  $\textcircled{\scriptsize{\textsf{D}}}_\textcircled{\scriptsize{\textsf{I}}}$  $^{\circledR}$

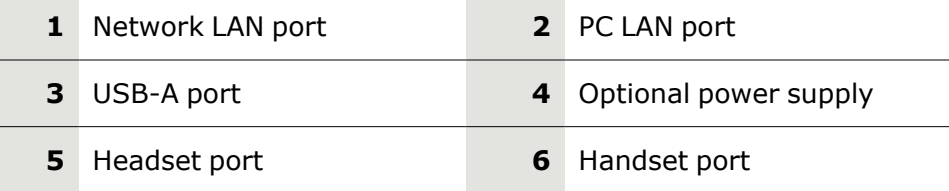

# <span id="page-31-0"></span>Ports on the underside of the phone

### <span id="page-32-0"></span>Threading the connection cables

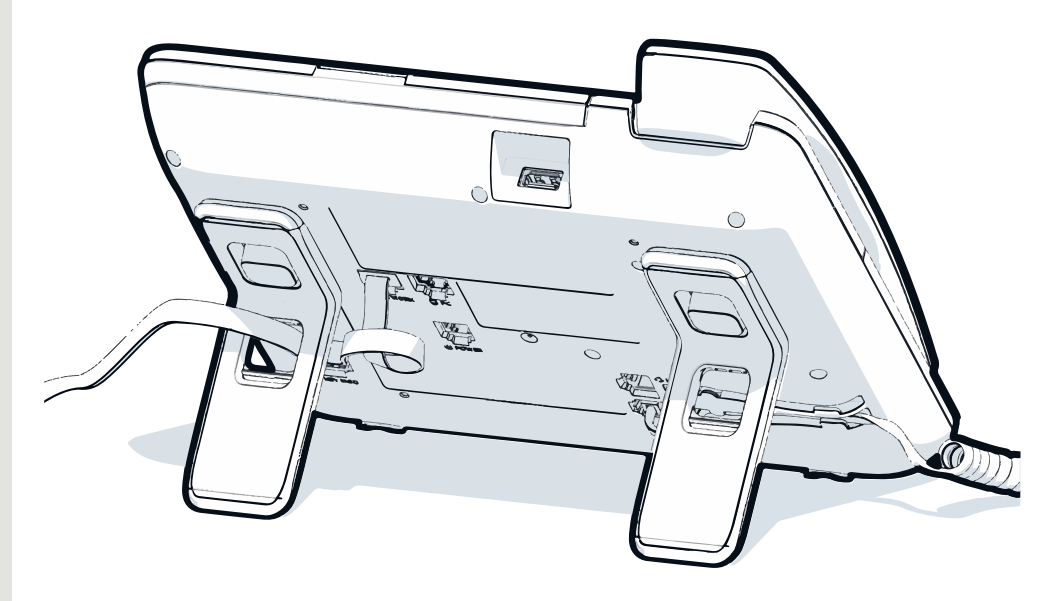

Thread the connection cables on the back of the phone through the holes in the stand. Arranged in this way, the device always has a secure stand.

<span id="page-32-1"></span>*The picture shows only an example of the OpenScape Desk Phone series.*

### Using the USB port

The USB type A port above the display can be used for connecting the following items:

- A USB headset (for compatible headsets, refer to [https://wiki.uni](https://wiki.unify.com/wiki/Headsets_for_OpenScape_Desk_Phone_CP)[fy.com/wiki/Headsets\\_for\\_OpenScape\\_Desk\\_Phone\\_CP](https://wiki.unify.com/wiki/Headsets_for_OpenScape_Desk_Phone_CP)), not included
- A mobile ION handset (DECT), not included
- A Wi-Fi USB dongle as a replacement for the LAN connection cable. A Wi-Fi Network is required (see the Admin Guide for more information on how to set up the Wi-Fi connection), not included

Ш

Do not unplug the USB dongle during calls, as this disrupts the network connection.

# <span id="page-33-0"></span>Telephone settings

Any settings you are currently making on the phone will be interrupted by an incoming call. You can use the Settings key  $\blacksquare$  at any time to return to the point in the menu where you were interrupted, unless the time for the password has expired.

#### If you have set a pattern melody on your phone, the administrator may have preset a different ring tone depending on the call type, e.g. an external or internal call (see ["Pattern](#page-87-0) [melody"](#page-87-0)  $\rightarrow$  page 89 or ["Setting](#page-79-0) the ringer for lines"  $\rightarrow$  page [81](#page-79-0)).

# <span id="page-33-1"></span>Setting the display contrast

The display has multiple contrast levels that you can set according to your light conditions.

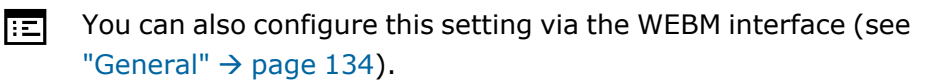

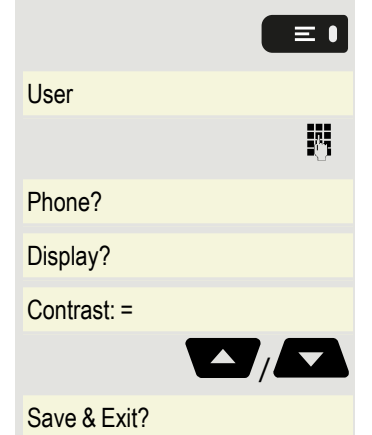

Press the key shown.

IIT

User Select and confirm the option shown.

Enter and confirm the user password, if required.

**Phone?** Select and confirm the option shown.

Display? Select and confirm the option shown.

 $\frac{1}{\sqrt{2\pi}}$  Select and confirm the option shown.

 $\blacktriangleright$  Set and confirm the contrast.

Save & Exit? Select and confirm the option shown.

## <span id="page-33-2"></span>Volumes

Use this selection to set the following volumes in 10 levels:

- Loudspeaker
- Ringer
- Handset
- Headset
- Handsfree

 $\equiv$  1 躢

• Rollover

• Group pickup beep

#### **Example: Handset audio settings**

Press the key shown.

User Select and confirm the option shown.

Enter and confirm the User password, if required.

Audio **Select and confirm the option shown.** Select and confirm the option shown.

Volumes? Select and confirm the option shown.

Handset = Select and confirm the option shown.

 $\Delta / \sqrt{2}$  Set and confirm the volume.

 $S$ ave & Exit? Select and confirm the option shown.

# <span id="page-34-0"></span>Key click

You can select if a tone should be heard when a key is pressed. You can also decide whether this should apply for all keys or only those on the keypad. In addition, you can adjust the tone volume.

You can also configure this setting via the WEBM interface ["Gen-](#page-132-1)陌 eral"  $\rightarrow$  [page](#page-132-1) 134.

Press the key shown.

User Select and confirm the option shown.

Enter and confirm the User password, if required.

Phone Select and confirm the option shown.

Key click? Select and confirm the option shown.

### <span id="page-34-1"></span>Setting the volume for Key click

Volume = Select and confirm the option shown.

Medium? Select and confirm a medium volume setting. You can choose between the following three options:

- Low
- Medium
- $\cdot$  High
- $\cdot$  Off (no click)

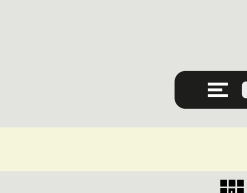

57.

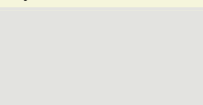

### <span id="page-35-1"></span>Key selection

Keys = Select and confirm the option shown.

Keypad only? Select and confirm if only the keys for entering characters are to be affected.

All keys? Alternatively, select and confirm the option shown.

Save & Exit? Select and confirm the option shown.

# <span id="page-35-0"></span>Settings that impact energy efficiency

You can actively reduce energy consumption by making the following settings on your telephone and therefore contribute in a way to protect the environment.

• You can reduce the ringer volume, display brightness and contrast – the default settings on delivery is 50 %.
# Making calls

# Receiving calls

The telephone rings if the ring tone is active. The status LED also flashes green. If transmitted, the calling party information (name, phone number) is displayed.

### Answering a call via the handset

The phone rings. The caller is displayed.

If the phone number is stored in the local telephone, the associated name is shown on the display (must be activated by the administrator).

Lift the handset.

WT.

Adjust the call volume, if necessary.

## Answering a call via the loudspeaker (speakerphone mode)

The phone rings. The caller is displayed.

The  $\bullet$  key flashes green.

Accept? Confirm the option shown.

The  $\bullet$  key lights up green.

Optionally, press the key. The key illuminates. The speakerphone function is activated.

Adjust the call volume, if necessary.

### Answering a call via the headset

The phone rings. The caller is displayed.

The  $\bullet$  and  $\bullet$  flash green.

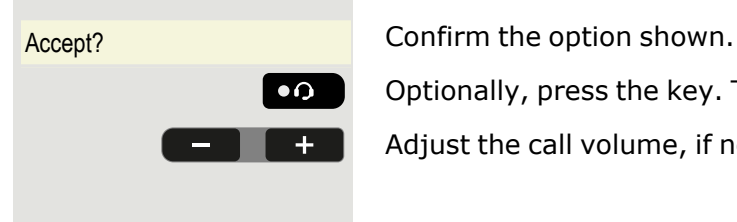

Optionally, press the key. The key lights up. The headset is activated.

Adjust the call volume, if necessary.

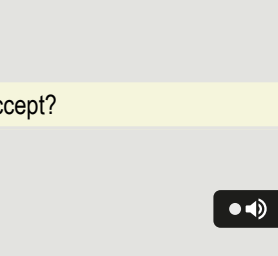

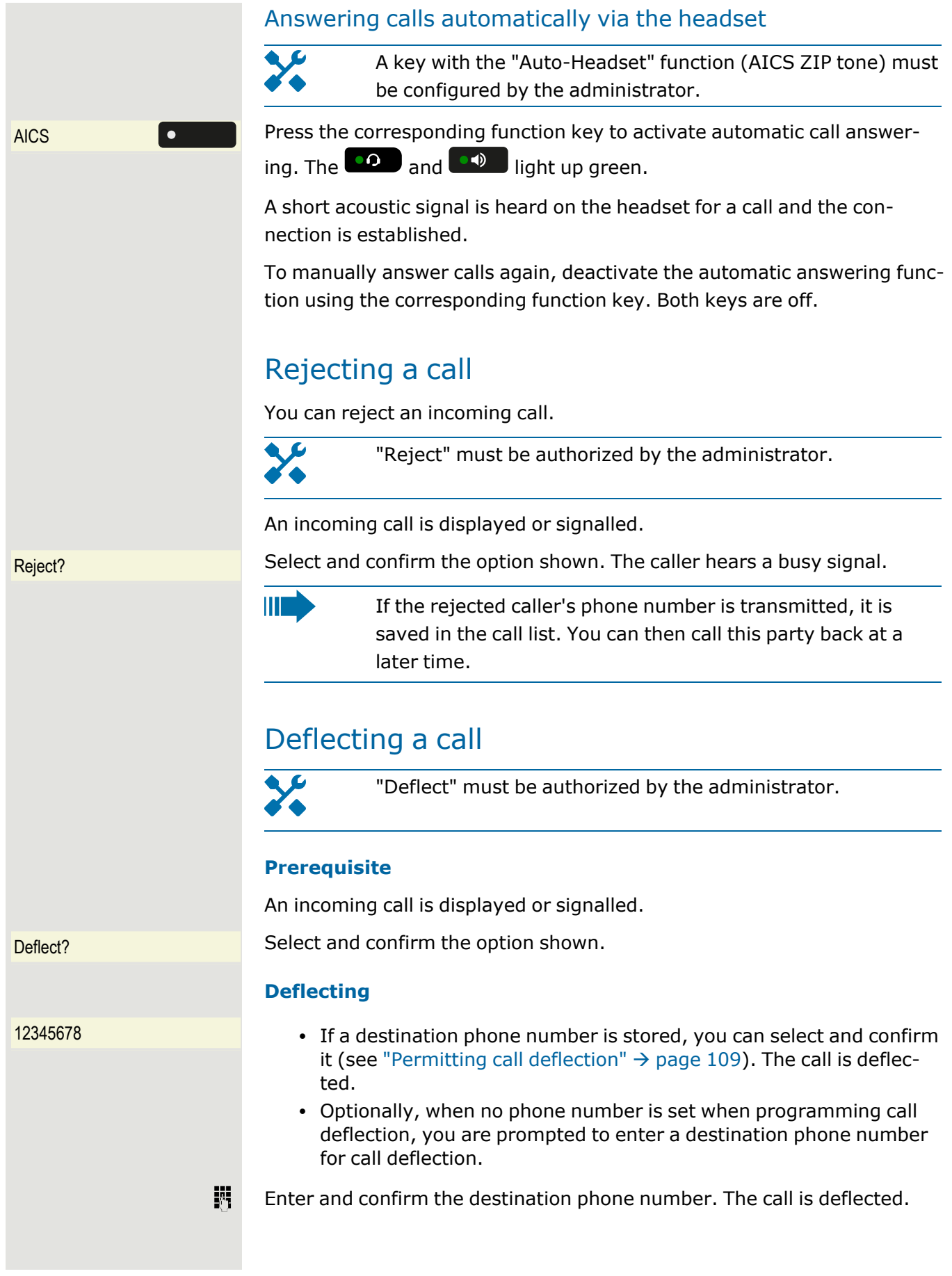

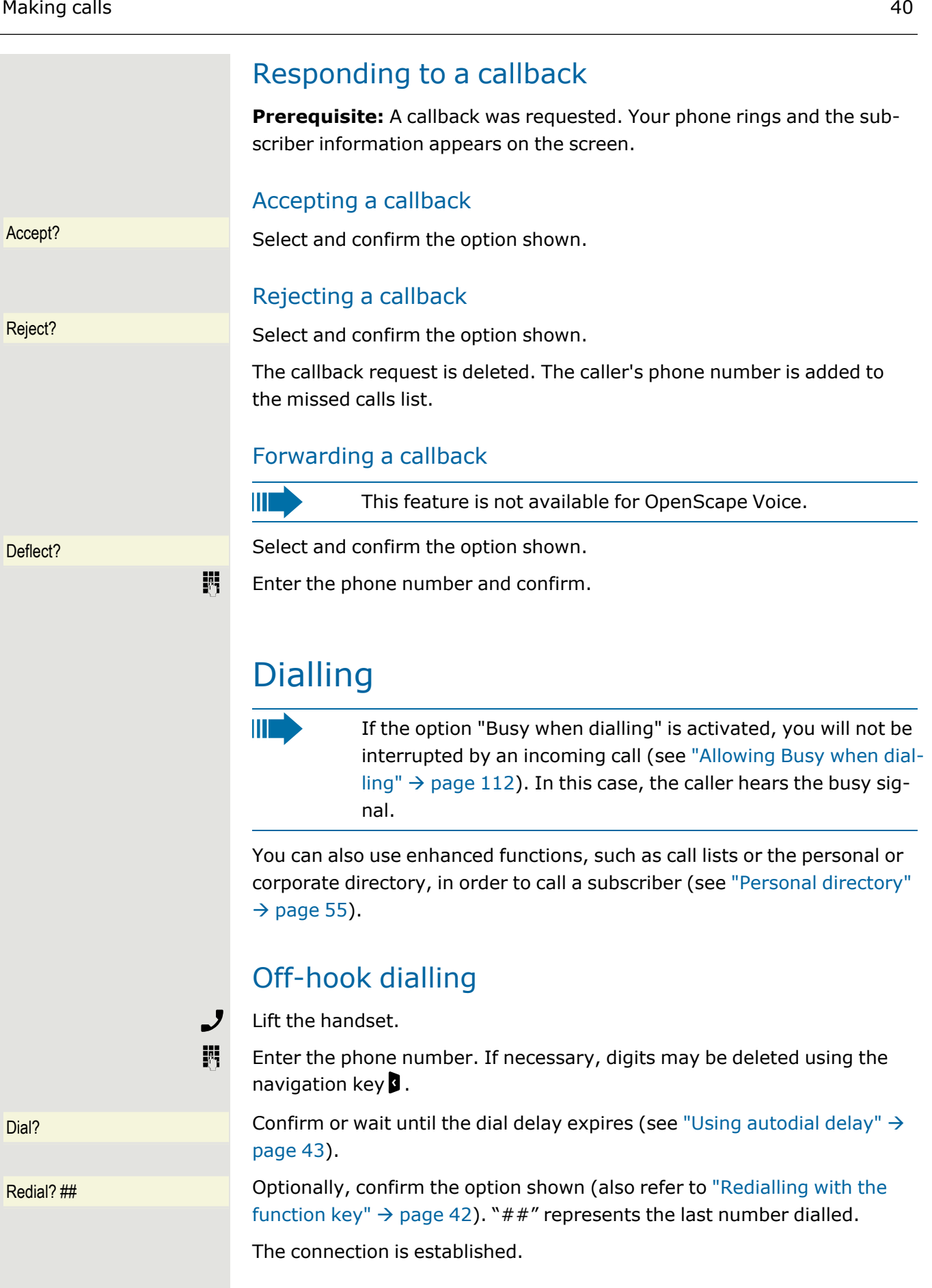

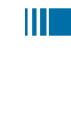

IIE

When using a dial plan and "Immediate dialling" is set up, dialling is automatically performed as soon as the character string entered matches an entry in the dial plan (see ["Activ](#page-111-0)ating or [deactivating](#page-111-0) Immediate dialling"  $\rightarrow$  page 113).

If a connection is temporarily unreachable, you will hear a special information tone (short tone sequence). The fault can be rectified quickly, so try again to dial this phone number

after an appropriate time.

### On-hook dialling

The connection is set up with on-hook dialling or via the loudspeaker (speakerphone mode).

 $\bullet$ 

躢

OK

Press the key shown.

Enter the phone number. If necessary, digits may be deleted using the "back" arrow navigation key  $\blacksquare$ .

Press or wait until the dial delay expires (see "Using [autodial](#page-41-0) delay"  $\rightarrow$ [page](#page-41-0) 43).

Redial ##? Chrionally, confirm the option shown (also refer to ["Redialling](#page-40-0) with the [function](#page-40-0) key"  $\rightarrow$  page 42). "##" represents the last number dialled.

#### Entering the phone number first

Enter the phone number. If necessary, digits may be deleted using the navigation key **3**. The loudspeaker key  $\bullet$  **illuminates when you enter** the first digit.

Dial? Confirm or wait until the dial delay expires (see "Using [autodial](#page-41-0) delay"  $\rightarrow$ [page](#page-41-0) 43). The connection is established.

Ш When using a dial plan and Immediate dialling is set up), dialling is automatically performed as soon as the character string entered matches an entry in the dial plan (see ["Activ](#page-111-0)ating or [deactivating](#page-111-0) Immediate dialling"  $\rightarrow$  page 113).

### Dialling with the selected dialling key

You can program frequently used phone numbers on programmable keys (see ["Programming](#page-61-0) a key"  $\rightarrow$  page 63). If you press a selected dialling key briefly, the associated contact or phone number appears and dialling is initiated.

**Prerequisite:** A selected dialling key is programmed.

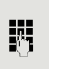

<span id="page-40-0"></span>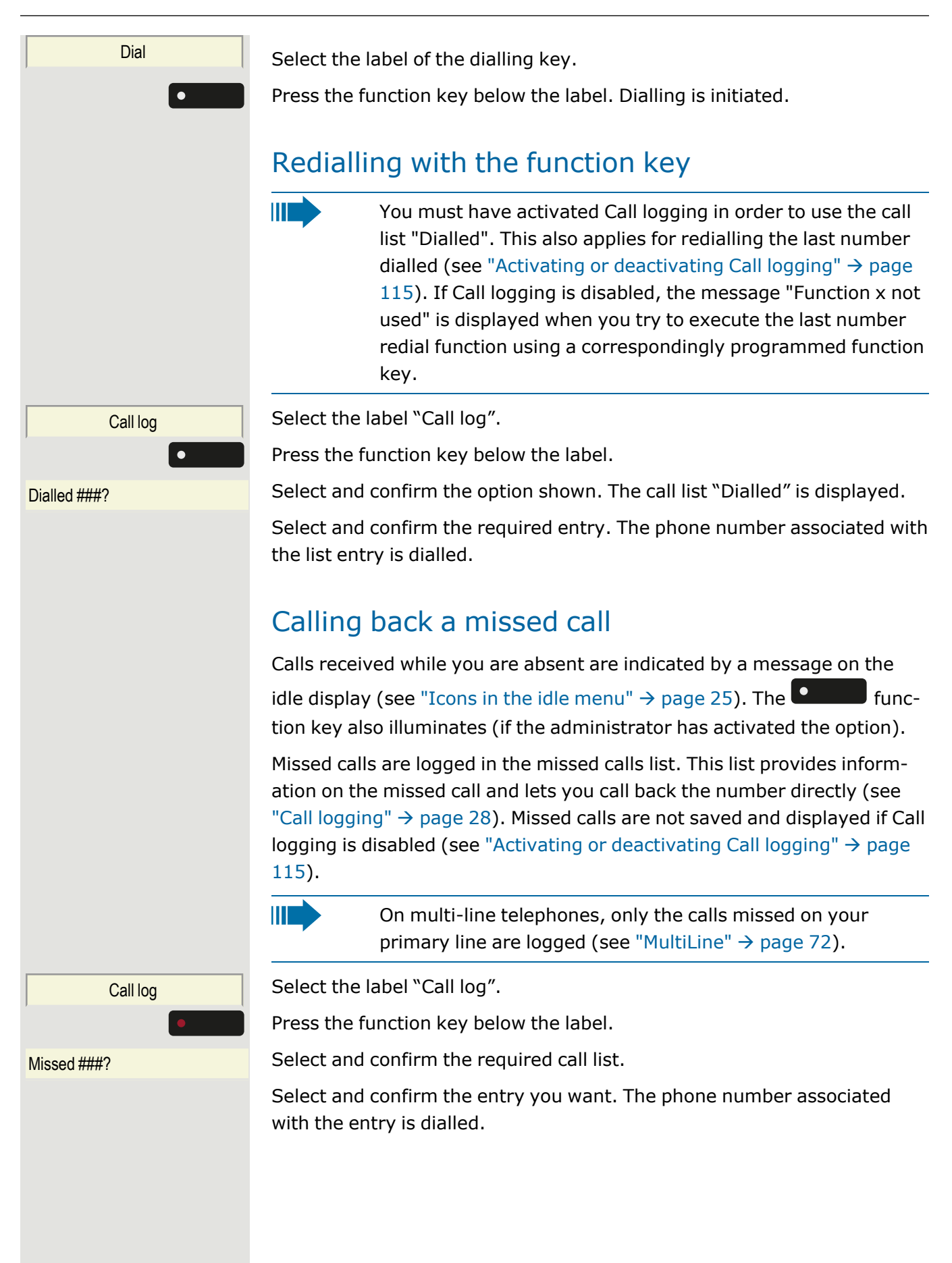

### Requesting callback

You can request a callback if the subscriber called is busy or if nobody answers.

You receive a callback when the other party's line becomes free.

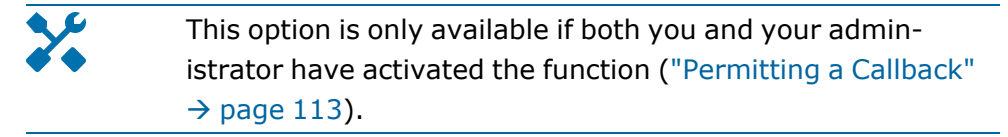

Ш This function is available with restrictions on an OpenScape 4000, see ["Functions](#page-144-0) not supported by OpenS-cape [Voice"](#page-144-0)  $\rightarrow$  page 146.

**Prerequisite:** The subscriber is busy or nobody answers.

Callback? Select and confirm the option shown.

#### Deleting callback requests

You can delete scheduled callback requests if you no longer need to return a call, for example, at the end of the working day.

**Prerequisite:** At least one callback was requested. The phone is idle.

Cancel callbacks? Select and confirm the option shown.

<span id="page-41-0"></span>All callback requests are deleted.

### Using autodial delay

A number is automatically dialed after a set delay starting from the entry of the number's last digit. The autodial delay can be used:

- when dialing in idle mode
- during a consultation

OK

ШT

• when transferring an answered call.

The delay can be reduced by performing one of the following activities:

- Press the key shown. This always works.
- Lift the handset. This only works if the phone number was entered when the phone was idle or if it was entered for a consultation call when the handset was off hook.

If an emergency number is preset by your administrator, the autodial delay for this phone number is reduced to one second.

## During a call

### Activating or deactivating the microphone

To prevent the other party from listening in while you consult with someone in your office, for example, you can temporarily switch off the handset or headset microphone, or the hands-free microphone.

**Prerequisite:** You are conducting a call.

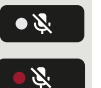

To activate the microphone, press the key shown.

To deactivate the microphone, press the illuminated key shown.

### Changing the volume

You can change the volume of the handset or the loudspeaker during the call.

**Prerequisite**: You are conducting a call.

Adjust the volume using the toggle key.

### Switching from handset to speakerphone mode

ШT Note that there are two different modes (US and Standard) and you can activate your preferred setting as appropriate (see ["Opening](#page-88-0) listening mode"  $\rightarrow$  page 90).

**Prerequisite:** You are conducting a call via the handset.

To open listening in standard mode, hold down the key.

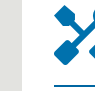

The microphone and loudspeaker functions are activated by the administrator.

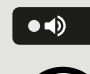

 $\bullet$   $\bullet$ 

Hang up the handset.

Release the key and proceed with your call.

#### **Listening in US mode**

To open listening in US mode, hold down the key.

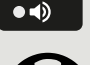

Hang up the handset.

Proceed with your call.

## Switching from speakerphone mode to the handset

**Prerequisite:** You are conducting a call in speakerphone mode.

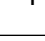

Lift the handset. The  $\left( \begin{array}{c} \bullet & \bullet \\ \bullet & \bullet \end{array} \right)$  key is no longer illuminated.

### Open listening

You can let other people in the room join in on the call. Let the other party know that you have turned on the loudspeaker.

**Prerequisite:** You are conducting a call via the handset.

To activate open listening, press the key shown.

To deactivate open listening, press the illuminated key.

To switch to speakerphone mode, hold down the key and hang up the handset on the phone.

Release the key and proceed with your call.

### Display of DTMF digits

When you press any of the numerical keys during an active call, the keys pressed are presented on the call screen.

 $DTMF: \# \# \$  The DTMF digits are shown in the second line on the display as a string of all the digits sent (represented here by " $# # #$ ").

### <span id="page-43-0"></span>Consulting a second party

You can call a second party while a call is in progress. The connection to the first party is placed on hold.

**Prerequisite:** You are conducting a call.

Enter and confirm the second party's phone number.

To use a **call list** or one of the Directories for the consultation call, select **Hold** instead of Consult in the context menu.

Optionally, press and open a required entry in a list or open a call list or a contact without using the **Consult** or **Hold** functions - the active call is automatically put on **Hold**.

Conference? To start a conference call, select and confirm the connection in the context menu.

You can also use the key shown.

#### Ending a consultation call

• To end the consultation, select and confirm the option shown. The consultation call is disconnected. The call with the first party is

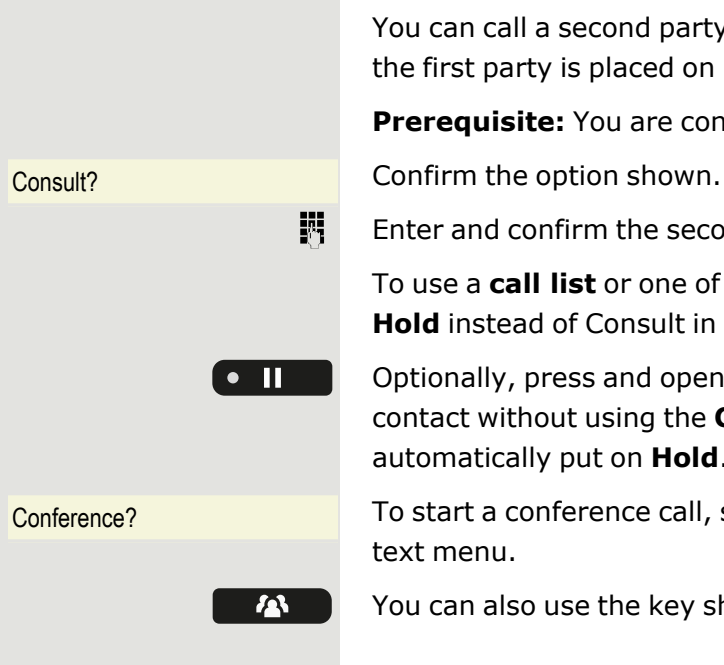

Disconnect & return?

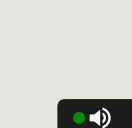

 $\bullet$ 

 $\bullet$   $\bullet$ 

ノ

 $\overline{a}$ 

<span id="page-44-1"></span><span id="page-44-0"></span>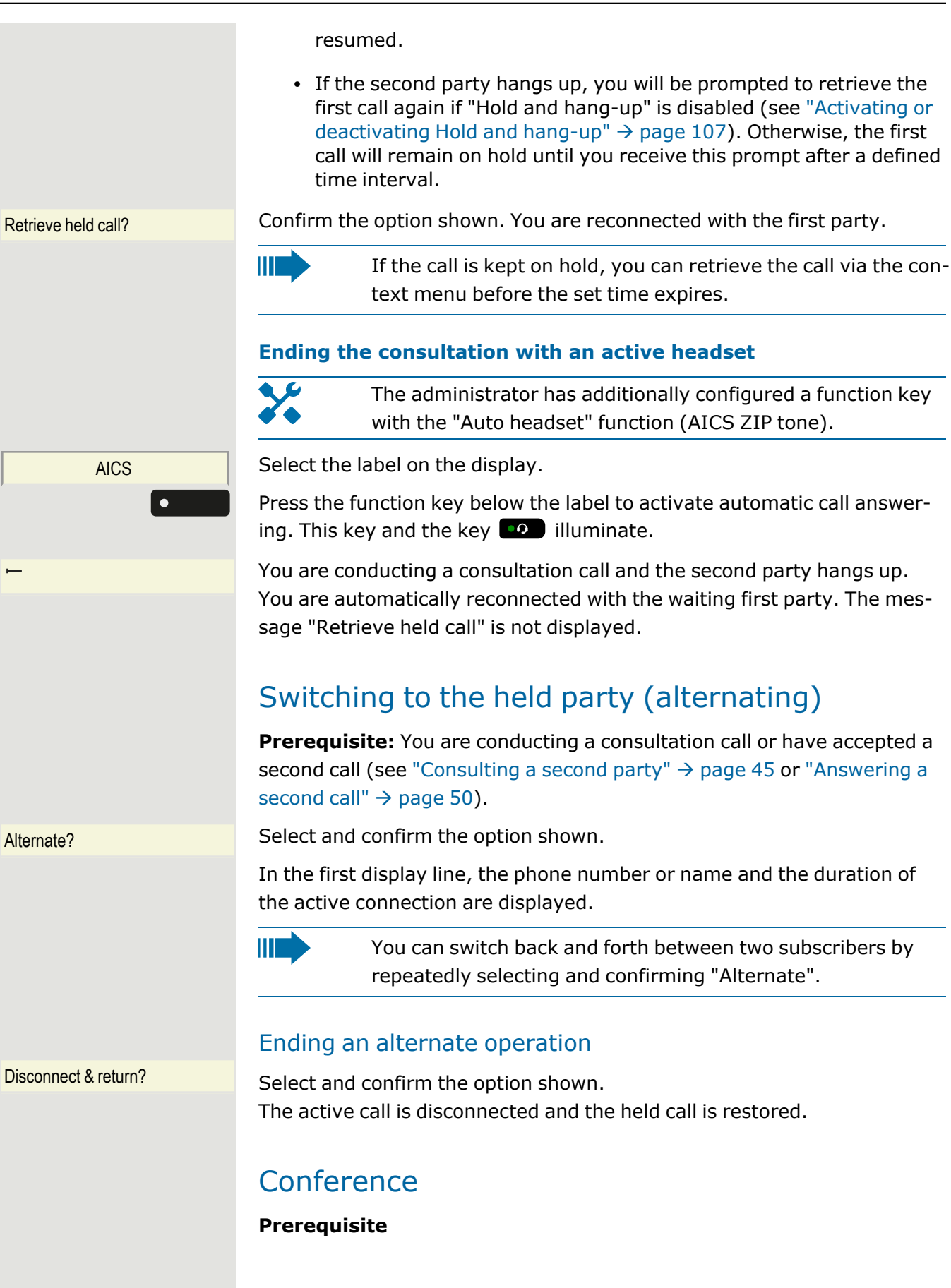

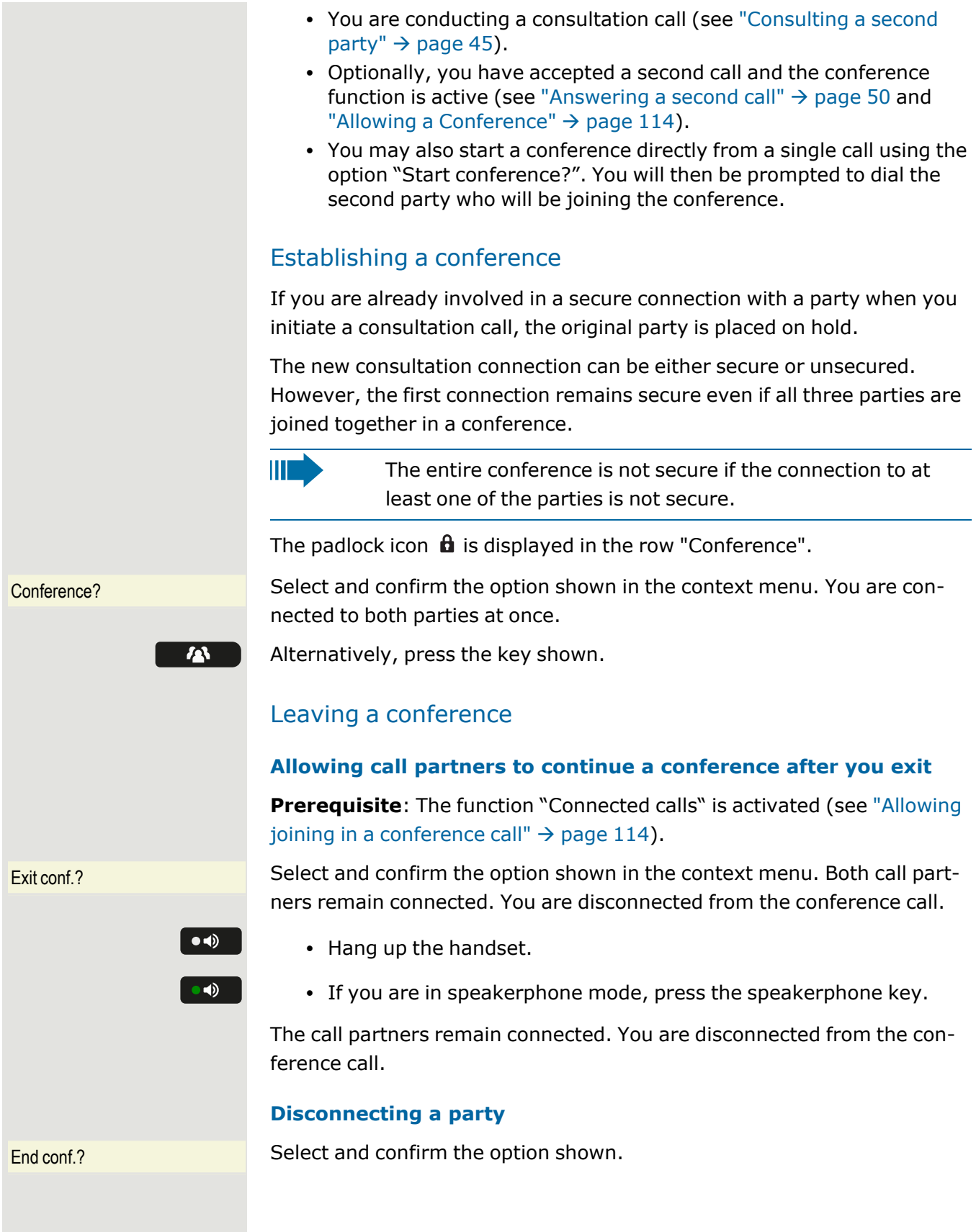

### <span id="page-46-2"></span>Putting on hold and retrieving alternately or simultaneously

#### **Prerequisite**

You have a single-line phone and are conducting a consultation call or have answered a second call (see ["Consulting](#page-43-0) a second party"  $\rightarrow$  page 45 or ["Answering](#page-48-0) a second call"  $\rightarrow$  page 50).

#### **Putting an active call on hold**

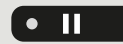

Press the key shown. The key flashes. The consultation or second call **and** the first call remain on hold.

#### **Retrieving the first call**

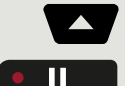

 $\bullet$ 

Alternate to the first call.

Press the flashing key. You are connected with the other party. The consultation or second call continues on hold.

#### **Retrieving the second call**

Switch to the held consultation or second call.

Press the flashing key. You are connected with the other party. The first called was put on "Hold" again.

### <span id="page-46-0"></span>Connecting parties

You can connect the first party with the party you consulted, clearing down your connection to both parties in the process.

**Prerequisite**: You are conducting a consultation call and call joining is allowed (see ["Consulting](#page-43-0) a second party"  $\rightarrow$  page 45 and ["Allowing](#page-107-1) call [joining"](#page-107-1)  $\rightarrow$  page 109).

Complete Xfer? Select and confirm the option shown. The active and held calls are joined. You are disconnected from the call.

#### **Connecting by hanging up**

Hang up the handset or, if you are in speakerphone mode, press the loudspeaker key. The other two parties are now connected to one another.

### <span id="page-46-1"></span>Placing a call on hold

You can use this function to place an ongoing call on Hold, for instance to prevent the other party overhearing a conversation with a colleague in the same room.

**Prerequisite:** You are conducting a call.

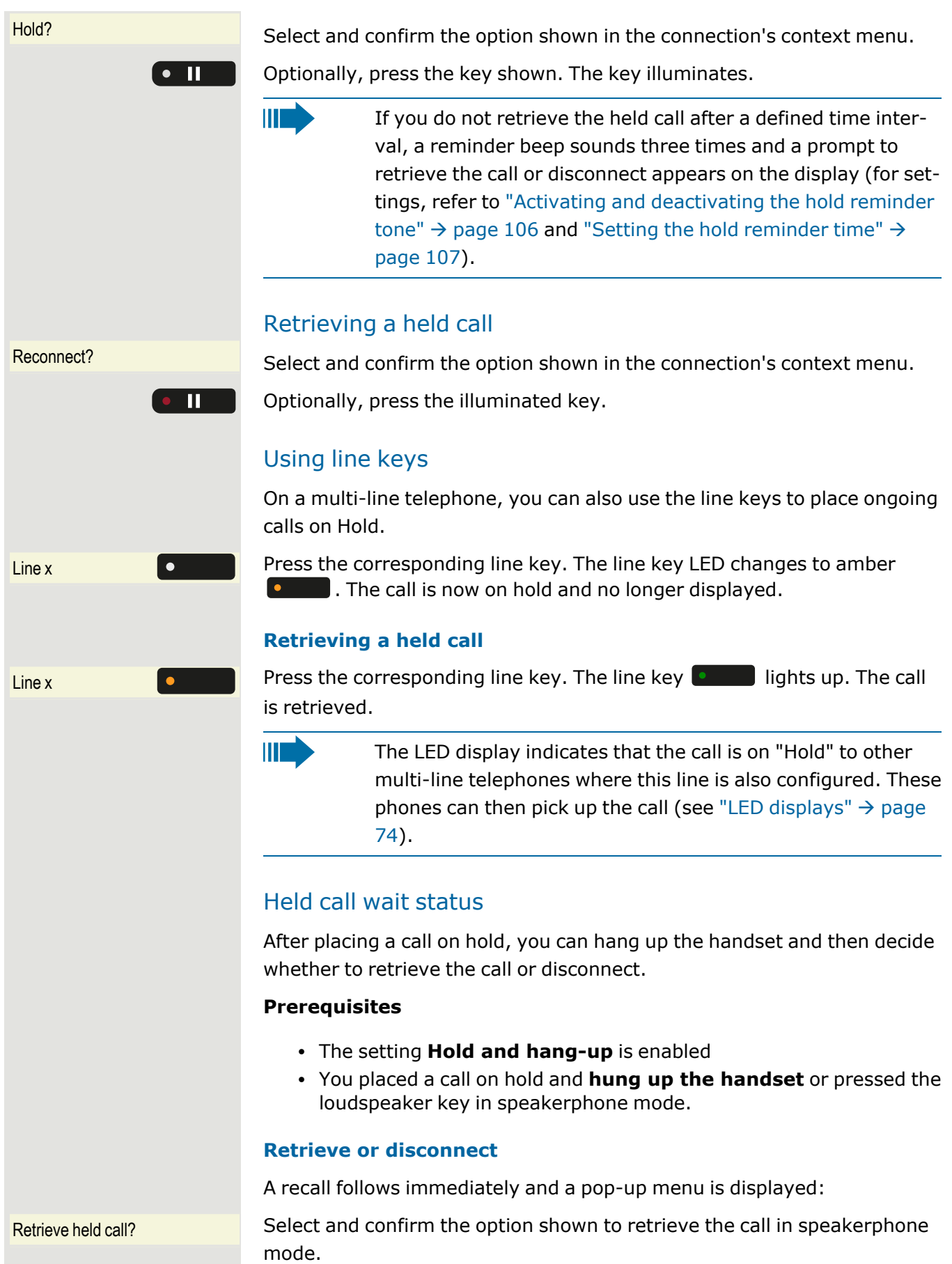

<span id="page-48-0"></span>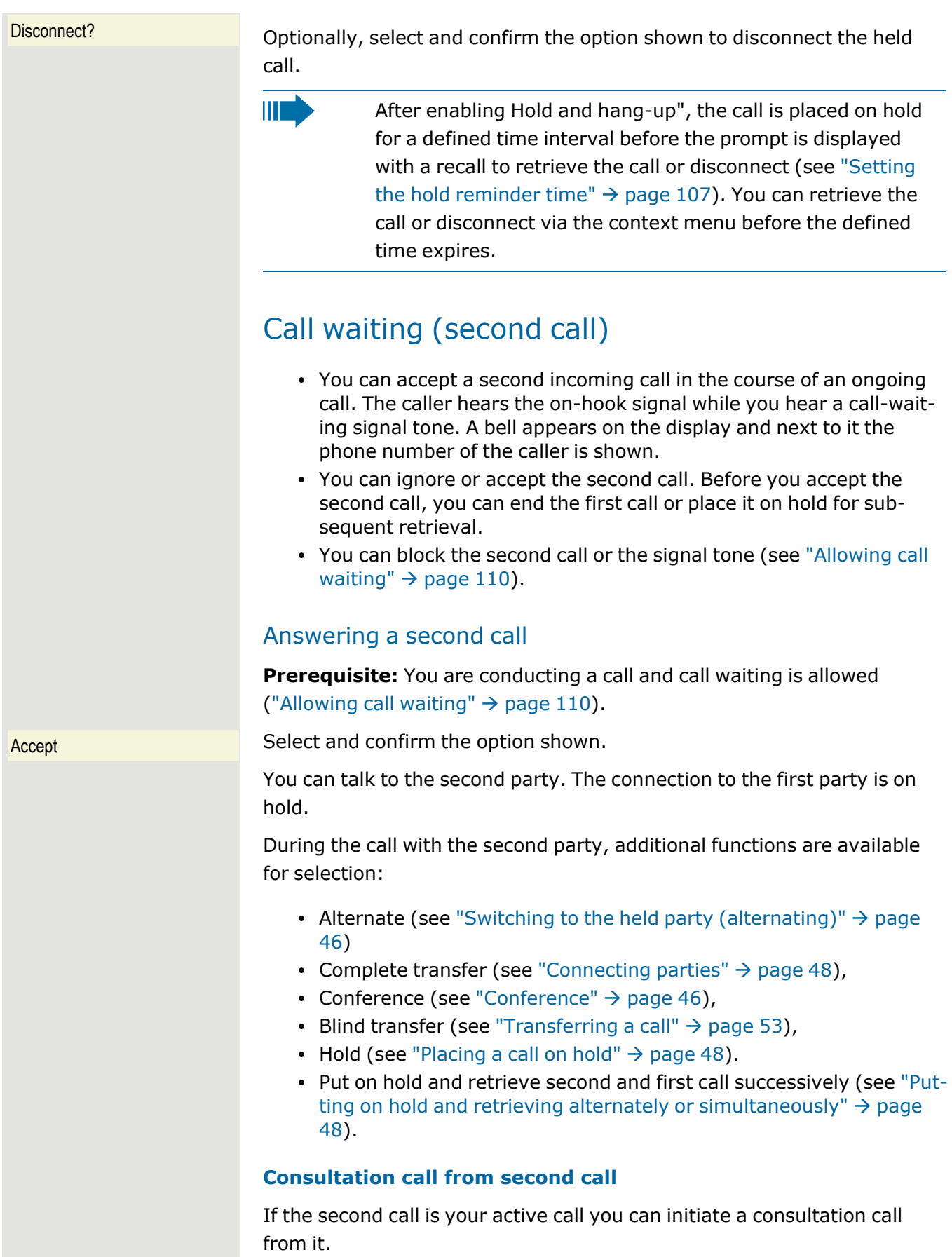

The administrator must have approved the consultation in the second call.

From a consultation call in the second call you can select one of the following options:

- Initiate a conference.
- Toggle between the second call and a consultation call.
- Put on hold and retrieve second and first call successively (see ["Put](#page-46-2)ting on hold and retrieving alternately or [simultaneously"](#page-46-2)  $\rightarrow$  page [48](#page-46-2)).
- Transfer a call
- Disconnect the calls again

During a consultation in the second call, the first call is parked and can only be "unparked" if the consultation or second call was ended or these calls were connected.

#### **Disconnecting the second call**

Disconnect & return? Select and confirm the option shown in the context menu of the second call. The call to this subscriber is disconnected and the call to the first subscriber is reconnected.

#### Ending the second call by hanging up

If you or the second call partner hangs up, you will be prompted to retrieve the first call again if "Hold and hang-up" is disabled (see ["Activ](#page-105-0)ating or [deactivating](#page-105-0) Hold and hang-up"  $\rightarrow$  page 107). Otherwise, the first call will remain on hold until you receive this prompt after a defined time interval.

#### Ignoring the second call

**Prerequisite:** You are conducting a call and call waiting is allowed (see ["Allowing](#page-108-0) call waiting"  $\rightarrow$  page 110).

Ignore? Select and confirm the option shown.

The caller still hears the on-hook signal. You can subsequently Accept, Reject or Deflect the second call via the context menu.

While the ignored second call continues to wait, from the active call the following options are available:

- Make a consultation call
- Initiate a conference
- Toggle between the consultation call and your call partner
- Transfer a call

A third call would be rejected with the busy signal.

If you have disconnected the first call, the ignored second call rings like a normal call.

#### Rejecting a second call

**Prerequisite:** You are conducting a call and call waiting is allowed (see ["Allowing](#page-108-0) call waiting"  $\rightarrow$  page 110).

#### **Rejecting**

Reject? Select and confirm the option shown.

The second call is rejected. The caller hears the busy signal. The caller's phone number is added to the missed calls list.

#### Deflecting a second call

#### **Prerequisite**

You are conducting a call and call waiting is allowed (see ["Allowing](#page-108-0) call [waiting"](#page-108-0)  $\rightarrow$  page 110).

Deflect? Select and confirm the option shown.

#### **Deflecting**

If a destination phone number is stored, you can select and confirm it (see ["Permitting](#page-107-0) call deflection"  $\rightarrow$  page 109). The call is deflected.

If you did not set a phone number when programming call deflection, you are prompted to enter a destination phone number for call deflection.

Enter and confirm the destination phone number.

The second call is deflected to the destination specified. You are reconnected with the first party.

#### Connecting parties

Complete Xfer? Select and confirm the option shown. The other two parties are now connected to one another. You can now hang up or dial another number.

#### Connecting by hanging up

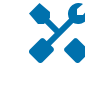

Connecting by hanging up is activated (consult your administrator) and "Switch assignment" must be set to "Yes" (see ["Connecting](#page-108-1) subscribers by hanging up"  $\rightarrow$  page 110).

 $\rightarrow$ 

躢

Hang up the handset or, if you are in speakerphone mode, press the loudspeaker key. The other two parties are now connected to one another.

### <span id="page-51-0"></span>Transferring a call

You can transfer your current call to another party with or without consultation.

**Prerequisite:** You are conducting a call. The options "Allow call transfer" and "Transfer on ring" are allowed (see ["Allowing](#page-109-0) call transfer"  $\rightarrow$  page [111\)](#page-109-0).

#### Blind transfer

You can choose between easy transfer with the key or blind transfer via the menu.

#### **Easy transfer**

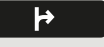

躢

瞬

OK

Press the key shown.

Enter and confirm the phone number of the second party to whom you want to transfer the call. You can also select and call a subscriber here from a call list or from one of the two phonebooks (see ["Personal](#page-53-0) dir[ectory"](#page-53-0)  $\rightarrow$  page 55).

╞

Press the key shown again.

#### **Blind transfer**

Blind transfer call? Select and confirm the option shown.

Enter the phone number of the second party to whom you want to transfer the call. You can also select and call a subscriber here from a call list or from one of the two Network directories (see "Personal [directory"](#page-53-0)  $\rightarrow$ [page](#page-53-0) 55).

Confirm or wait until the autodial delay expires. The display returns to idle following successful transfer.

#### Transferring with consultation

You can announce a call to a recipient before transferring it. You can choose between easy transfer or blind transfer.

#### **Easy transfer**

 $\blacktriangleright$ 

₩.

Press the key shown.

Enter and confirm the phone number of the second party to whom you want to transfer the call.

As soon as the second party has answered, you can announce the transfer of the call. You can also select and call a subscriber here from a call list or from one of the two phonebooks (see "Personal [directory"](#page-53-0)  $\rightarrow$  page 55).

 $\mathsf{P}$ Press the key shown again. The display returns to idle following successful transfer. **Blind transfer** Consultation?  $\mathbb{F}$  Select and confirm the option shown. The call is placed on hold. Enter the phone number of the party to whom you want to transfer the call. You can also select and call a subscriber here from a call list or from one of the two phonebooks (see "Personal [directory"](#page-53-0)  $\rightarrow$  page 55). Announce the call you want to transfer. Complete Xfer? Select and confirm the option shown. **If the party does not answer** You do not have to wait for the second party to answer before you can transfer the call. Hang up the handset on the phone or, if speakerphone mode is active,  $\bullet$   $\bullet$ press the illuminated key to transfer the call. If the party does not answer, you will be called back by the first party. Ending a call Disconnect Select and confirm the option shown. If you are conducting a call via the handset, hang up the handset.  $\blacktriangleleft$ • In speakerphone mode, press the illuminated green key.  $\Omega$ • When conducting a call via the headset, press the illuminated green key. After the call has ended (either by you or the remote party), end of call notification with duration of the call will be shown on the phone screen. Configuring call forwarding Ш On an OpenScape Desk Phone, you can enter the call forwarding settings via the Forwarding key (see ["Activating](#page-98-0) or [deactivating](#page-98-0) immediate call forwarding"  $\rightarrow$  page 100). You can also configure this setting via the WEBM interface (see 陌 ["General"](#page-132-0)  $\rightarrow$  page 134). Press the key shown.  $\equiv$  0  $U$ ser Select and confirm the option shown.

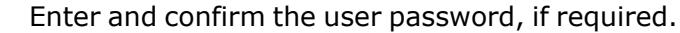

Configuration Select and confirm the option shown.

Incoming calls **Select and confirm the option shown**.

Forwarding? Select and confirm the option shown.

Settings? Select and confirm the option shown. For a description of the settings, see section "Standard call [forwarding"](#page-97-0)  $\rightarrow$  page 99.

### Setting alerts

欝

Use the Alerts menu to enable and disable visual and audible alerts for call forwarding (not possible with the Forwarding key).

You can also configure this setting via the WEBM interface (see 膻 ["General"](#page-132-0)  $\rightarrow$  page 134).

Press the key shown.

Select and confirm the option shown. Enter and confirm the user password, if required. Select and confirm the option shown. Select and confirm the option shown. Select and confirm the option shown. Select and confirm the option shown. Select and confirm the option shown. Select and confirm Yes or No. Optionally, select and confirm the option shown. Select and confirm Yes or No. Optionally, select and confirm the option shown. Optionally, select and confirm the option shown. Forwarding party **COPT** Optionally, select and confirm the option shown. Save & Exit  $\overline{\phantom{a}}$  Select and confirm the option shown.

# <span id="page-53-0"></span>Directories and Call logging

### Personal directory

The Personal directory is restricted to 100 entries.

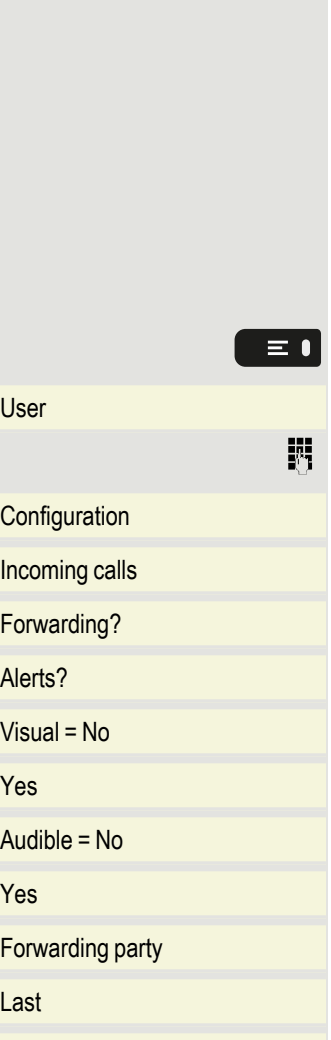

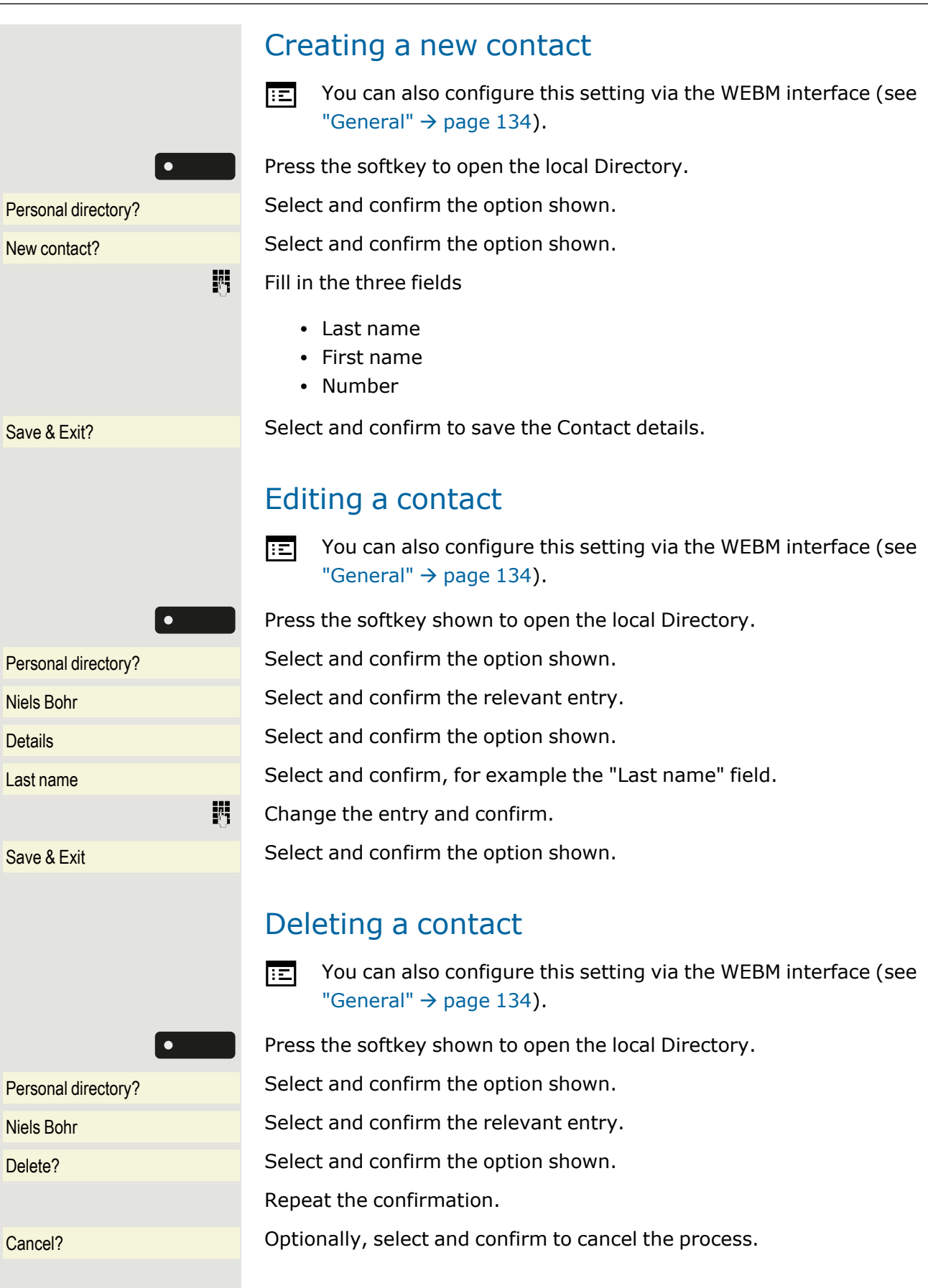

### Deleting all contacts

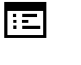

You can also configure this setting via the WEBM interface (see ["General"](#page-132-0)  $\rightarrow$  page 134).

Press the softkey to open the local Directory.

Personal directory? Select and confirm the option shown.

Delete all? Select and confirm the option shown.

Delete all contacts? Confirm the option shown.

Cancel? Cancel? Cancel? Cancel Optionally, select and confirm to cancel the process.

### Searching for a contact

Press the softkey shown to open the local Directory.

Personal directory? Select and confirm the option shown.

Nils Bohr The last entry used is displayed.

- **Enter the first letter of the name you are searching for, e.g. "K".** The first name found with the initial letter "K" is displayed after a short time.
- When looking for a name that begins with "Kr", add the second letter in the search field. The first name with the initial letters "Kr" is displayed.
- IIE

喌

You can also browse the Directory with the navigation keys until you reach the required entry (see ["Navigation](#page-17-0) keys"  $\rightarrow$ [page](#page-17-0) 19).

### Corporate directory

The corporate directory is an LDAP database. You can search the database for contact entries if you can access this database over your Network and your access was correctly configured by your administrator.

You can search for contacts using the name (simple search) or different criteria for an entry (advanced search), for example job title or address.

#### Searching for a corporate contact

Press the function key to open the local Directory.

Press the Delete key to return to the main menu.

Press the key shown to open the Corporate directory.

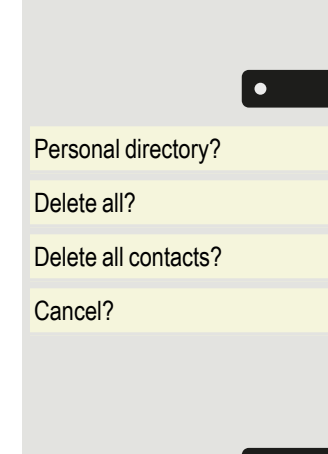

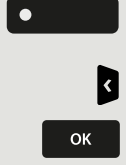

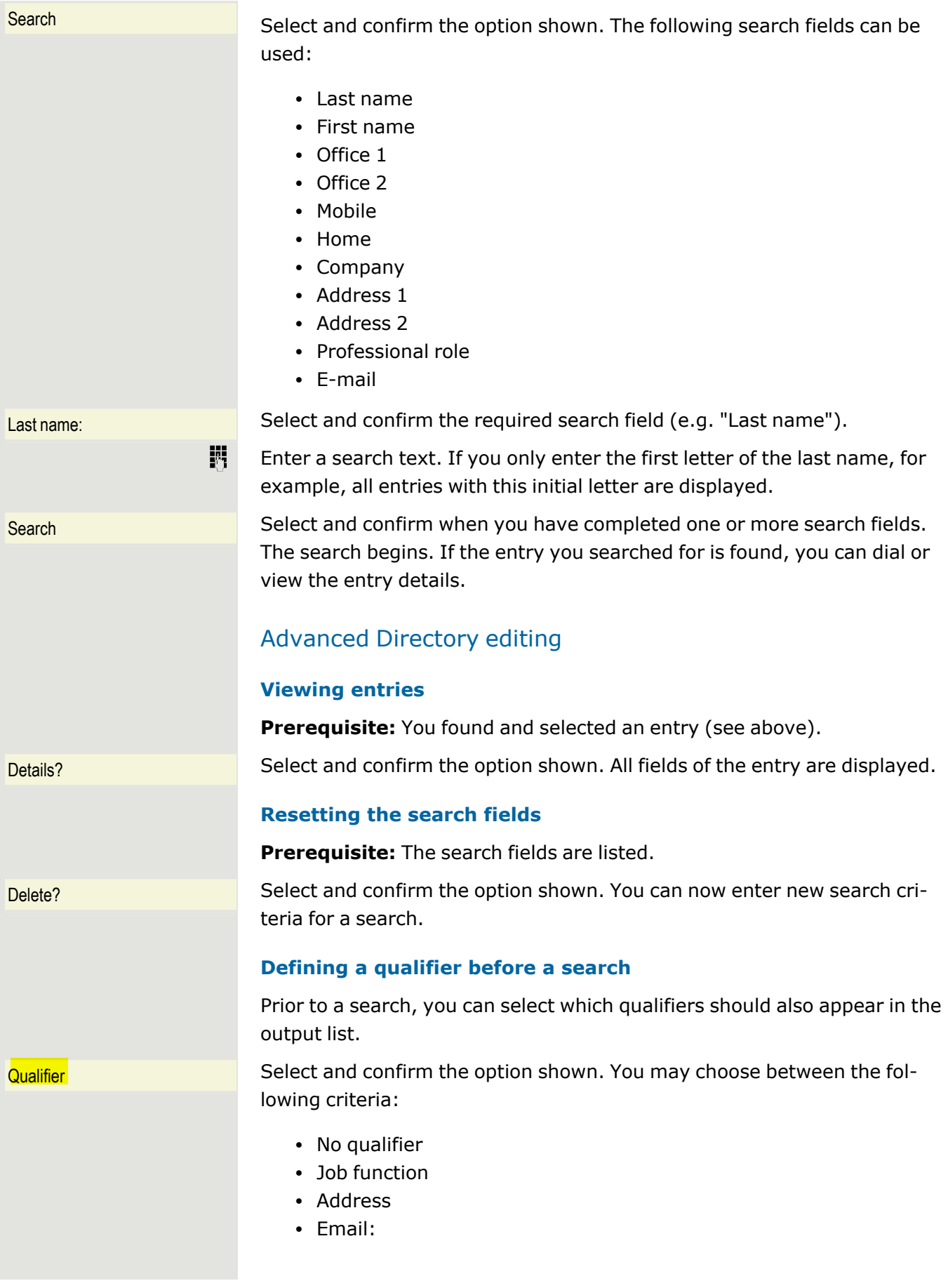

- Business
- Mobile
- Business2
- Private
- Company:
- Address2

Select and confirm the desired qualifier.

Back? Select and confirm to close the list.

#### Quick search

Press the softkey shown to open the local Directory.

Enter the first letter of the name you are looking for, e.g. "K".

If you do not enter any further characters, all available names with the corresponding initial letter are displayed after a predefined period of time or after confirmation.

You can restrict the output by entering the second and other letters.

• Use the softkey to switch between letters and numbers.

- Use the navigator keys to delete individual characters.
- You can control the search individually by entering extended characters.
- To select extended characters, press the key shown.

#### **Rule list**

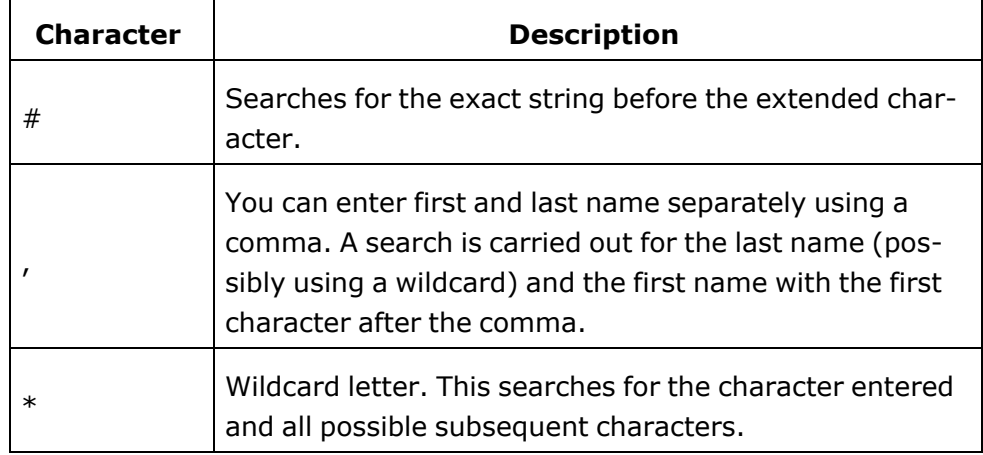

Enter the characters by selecting them in the extended characters.

#### **Quick search using parts of a search string**

If the administrator adds a field to the template for the corporate directory and assigns this field to an existing search field, you can use any

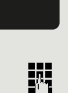

 $\frac{1}{2}$   $\frac{1}{123}$ 

 $*$ 

 $\bullet$ 

strings in a last name, for example, for the search.

To list all entries, for example, in which the string "er" appears in the **Last name** field, enter this character combination when prompted to enter the name.

Once the output list is available with entries that match this condition, you can now skip to the first corresponding entry by entering the initial letter of the last name.

Ш Consult your administrator to establish whether an additional field has been added to the template for the Corporate directory and which search field it has been assigned to. Note that a traditional quick search will return unintended results in this case.

## Listening to voicemail

To use this function, you need to have a voice mailbox set up on your com-munication platform for voicemails (see ["Voicemail"](#page-26-1)  $\rightarrow$  page 28).

The message key  $\boxed{\bullet\,\textcircled{}}$  flashes to indicate new messages and the icon

 $\sum$  is displayed. The LED only extinguishes when all messages have been picked up.

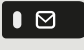

 $\blacktriangledown$ 

Press this key when the phone is in idle mode. The **Messages** menu opens. The LED turns red.

Choose to call the mailbox if appropriate.

Call mailbox? Confirm the option shown to call the mailbox. Follow the voice instructions.

You may need to enter a password.

### Querying voicemail

You can use the navigator keys to query information as to which and how many voicemails are stored.

- New items  $(1)$
- New urgent items  $(1)$
- $\bullet$  Old items (1)
- Old urgent items  $(1)$

### Listening directly to voicemails

You can also call the mailbox directly without using the menu. The mailbox answers even if there are no messages waiting.

Lift the handset.

Press the key shown. The mailbox answers. Follow the voice instructions.

You may need to enter a password.

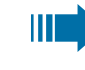

You can call the mailbox any time you see the "Please dial" displayed.

# <span id="page-60-0"></span>Programming the function keys

The phone features a range of functions that can be attributed to the programmable function keys. The phone comes with four programmable keys, all of which can be programmed on two separate levels.

After programming a function key, a "Label" must be assigned to each corresponding function. This label is displayed on the third line of the display (see "Idle [mode"](#page-21-0)  $\rightarrow$  page 23).

This feature must be activated using the administrator access via the local phone or the WBM.

You should assign the "Shift" function to one of these keys to be able to switch between the two key levels.

The other possibility to access the second level function is by long pressing the assigned key for 5 seconds.

- The keys are preassigned in the as-delivered state (see ["Pro](#page-18-0)[grammable](#page-18-0) function keys"  $\rightarrow$  page 20).
- The keys can also be programmed via the WEBM interface (see ["General"](#page-132-0)  $\rightarrow$  page 134).

### List of available functions

Unallocated Do not disturb Selected dialling Group pickup Repeat dialling and the Repertory dial CF unconditional Line CF no reply **Feature** toggle  $(1)$ CF busy **Mobility** CF unconditional - any **Directed pickup** CF no reply - any **Release**  $CF$  busy - any  $C$ allback  $(1)$  $CF$  unconditional - ext. **Cancel callbacks**  $(1)$ CF unconditional - int. Consultation CF no reply - ext. DSS CF no reply - int. Call Waiting toggle CF busy - ext.  $Immediate ring<sup>(1)</sup>$  $CF$  busy - int.  $Call$  recording  $(1)$ Ringer off AICS ZIP tone

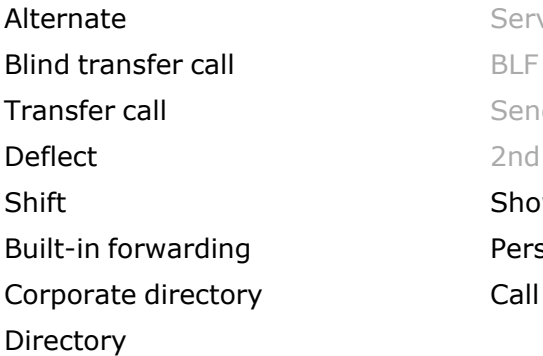

Server feature Send URL 2nd alert Show phone screen Personal directory Call log

 $(1)$ The feature is not available on an OpenScape 4000 telephone system (see also "Special features for operation on an [OpenScape 4000"](#page-144-1)  $\rightarrow$  page [146\)](#page-144-1).

# <span id="page-61-0"></span>Programming a key

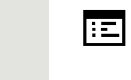

You can also configure this setting via the WEBM interface (see ["General"](#page-132-0)  $\rightarrow$  page 134).

### Initiating programming

#### **Directly via the function key**

Hold down one of the four keys to which a function is to be assigned until the programming prompt is displayed.

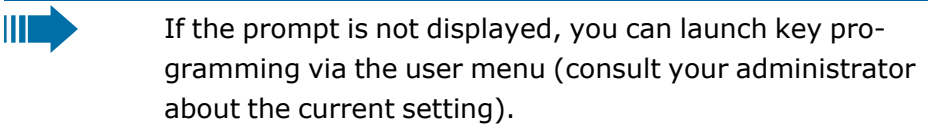

OK? Confirm to begin programming. The key illuminates continuously.

#### **Via the user menu**

You can also program keys via the user menu.

Press the key shown.

User? Confirm the option shown.

Enter and confirm the User password, if required.

**Phone?** Select and confirm the option shown.

Program keys? Select and confirm the option shown. You are prompted to press the key you wish to program.

> Press one of the four keys you want to program with a function. The key illuminates continuously.

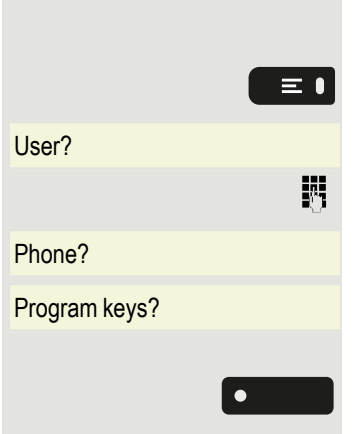

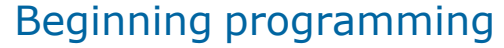

Normal? Select and confirm the option shown to program or change the first level.

Shifted? **Optionally, select and confirm the option shown to program the second** level.

Do not disturb? Select and confirm the required function in the list (e. g. "Do not disturb").

Save & Exit? Select and confirm the option shown.

# Programming enhanced functions

### Repertory dialing

Hold down one of the four keys to which the function is to be assigned until the programming prompt is displayed.

OK? Confirm to begin programming. The key illuminates continuously

Normal =  $xxxx$  Select and confirm the option shown to program e.g. the first level.

Repertory dial? Select and confirm the required function.

Dial string = Select and confirm this option.

Enter and confirm a subscriber's destination phone number.

The repertory dial can be up to 40 characters long.

You can select and insert special characters in the dialing sequence:

- *Clear call*
- ¨ Pause
- $\bullet$  ~ Make consultation
- a Make normal call

The menu also offers the following functions:

- $\cdot$  OK
- Cancel
- Mode: ABC, Abc, abc, 123 or HEX
- Move cursor left
- Move cursor right
- $\cdot$  Copy
- Paste

 $Save & Fx$ <sub>12</sub> Select and confirm the option shown.

躢

IIE

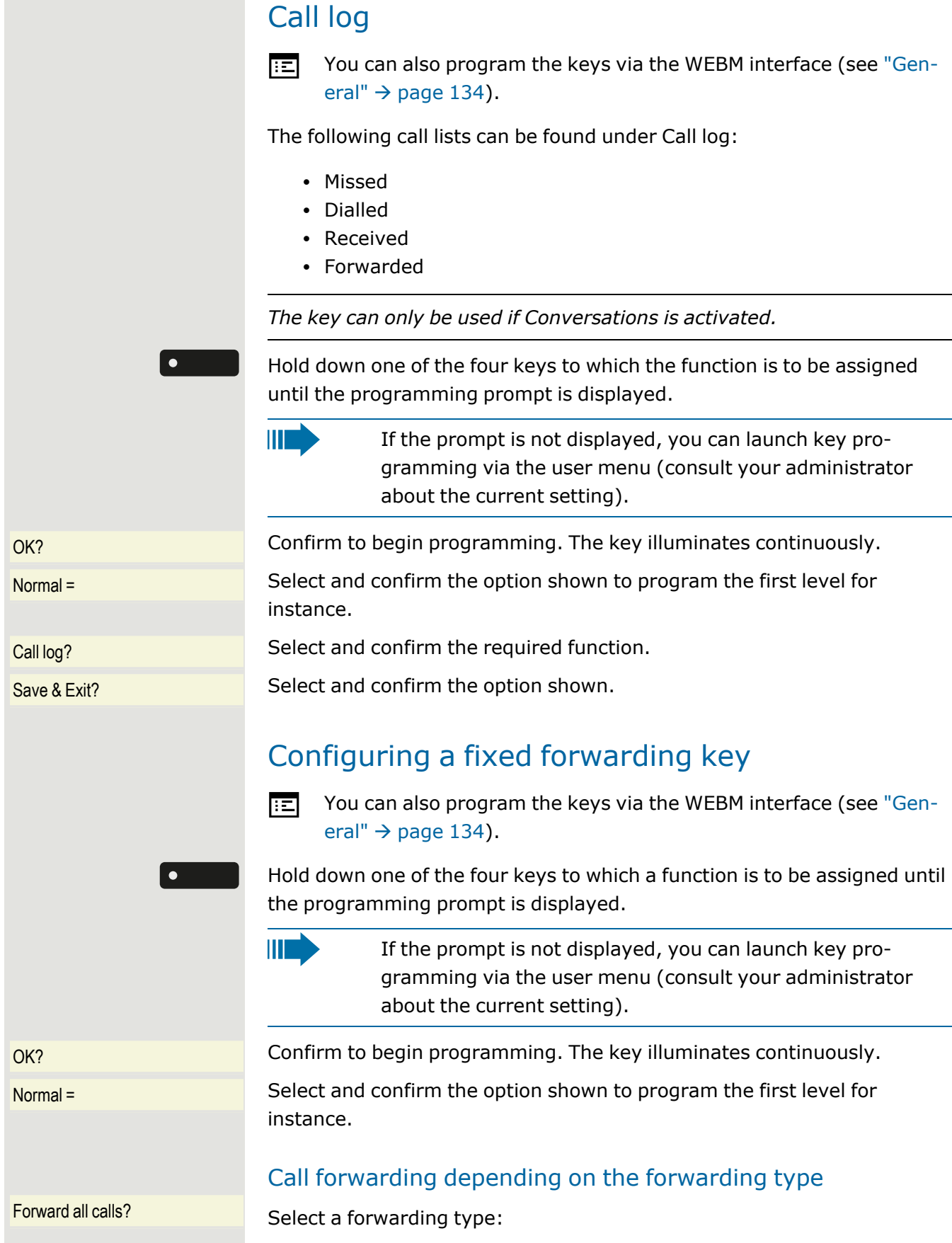

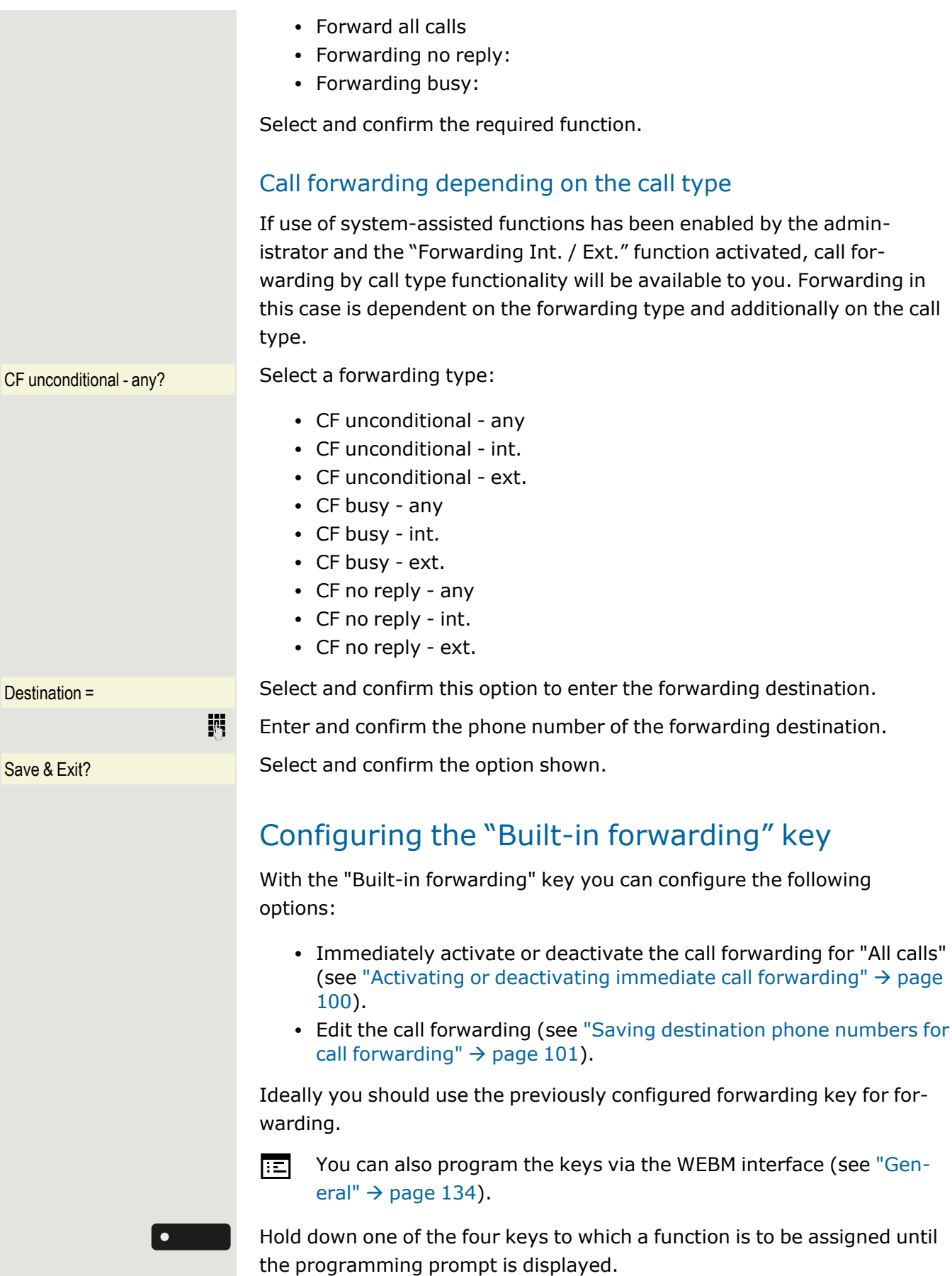

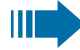

If the prompt is not displayed, you can launch key programming via the user menu (consult your administrator about the current setting).

OK? Confirm to begin programming. The key illuminates continuously.

Normal = Select and confirm the option shown to program the first level for instance.

Built-in forwarding? Select and confirm the option shown.

Save & Exit? Select and confirm the option shown.

# Using programmed keys

The use of programmed functions depends on the phone's status. The relevant display appears once you have pressed a key.

### Example 1: Calling saved number

**Prerequisite:** The idle menu is displayed on the graphic display.

Party **Party Press one of the four keys with the saved number.** The connection setup is shown on the display.

## Example 2: Activating/deactivating Call Waiting toggle

You can press a key to activate or deactivate call waiting functionality, even during a call. The prerequisite for this is that a second call is per-mitted (see ["Allowing](#page-108-0) call waiting"  $\rightarrow$  page 110). A second call is allowed by default.

Call Waiting toggle **Press** one of the four keys with the "Call Waiting toggle" function. The key is no longer illuminated. The second call function is deactivated. The call is rejected or forwarded.

### Example 3: Immediate ring

This function allows you to switch the preset delay on and off for all line keys (see ["Setting](#page-78-0) the time for a delayed ringer"  $\rightarrow$  page 80). By default the delay is not set, the key does not illuminate.

Immediate ring **Press one of the four keys with the "Immediate ring" function.** The key illuminates.

> The delay ringer is disabled. An incoming call rings immediately regardless of the delay time configured.

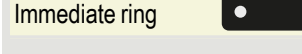

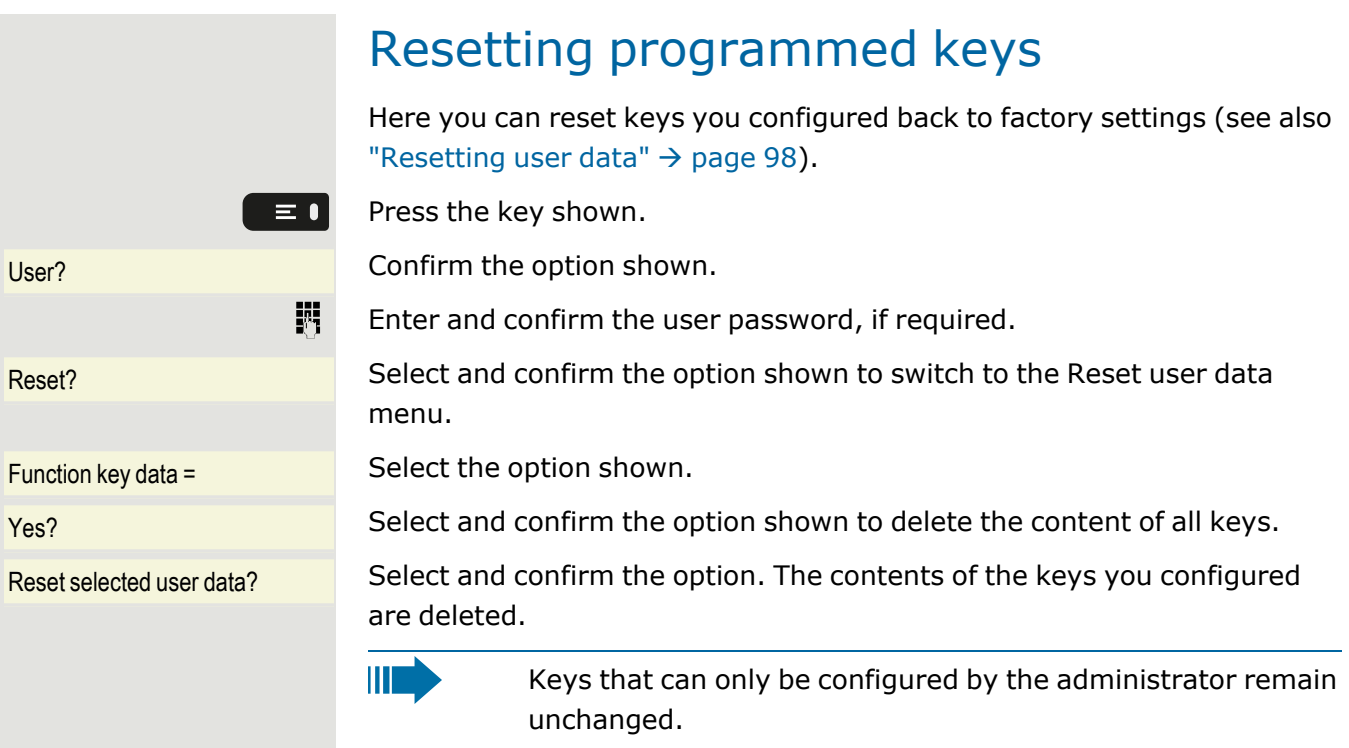

# Making calls in an executive or secretary team

### Group call

Your administrator can incorporate multiple telephones in a call pickup group. If your telephone belongs to a pickup group, you can also accept calls intended for other members of the group while the phone is still ringing.

A group call is displayed on the phone. The administrator may have configured audible and / or visual notification of the call.

The volume settings can be found in the section on ["Volumes"](#page-33-0)  $\rightarrow$  page 35.

### Picking up a group call with the call pickup key

The "Call pickup" key is configured (see ["Programming](#page-60-0) the [function](#page-60-0) keys"  $\rightarrow$  page 62). Your administrator has set up the group call such that it is only displayed by the Group pickup key flashing. The phone can also ring when idle.

A group call is waiting. The Group pickup key flashes. The group call is not shown on the display.

Group pickup **Communishers** Press the key shown.

The group call is now shown on the display with the following information:

- Pickup: Caller
- For: Party

The pop-up menu opens.

### Picking up a group call immediately via the popup menu

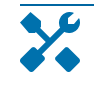

The administrator has set up the group call such that it will be shown immediately on the display and the pop-up menu will open.

A group call is waiting and is shown on the display with the following information:

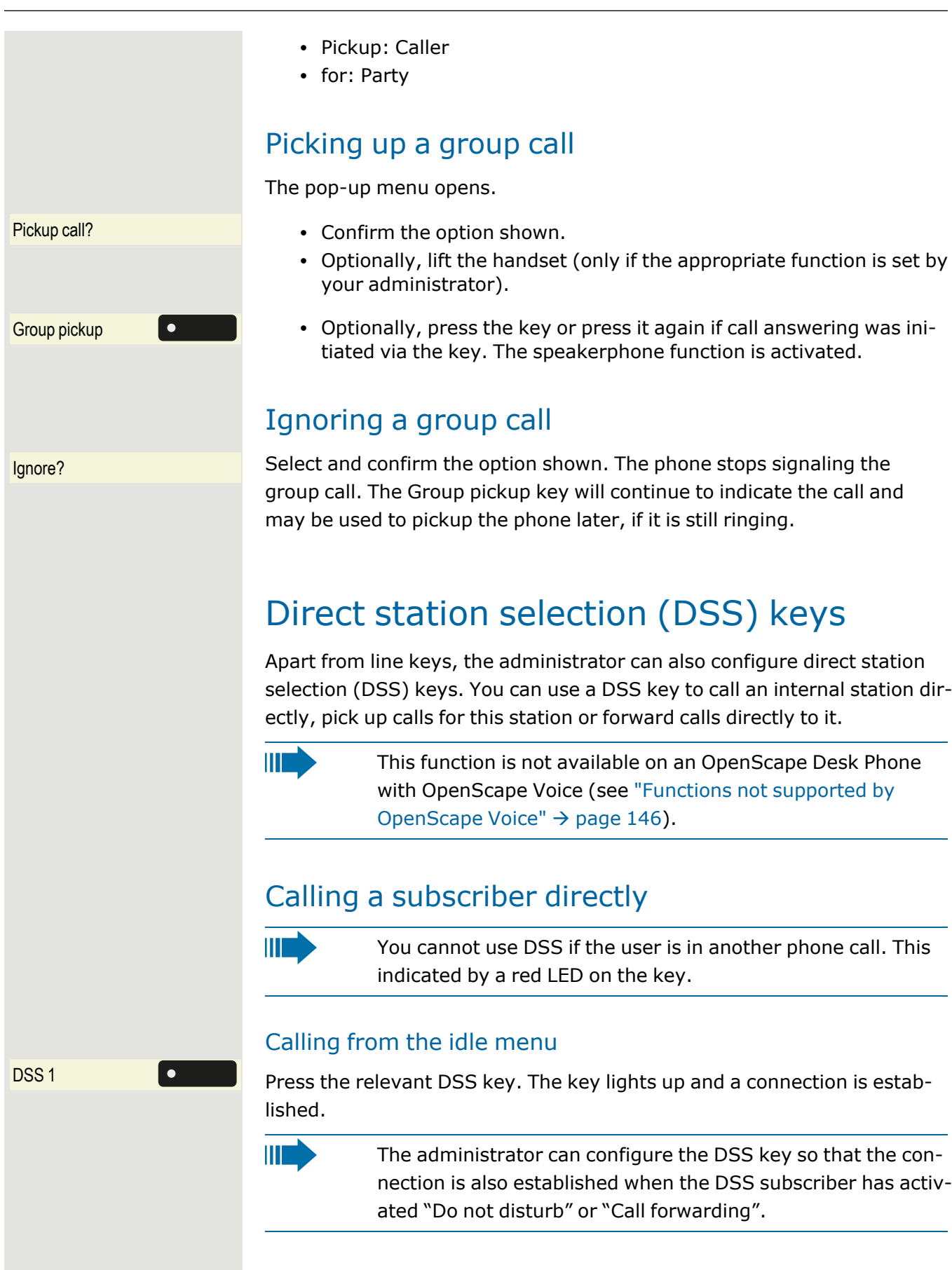

#### Consultation with the DSS subscriber

Ш

The DSS key is configured by the administrator for consultations.

**Prerequisite**: You are conducting a call.

DSS 1 **Press the relevant DSS key for the consultation.** The key lights up and a connection is established. If the subscriber answers, you can toggle, transfer the first call or initiate a conference.

> If the administrator has configured transfer instead of consultation, you can only transfer the current call to the DSS subscriber.

### Call pickup

You can pick up calls for the DSS subscriber. If a call is in their waiting loop, the LED flashes green  $\odot$  .

#### Indirect pickup

**Prerequisite**: The auto-answer function is deactivated (see ["Beep](#page-103-0) on [auto-answer"](#page-103-0)  $\rightarrow$  page 105).

DSS 1 **Press the key "DSS".** The call is routed to your primary line and rings.

Lift the handset or press the softkey. You are connected with the other party.

#### Rejecting a call

The administrator must activate the reject option for DSS keys and autoanswer must be deactivated (see "Beep on [auto-answer"](#page-103-0)  $\rightarrow$  page 105).

DSS 1 **Press the DSS key.** The call is routed to your primary line and rings.

Reject? Select and confirm the option shown in the pop-up menu. The caller hears a busy signal.

#### Direct pickup

**Prerequisite**: The auto-answer function is activated (see ["Beep](#page-103-0) on auto[answer"](#page-103-0)  $\rightarrow$  page 105).

DSS 1 **Press the DSS key.** The call is routed to your primary line and you are immediately connected with the other party via speakerphone.

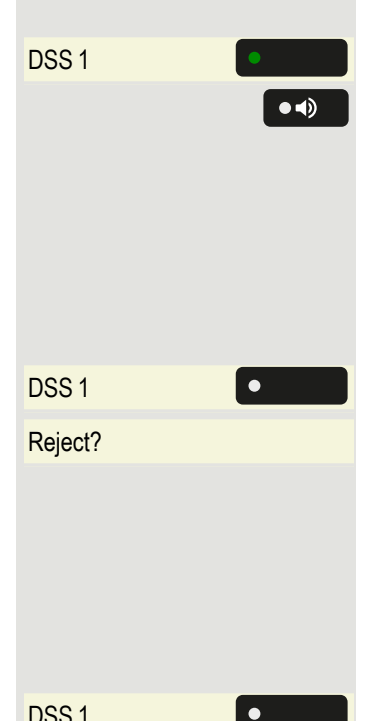

### Deflecting a call to a DSS subscriber

**Prerequisite**: The deflect function must be approved for DSS keys. For information on the current setting (see ["Deflecting](#page-108-2) to a DSS number"  $\rightarrow$ [page](#page-108-2) 110).

If you receive a call on one of your lines, you can immediately deflect it to the DSS subscriber.

Your phone rings and the DSS key flashes.

DSS 1 Press the corresponding DSS key. The call is deflected to the DSS subscriber.

> If the DSS subscriber does not answer, you can pick up the call by pressing the DSS key.

### LED display on DSS keys

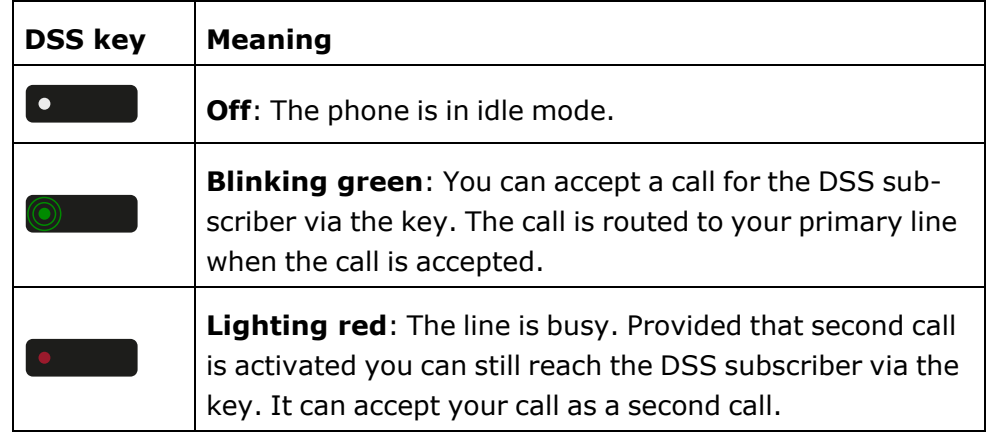

### <span id="page-70-0"></span>MultiLine

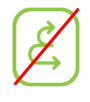

The following section describes the telephony scenarios for multi-line phones (refer to ["Settings](#page-78-1) for MultiLine (keyset)"  $\rightarrow$  [page](#page-78-1) 80).

### Line / trunk keys

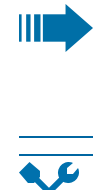

This function is not available on an OpenScape 4000 phone (see "Functions not supported by [OpenScape](#page-144-0) Voice"  $\rightarrow$  page [146\)](#page-144-0).

Line or DSS keys can be configured by your administrator on programmable keys on the WBM. These line keys cannot be changed or deleted by the user.

Each key programmed with the "Line" function corresponds to a line. This means up to four (4) lines can be configured on the function keys. A distinction is made here between primary, secondary and phantom lines. Each of these line types can be used on a private or shared basis (see "Line [utilization"](#page-71-0)  $\rightarrow$  page 73).

#### Primary line

All multi-line telephones have a primary line. This line can be reached in the usual manner via your public phone number. Incoming calls to your number are signaled on this line.

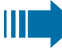

To avoid conflict between individual multi-line phones, the functions "Do not disturb" and "Call forwarding" can only be used for the primary line.

#### Secondary line

A secondary line on your phone is used as a primary line by another subscriber of the line trunk group. Your primary line, which is configured on another telephone of a line trunk group, simultaneously functions as the secondary line on that telephone.

#### Phantom line

Phantom lines are not used as primary lines by any telephones in a line trunk group. Phantom lines are established, for example, when the number of lines provided by a communications system exceeds the number of available telephones.

#### <span id="page-71-0"></span>Line utilization

- **Private line**: A line that is used by a single telephone. This line cannot be used as a secondary line by another telephone.
- **· Shared line**: A line that is configured on multiple telephones. The line status is displayed for all telephones that share this line. If, for example, a shared line is being used by a telephone, a status message indicating that this line is busy is displayed on all other telephones.
- **Hot line**: A line with a direct connection to another telephone.

The status of a line can be established in the team menu from the icons and the color of the line key LEDs (see "LED [displays"](#page-72-0)  $\rightarrow$  page 74).
#### LED displays

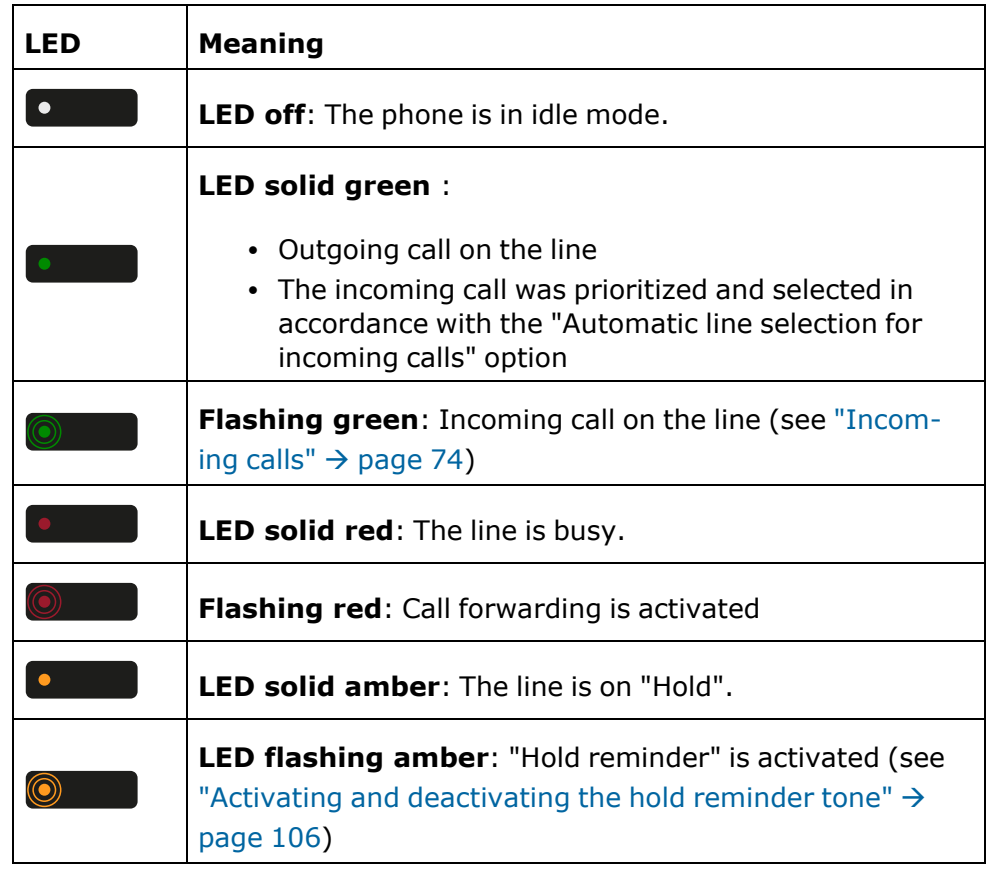

### <span id="page-72-0"></span>Incoming calls

Depending on the individual settings, you will be notified of incoming calls (see ["Ringer"](#page-86-0)  $\rightarrow$  page 88).

#### Answering calls for the primary line

The telephone behaves in the same way as a single-line telephone (see ["Answering](#page-36-0) a call via the handset"  $\rightarrow$  page 38).

#### Answering calls for secondary lines

**Prerequisite:** The secondary line is configured on your multi-line telephone.

#### **Using the handset**

Lift the handset and conduct the call.

WE

The line is automatically selected. If calls are incoming on more than one line, you will be connected to the line with the earliest incoming call.

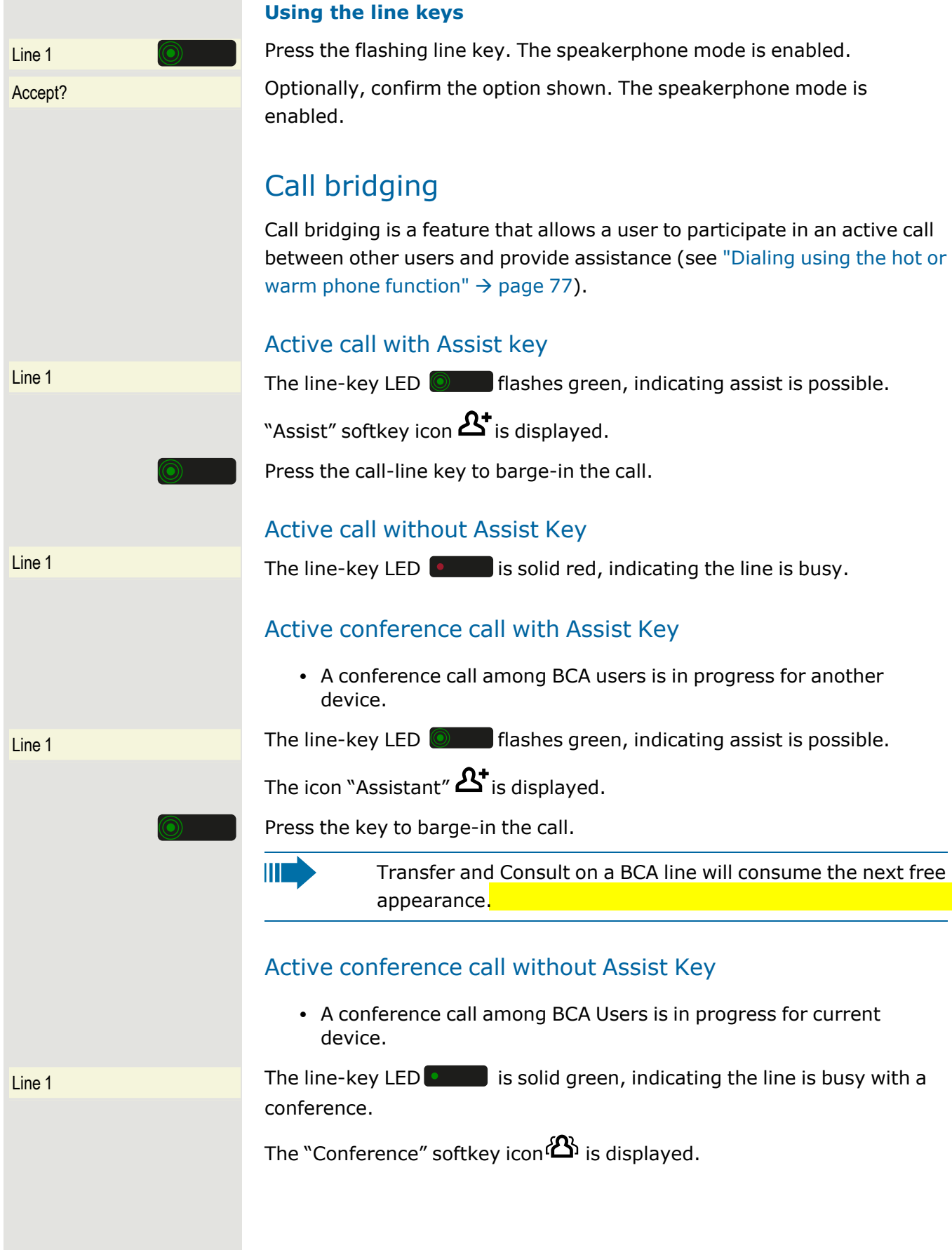

### Making calls on a multiline phone

You must seize a line before you can make calls on a multi-line telephone.

Line seizure can be configured on an individual basis. Your administrator can determine if the lines on your telephone can be automatically seized and with which priority.

IIIT.

If you have seized a secondary line, this line is reserved for you for making calls for a specific period as defined by the administrator. No other user can seize this line during this period, even if the line is also assigned to this user's telephone.

#### Manual line seizure

Lift the handset or press the key shown.

 $\begin{bmatrix} 1 \\ 1 \end{bmatrix}$  Press the required line key.

Enter the phone number or use redial, for example. The connection is set up.

#### Automatic line seizure

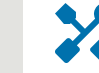

The administrator has configured automatic line seizure.

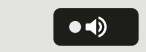

 $\bullet$  (i)

喌

Lift the handset or press the key shown.

 $\frac{1}{1}$  The line defined during configuration is seized. The corresponding function key  $\bullet$  is illuminated.

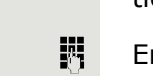

Enter the phone number. The connection is established.

#### Dialing the last dialed number

Regardless of the line used, the last number dialed on your telephone is displayed for redialing in the selected number's context menu.

Lift the handset or press the key shown.

Redial is offered on the display as long as a number has been dialed previously:

Redial 12345? Confirm the option shown. The connection is established.

#### Forwarding calls for the primary line

Call forwarding can only be activated for the primary line. Which call forwards are possible, how they are configured and activated can be found

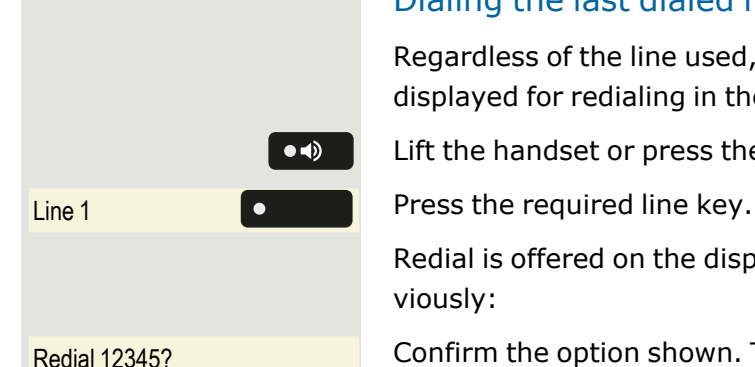

in the section (see "Standard call [forwarding"](#page-97-0)  $\rightarrow$  page 99).

#### **Call forwarding information**

The administrator has activated "Forwarding shown".

<span id="page-75-0"></span>When a line is unconditionally forwarded, the key LED flashes red  $\bullet$ 

#### Dialing using the hot or warm phone function

The administrator has configured a hot line or warm phone function.

 $\bullet$ 

If you lift the phone's handset or press the loudspeaker key, a number is dialed in either of the following scenarios:

- Immediately in the case of a hot phone
- After a defined period of time in the case of a warm phone

#### **Examples**

- The phone in the elevator immediately dials the reception number.
- The phone at a patient's bed dials the ward number after one minute, if no other number is dialed.

### During calls

#### Making and receiving calls on a single line

If you only use one line on your multi-line telephone to make calls, and you receive calls on the same line, the phone operates in the same way as a single-line telephone:

- Number redial, see ["Redialling](#page-40-0) with the function key"  $\rightarrow$  page 42
- Consultation, see ["Consulting](#page-43-0) a second party"  $\rightarrow$  page 45
- Toggle / Connect, see "Switching to the held party [\(alternating\)"](#page-44-0)  $\rightarrow$ [page](#page-44-0) 46
- Callback, see ["Requesting](#page-41-0) callback "  $\rightarrow$  page 43
- Hold, see ["Placing](#page-46-0) a call on hold"  $\rightarrow$  page 48
- Call waiting [\(second](#page-48-0) call), see "Call waiting (second call) "  $\rightarrow$  page [50](#page-48-0)
- Transfer call, see ["Transferring](#page-51-0) a call"  $\rightarrow$  page 53
- Conference, see ["Conference"](#page-44-1)  $\rightarrow$  page 46

Functions available exclusively for the primary line:

- Call lists, see "Call [logging"](#page-26-0)  $\rightarrow$  page 28
- Voicemail, see ["Voicemail"](#page-26-1)  $\rightarrow$  page 28

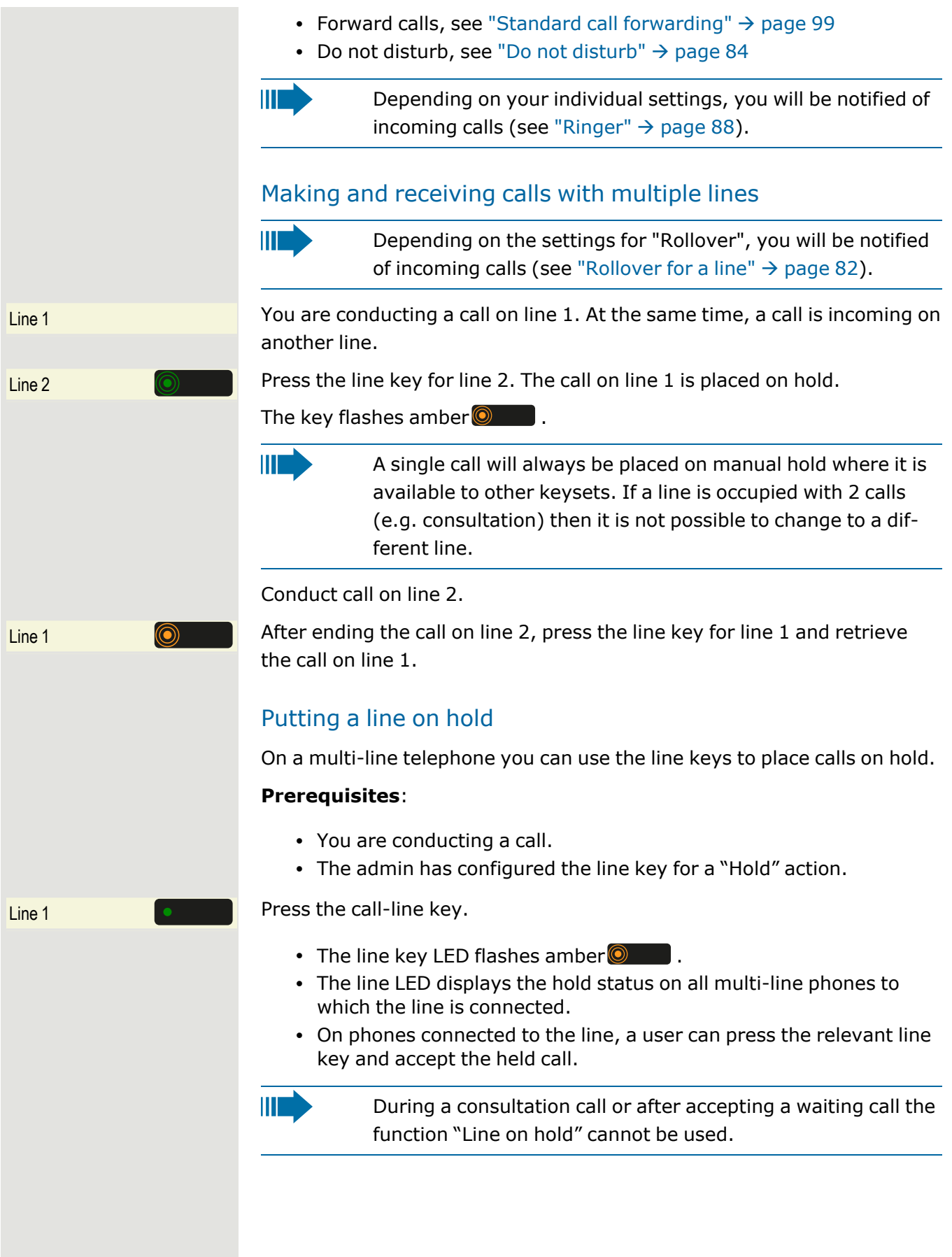

#### Lines with hot or warm line function

Your administrator can configure a hot or warm line for the primary and secondary line.

The function is activated when you perform one of the following actions:

- You lift the phone's handset and a hot or warm line is selected.
- You press the line or loudspeaker key and a hot or warm line is selected.
- You press the line key on a hot or warm line.

A number specified by you is dialed immediately with a hot line and after a specific time with a warm line.

#### **Examples**

- An assistance has a line to their superior, unless they dial a different number.
- Security has a dedicated line to emergency services.

#### **Entering a number for the hot and warm line function**

Specify which number should be dialed when the hot or warm line function is activated.

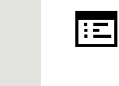

 $\equiv$   $\bullet$ 

You can also configure this setting via the WEBM interface (see ["General"](#page-132-0)  $\rightarrow$  page 134).

Press the key shown.

User Select and confirm the option shown.

Enter and confirm the User password, if required.

Configuration? Select and confirm the option shown.

Keyset? Select and confirm the option shown.

**Lines?** Select and confirm the option shown.

**Line?** Select and confirm the line you want.

Hot/warm dest. **Select and confirm the option shown.** 

Enter and confirm the destination.

 $Save & Fx$ <sub>12</sub> Select and confirm the option shown.

#### **Bridging**

A subscriber from a line trunk group is on a call. The subscriber's primary line is configured as a secondary line on your phone. This line now has the status "busy".

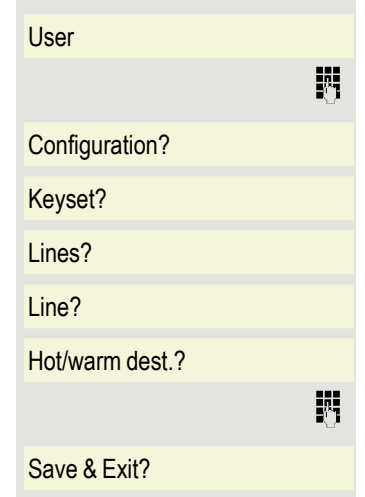

**Prerequisite:** A secondary line is set up on your multi-line phone, the option to connect to the call is activated for your phone and "system conference" is set up for your system.

The key of a secondary line illuminates as "busy". You want to connect to the call.

 $\Gamma_{\text{ine}}$  **Press the illuminated line key.** A conference is established. You are connected to the parties on the secondary line. The key LED changes to green and the conference call is shown on the display.

> Ш If there is already a conference on the secondary line you are connected to this conference. The conference call is shown on the display.

You can now perform one of the following actions:

- Put the secondary line on hold.
- Leave the conference on the secondary line.
- Make a consultation call.
- Accept a second call on another line.
- Alternate between a new call party and a conference on the secondary line.
- Include a call party from a consultation or a second call in the conference.

### Settings for MultiLine (keyset)

The details for each keyset line contain supplementary information for the user. The following non-editable fields are displayed:

- **Hot/warm action**: Displays the phone number for the line
- **· Ringer on/off**: Displays whether this line's ringer is active
- **Selection order**: Displays the priority of each line seizure when the handset is lifted or the loudspeaker key for this line is pressed

#### Setting the time for a delayed ringer

Specify the length of time before a held call should be signaled on a line.

You can also configure this setting via the WEBM interface (see ["General"](#page-132-0)  $\rightarrow$  page 134).

 $\equiv$   $\bullet$ 

躢

膻

Press the key shown.

User Select and confirm the option shown.

Enter and confirm the User password, if required.

Configuration? Select and confirm the option shown.

Keyset? Select and confirm the option shown.

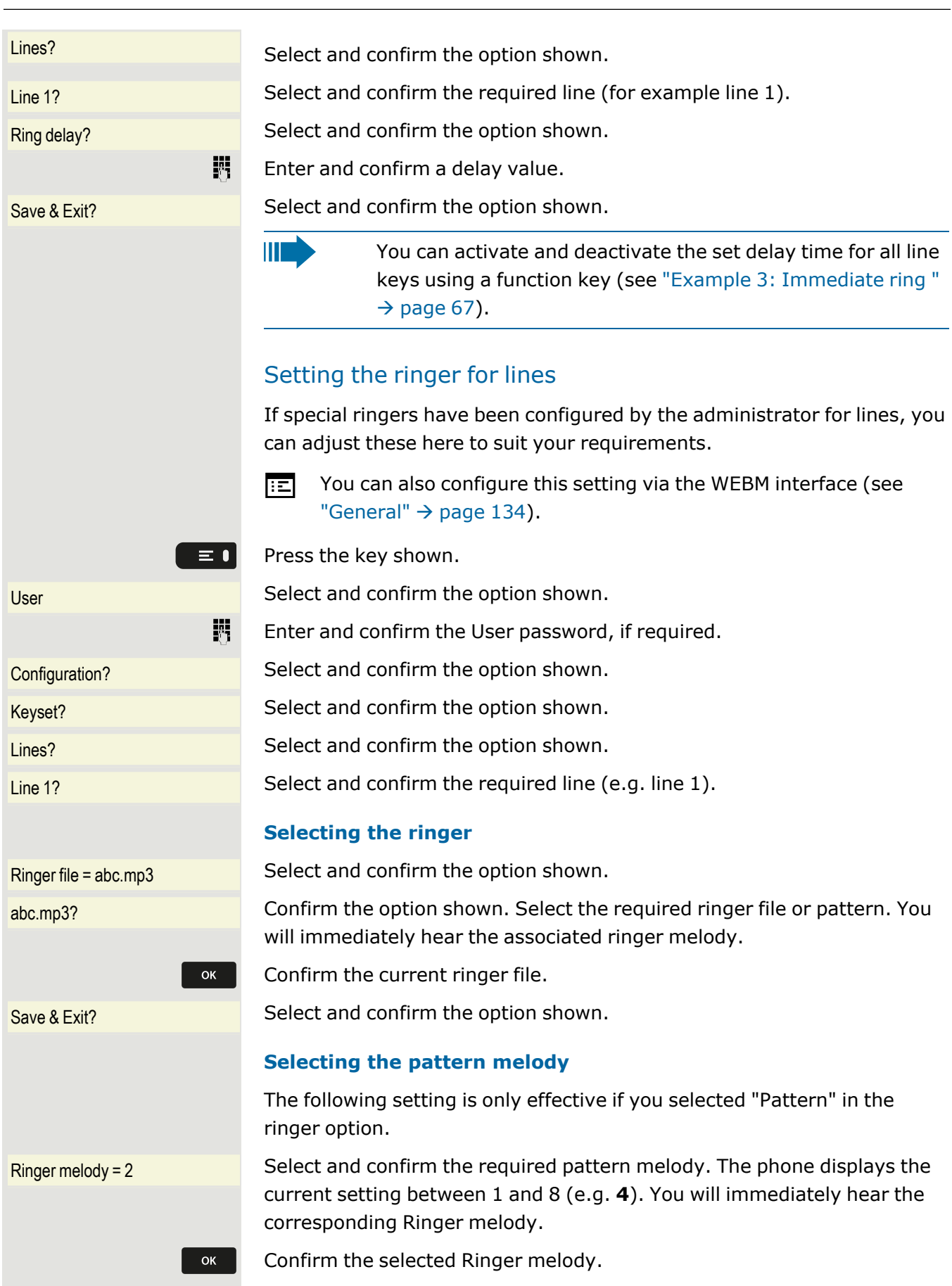

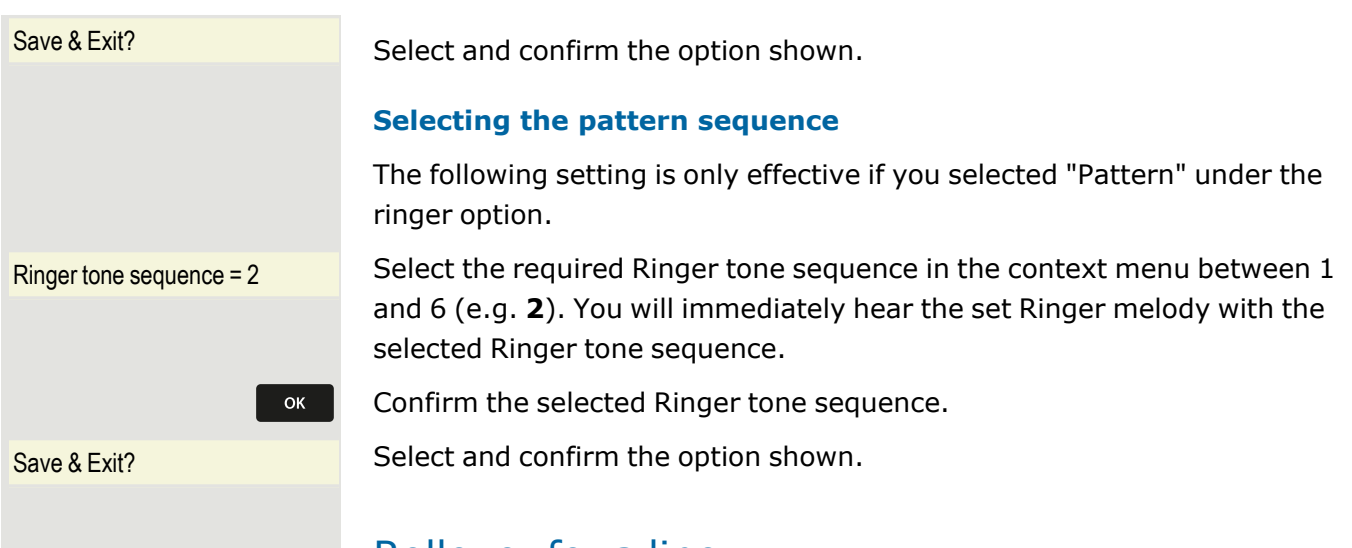

### <span id="page-80-0"></span>Rollover for a line

IIEI

The administrator can determine how rollover calls are to be signaled.

- Only the relevant line key  $\bullet$  flashes.
- <sup>l</sup> You hear a **special advisory tone** via the currently active microphone and the corresponding line key flashes.
- <sup>l</sup> The **ringer melody set sounds briefly** (approx. 3 seconds) via the loudspeaker and the corresponding line key  $\circledcirc$  flashes.
- You hear a short notification tone.

The ringer melody is not played in speakerphone mode.

• The phone rings. The corresponding line key  $\circledcirc$  flashes and a pop-up menu with the available information is shown.

# Mobility function

The mobility function allows you to use another telephone as if it were your own. You use your customary phone number and all contacts as well as telephone settings are available to you on the other phone.

# Logging on to another telephone

**Prerequisite:** The mobility function is available on this telephone and the admin has enabled the phone to use mobility.

Mobile logon? Select and confirm the option shown in the idle display context menu. The **Mobility logon** dialog appears.

Please enter mobility ID You are prompted to enter your Mobility ID.

Enter and confirm your Mobility ID – usually a phone number.

Enter password You are prompted to enter your user password.

Enter and confirm the user password.

Wait until all contacts and telephone settings have been loaded. If you were already logged on to a telephone with the mobility function, you will be logged off automatically.

# Ending the mobility function on a telephone (log off)

**Prerequisite:** You are logged on to a telephone with the mobility function.

Mobile logoff? Select and confirm the option shown in the idle display context menu.

You have the option to cancel the logoff, otherwise the logoff process is launched.

Wait until all contacts and telephone settings have been saved.

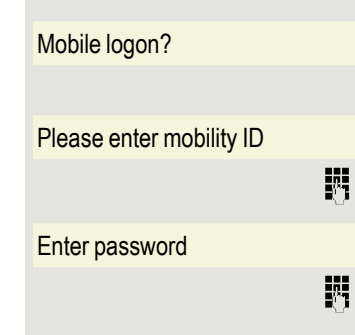

# Privacy and security

# <span id="page-82-0"></span>Do not disturb

If "Do not disturb" is activated, your telephone will not ring. The caller hears the busy signal or an appropriate announcement.

On multi-line telephones you can only activate the "Do not disturb" function for your primary line (see ["MultiLine"](#page-70-0)  $\rightarrow$ [page](#page-70-0) 72).

### Enabling do not disturb via a key

 $\log_{10}$  Press the function key to deactivate the ringer.

Press the illuminated function key again to deactivate the ringer.

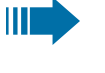

Ш

You can also activate the "Do not disturb" function during a call or deactivate it when an incoming call is being signalled.

### Enabling do not disturb via the idle menu

Do not disturb on? Select and confirm the option shown in the idle menu. The "Do not disturb on" icon  $\bigcirc$  is displayed (see "Icons in the idle [menu"](#page-23-0)  $\rightarrow$  page 25). Do not disturb off? **Optionally, select and confirm the option shown**. The icon "Do not disturb off"  $\bigcirc$  is hidden.

### Allowing "Do not disturb"

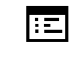

You can also configure this setting via the WEBM interface (see ["General"](#page-132-0)  $\rightarrow$  page 134).

Press the key shown.

Select and confirm the option shown.

Enter and confirm the User password, if required.

Select and confirm the option shown.

Select and confirm the option shown.

Select and confirm the option shown.

Select and confirm the option shown.

Select and confirm the option shown.

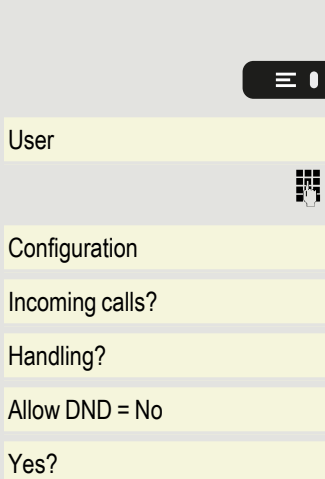

Save & Exit? Select and confirm the option shown.

# <span id="page-83-0"></span>**Security**

### User password

Your User password protects your individual configurations, including your language settings. You can also use the User password to lock your telephone (see ["Locking](#page-84-0) the phone"  $\rightarrow$  page 86).

#### **The administrator may have configured the following settings:**

- The password is deactivated: You do not have the option of configuring user settings. The message "Password is disabled" is displayed.
- The password is temporarily locked: You do not have the option of configuring user settings at this time. The message "Password is suspended" is displayed.
- After initially logging on to a user area, you may have to replace the default password with a new password.
- A password can have a predefined period of validity: You will have to create a new password when the period ends. The message "Change user password" will alert you to this at the appropriate time. The message "Password has expired" appears when the validity period is over. Confirm "Change password" and change the password as described in this section.
- If you repeatedly enter the wrong password (2 to 5 times), additional attempts are blocked. You can make another attempt after a predefined time.
- It is possible that you will not be able to re-use a previously used password for a period of time, which means you have to create another "new password".
- Your administrator can tell you about the rules for what and how many characters can or must be used in the password.

#### Changing the password

The preset password "000000" corresponds to a blank password. With the setting, the phone cannot be locked and the user menu is **not** pass-word protected (see also ["Deactivating](#page-84-1) the password prompt"  $\rightarrow$  page [86](#page-84-1)).

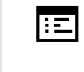

The User password can also be modified via the WEBM interface (see ["General"](#page-132-0)  $\rightarrow$  page 134).

 $\equiv 1$ 

Press the key shown.

User Select and confirm the option shown.

#### Privacy and security 86

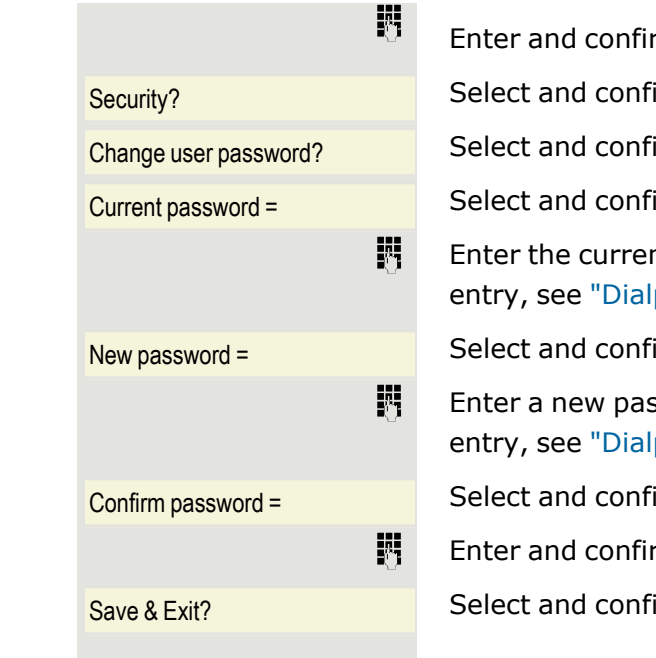

rm the User password, if required.

irm the option shown.

irm the option shown.

irm the option shown.

nt password (at least six characters) and confirm (for text  $pad'' \nightarrow$  page 21).

irm the option shown.

ssword (at least six characters) and confirm (for text  $pad'' \nightarrow$  page 21).

irm the option shown.

rm the new password once more.

<span id="page-84-1"></span>irm the option shown.

#### Deactivating the password prompt

You can deactivate the phone's password prompt if a password has already been configured.

(refer to ["Locking](#page-84-0) the phone"  $\rightarrow$  page 86).

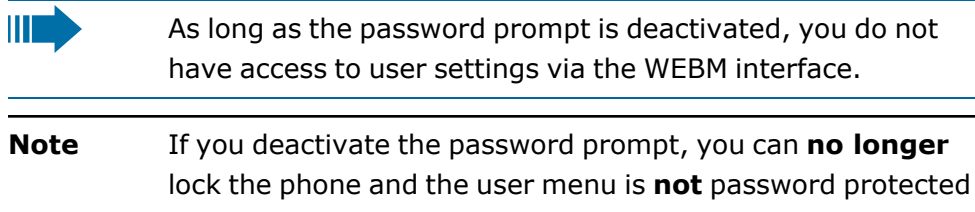

### <span id="page-84-0"></span>Locking the phone

You can lock your phone to protect it against unauthorized access. In this way, no one can make calls or change your user settings unless they know your user password.

Predefined numbers from the dial plan can still be dialed when the phone is locked - for more information consult your administrator.

You can only lock the phone if you set a user password (see "User [password"](#page-83-0)  $\rightarrow$  page 85). The password for this must not be the default setting "000000".

Check if the telephone lock function has been activated by the administrator.

#### Activating the phone lock

Hold down the key shown.

Ш

 $\frac{4}{123}$ 

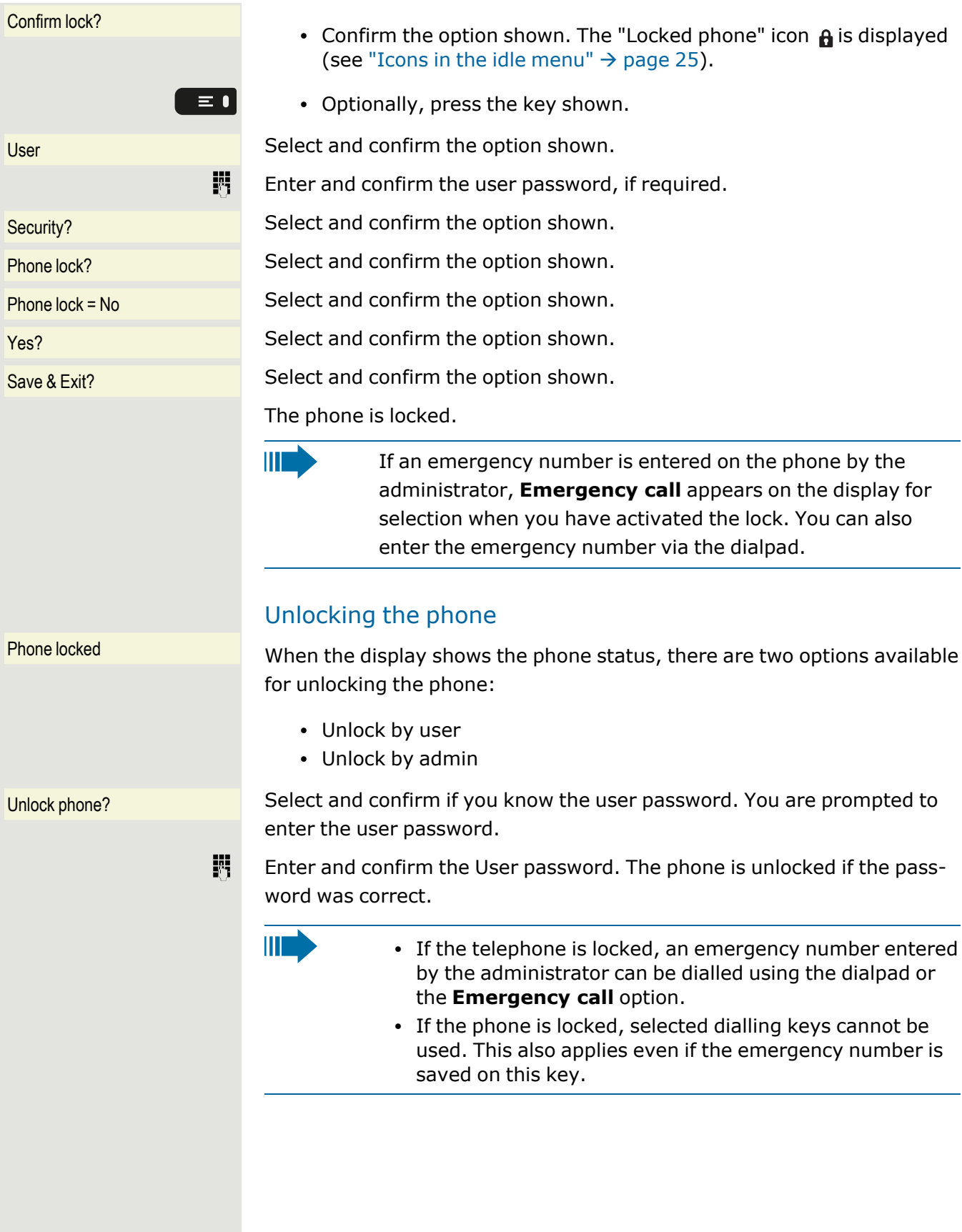

# Other settings and functions

# Audio settings

Optimize the audio settings of your OpenStage for your work environment and according to your personal requirements.

# Room character

To ensure that the other party can hear you properly in speakerphone mode, you can adjust the phone to the room acoustics by choosing one of the following room character conditions:

- "Normal"
- "Echoing"
- "Muffled"

You can also configure this setting via the WEBM interface (see 直 ["General"](#page-132-0)  $\rightarrow$  page 134).

Press the key shown.

 $\equiv$   $\bullet$ 

 $U$ ser Select and confirm the option shown.

Enter and confirm the user password, if required.

Audio **Select and confirm the option shown.** 

Settings? Select and confirm the option shown.

 $Room character = Normal$  Select and confirm the room character (e.g. "Normal").

 $Save & Fx$ <sub>12</sub> Select and confirm the option shown.

### <span id="page-86-0"></span>Ringer

If your administrator has loaded suitable files to the phone, you can select a real-tone file in "\*.mid" and "\*.wav" format for the ringer. If no individual audio files are available, the "pattern" ringer is preset.

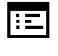

You can also configure this setting via the WEBM interface (see ["General"](#page-132-0)  $\rightarrow$  page 134).

Press the key shown.

Select and confirm the option shown.

Enter and confirm the user password, if required.

Select and confirm the option shown.

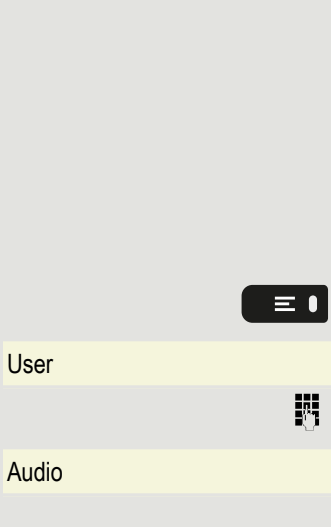

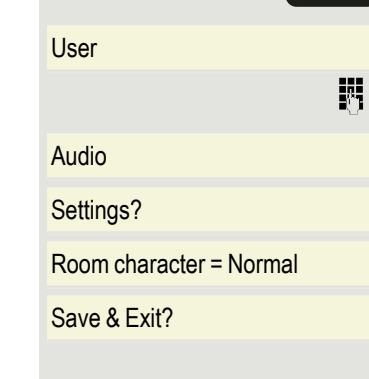

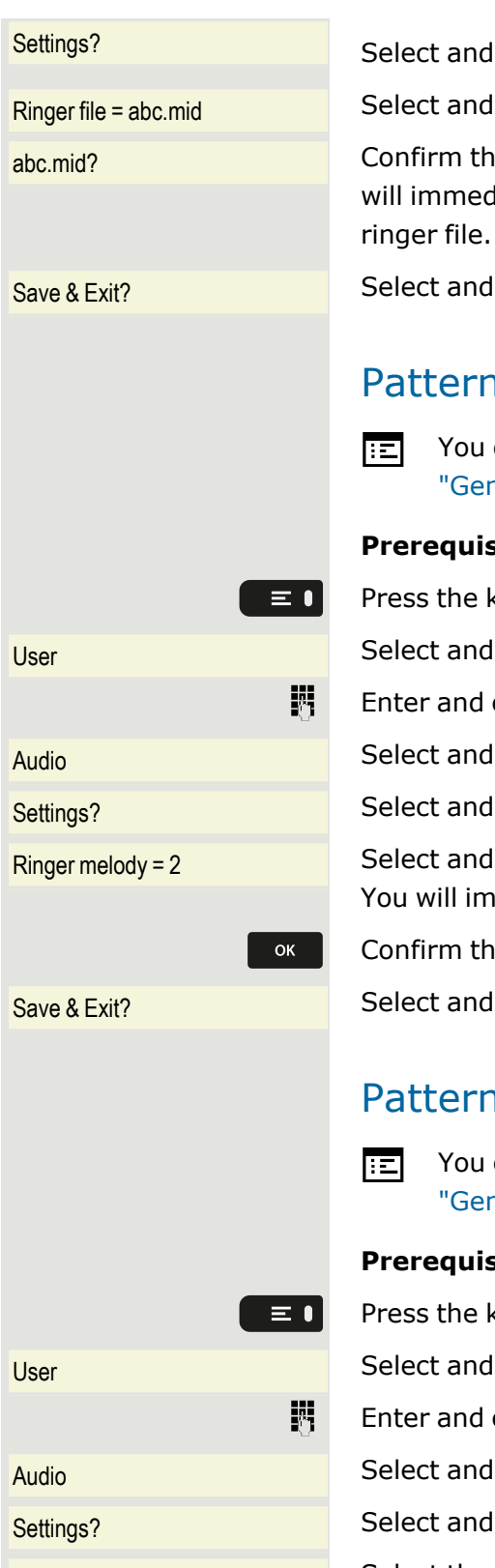

confirm the option shown.

confirm the option shown.

e option shown. Select the required ringer file or pattern. You liately hear the associated ringer melody. Confirm the current

confirm the option shown.

### n melody

can also configure this setting via the WEBM interface (see  $\text{neral}'' \rightarrow \text{page 134}.$ 

**Price:** The "pattern" ringer is selected (see ["Ringer"](#page-86-0)  $\rightarrow$  page 88).

ey shown.

confirm the option shown.

confirm the user password, if required.

confirm the option shown.

confirm the option shown.

confirm the required pattern melody between 1 and 8 (e.g. 4). mediately hear the corresponding Ringer melody.

e selected Ringer melody.

confirm the option shown.

### า sequence

can also configure this setting via the WEBM interface (see  $\text{peral}^{\text{II}} \rightarrow \text{page 134}.$ 

**Price:** The "pattern" ringer is selected (see ["Ringer"](#page-86-0)  $\rightarrow$  page 88).

ey shown.

confirm the option shown.

confirm the user password, if required.

confirm the option shown.

confirm the option shown.

Ringer sequence = Select the required Ringer sequence in the context menu between 1 and 6 (e.g. **2**). You will immediately hear the set Ringer melody with the selected Ringer sequence.

Confirm the selected setting.

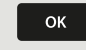

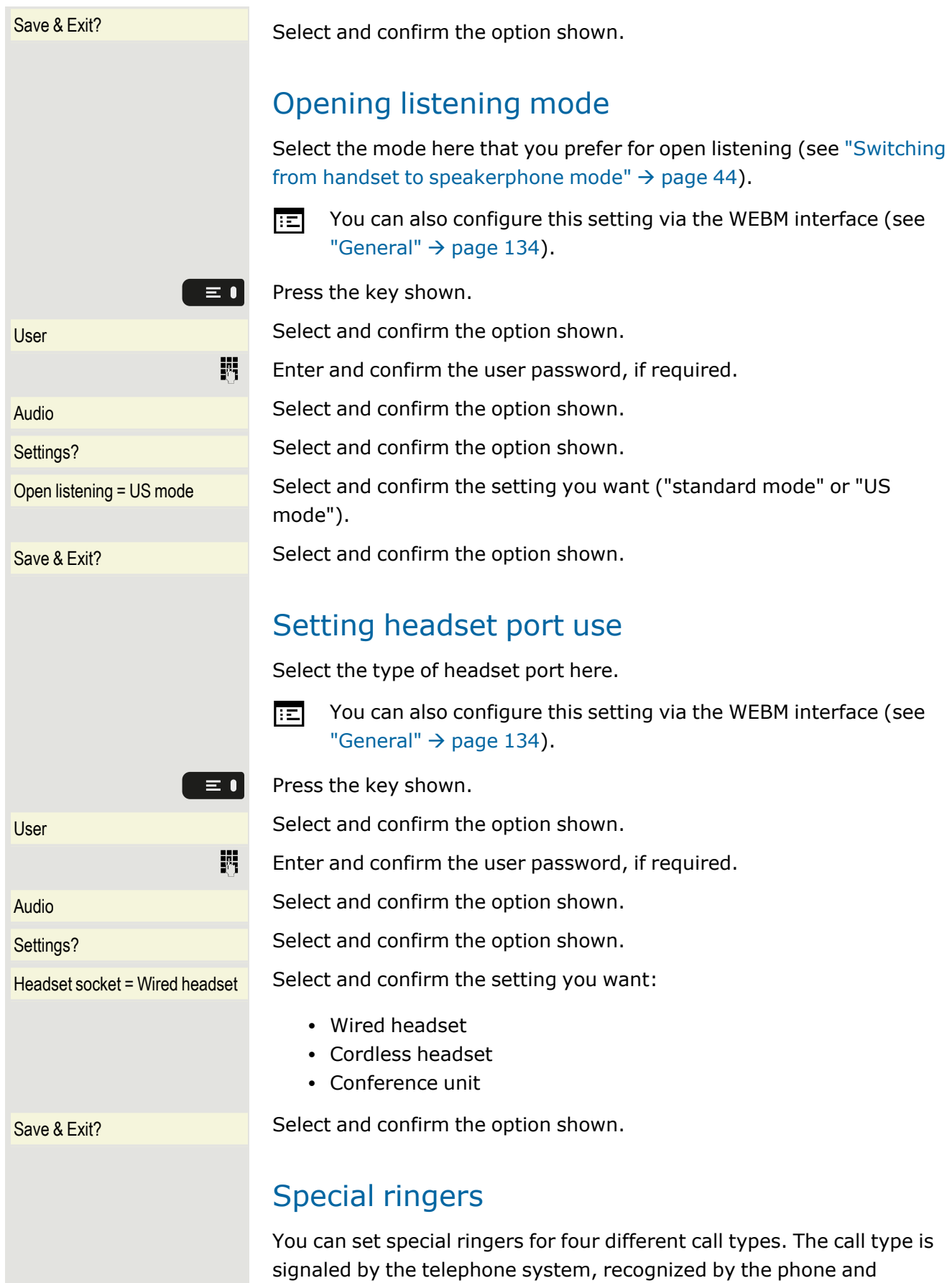

prioritized accordingly.

You can configure the following call types:

- Internal
- External
- Recall (e.g. callback)
- Special  $1$
- $\cdot$  Special 2
- Special  $3$

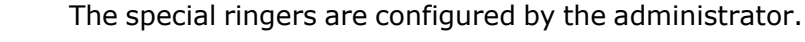

The User cannot change the Ringer sound, pattern melody, or pattern sequence of an emergency call type. This can be set only by an Administrator. Emergency ringer is always played (regardless of ringer settings) at maximum volume.

E You can also configure this setting via the WEBM interface (see ["General"](#page-132-0)  $\rightarrow$  page 134).

Press the key shown.

User Select and confirm the option shown.

Enter and confirm the user password, if required.

Audio **Select and confirm the option shown.** Select and confirm the option shown.

Special ringers? Select and confirm the option shown.

#### **Settings for "Internal"**

The setting sequence is the same for all call types.

Internal **Internal** Select and confirm the option shown.

[Available = Yes ] "Yes" shows that the administrator has enabled the special ringers.

Ringer file Select and confirm the option shown.

ABC.way Confirm the option shown. Select the required ringer file or pattern. You will immediately hear the associated ringer melody.

Confirm the current ringer file.

#### **Settings for "Pattern"**

If you selected "Pattern" as the ringer, you can make further settings for the pattern melody and pattern sequence.

Ringer melody Select and confirm the option shown.

4 Select the required pattern melody between 1 and 8 (e. g. **4**). You will immediately hear the corresponding Ringer melody.

躢  $OK$ 

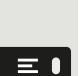

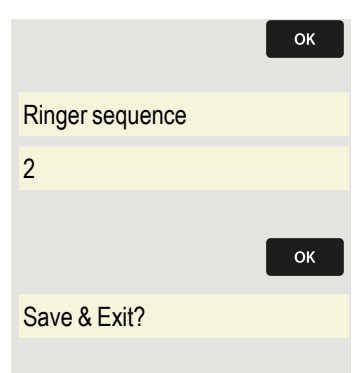

Confirm the selected Ringer melody.

Ringer sequence Select and confirm the option shown.

2 Select the required Ringer sequence between 1 and 6 (e.g. **2**). You immediately hear the set Ringer melody with the selected Ringer sequence.

Confirm the selected setting.

 $Save & Exit?$  Select and confirm the option shown.

### Activating or deactivating the ringer

You can see whether the function is activated or deactivated from the corresponding icon in the status bar on the display (see "Idle [menu"](#page-22-0)  $\rightarrow$  page [24](#page-22-0)).

Hold down the key shown.

# Tone and indication with an unsecured voice connection

Use this option to activate an alerting tone that you hear when a secure voice connection with the party you are currently talking to ceases to be secure. The message "Nonsecure connection" is displayed.

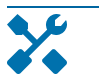

Secure connection setup is the preference set by your administrator.

You can also configure this setting via the WEBM interface (see 肩 ["General"](#page-132-0)  $\rightarrow$  page 134).

 $\bullet$ 

 $*$ .

Press the key shown.

Select and confirm the option shown.

Enter and confirm the User password, if required.

Select and confirm the option shown.

Select and confirm the option shown.

Select and confirm the option shown.

Select and confirm the option shown in the context menu.

Select and confirm the option shown.

# Display language

Use this menu option to select the language for operator prompting.

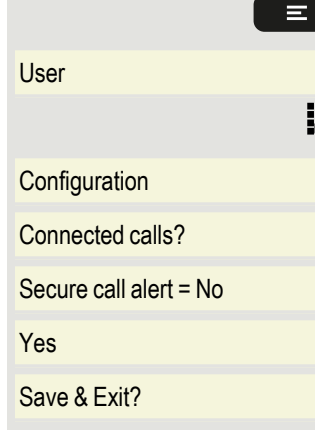

You can also configure this setting via the WEBM interface (see 陌 ["General"](#page-132-0)  $\rightarrow$  page 134).

Press the key shown.

User Select and confirm the option shown.

Enter and confirm the user password, if required.

Locality? Select and confirm the option shown.

 $L$ anguage = English(US) Select and confirm the option shown. The language set is displayed.

English(GB)? Select and confirm to set the required language, e.g. English(GB). For available languages, see below.

 $Save & Fx$ <sub>12</sub> Select and confirm the option shown.

#### **Available languages**

- Bahasa Indonesia
- Bahasa Malaysia
- Brasileiro
- Català
- Čeština
- Cymraeg
- $\cdot$  Dansk
- Deutsch
- $\cdot$  English(GB)
- $\cdot$  English(US)
- Español
- Français
- Hrvatski
- Italiano
- Latviešu Valoda
- Lietuvių Kalba
- Magyar
- Nederlands
- Norsk
- Polski
- Português
- Română
- Slovenski Jezik
- Slovenčina
- Srpski Jezik
- Suomi
- Svenska
- Türkce
- Ελληνικά
- Български
- Македонски Јазик
- Русский
- Српски Језик
- <sup>l</sup> 日本語
- <sup>l</sup> 中文

# Time display format

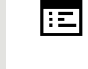

 $\equiv$   $\blacksquare$ 

喌

You can also configure this setting via the WEBM interface (see ["General"](#page-132-0)  $\rightarrow$  page 134).

Press the key shown.

User Select and confirm the option shown.

Enter and confirm the user password, if required.

Locality? Select and confirm the option shown.

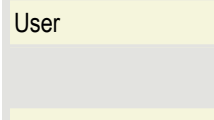

 $\equiv \bullet$ 

躢

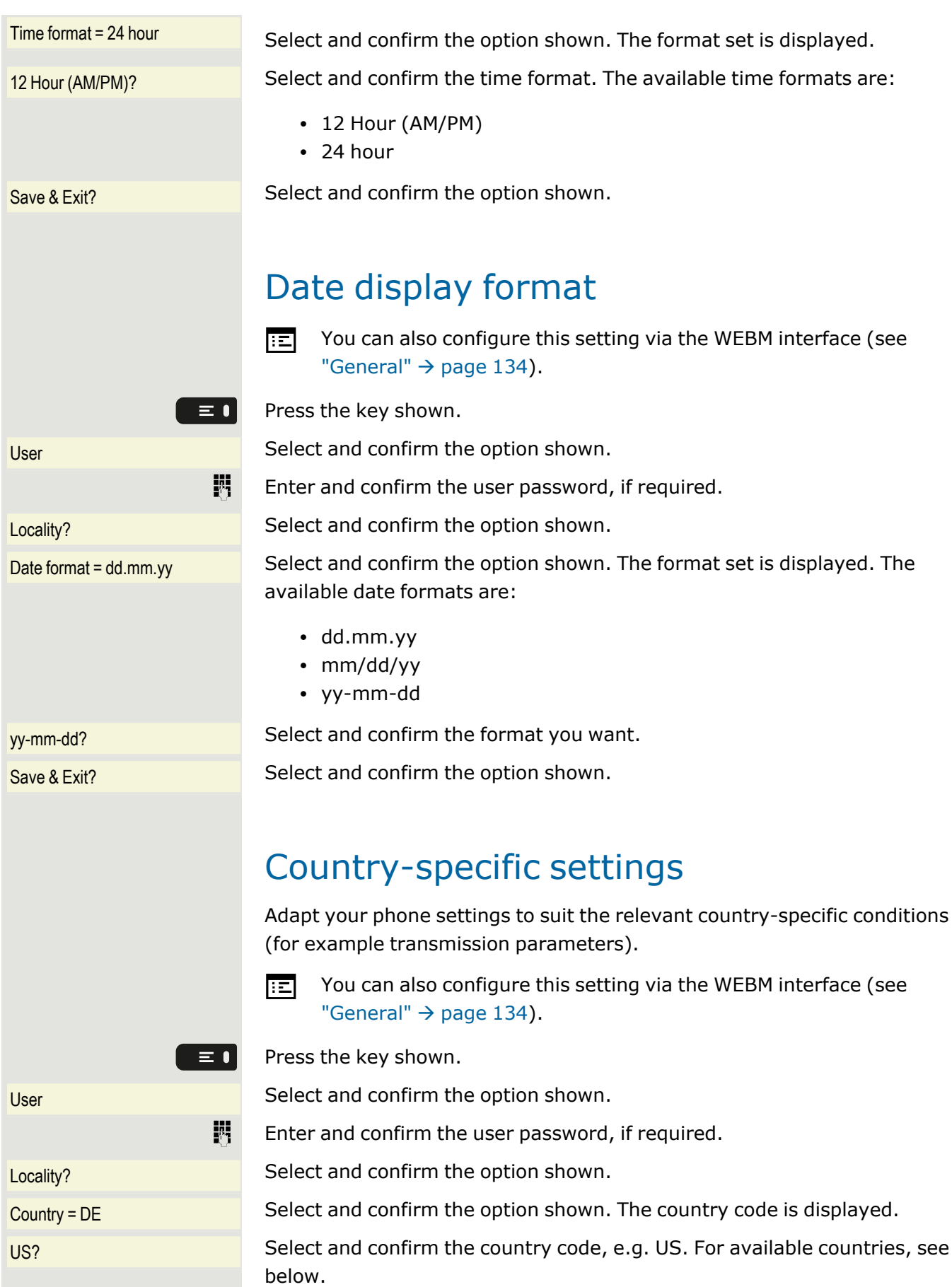

Save & Exit? Save & Exit? Select and confirm the option shown.

#### **List of countries**

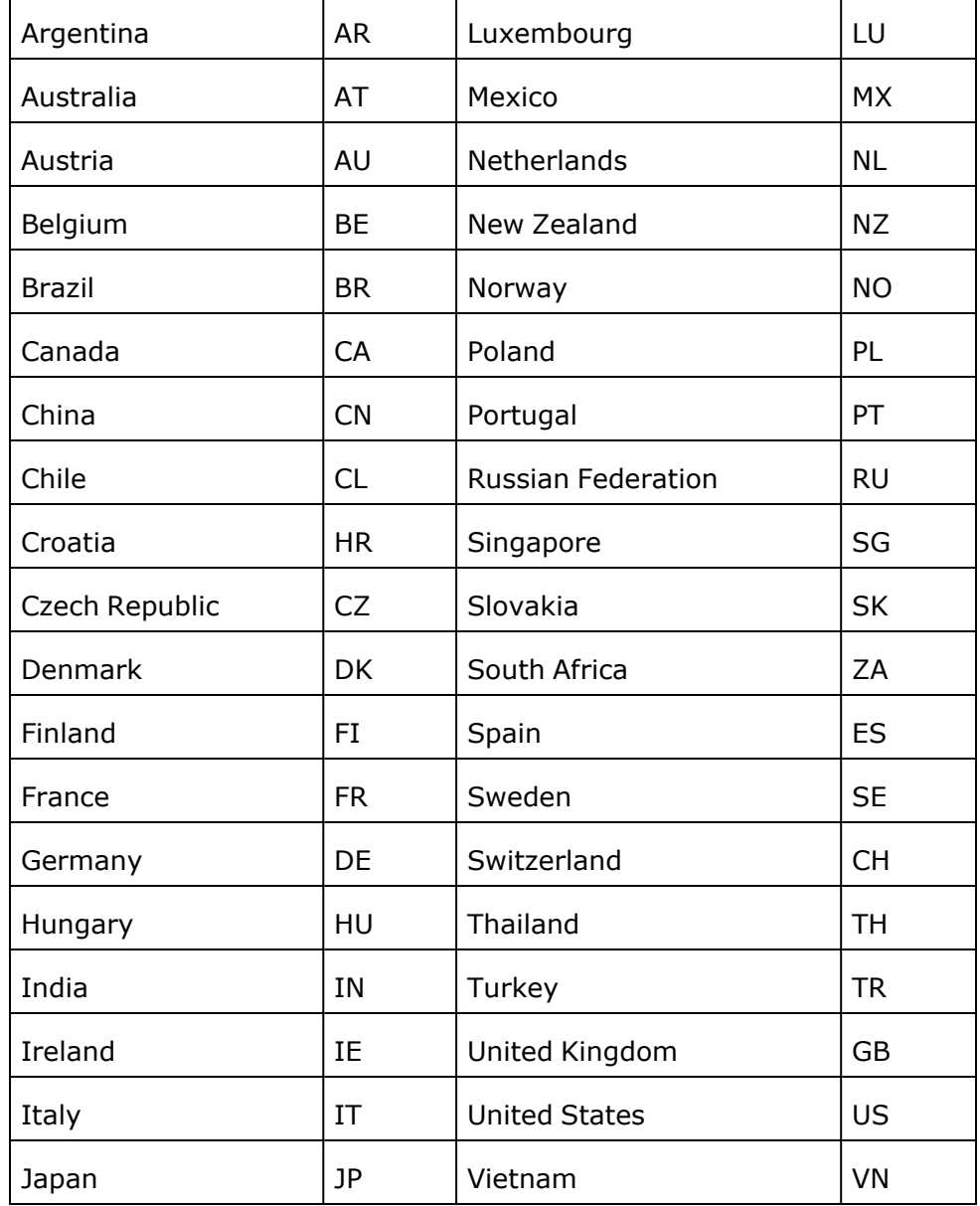

# <span id="page-93-0"></span>Setting daylight saving time

**Prerequisite**: "Auto DST" is deactivated (see ["Automatic](#page-94-0) daylight saving  $time" \rightarrow page 96$  $time" \rightarrow page 96$ ).

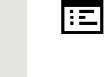

You can also configure this setting via the WEBM interface (see ["General"](#page-132-0)  $\rightarrow$  page 134).

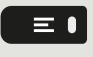

Press the key shown.

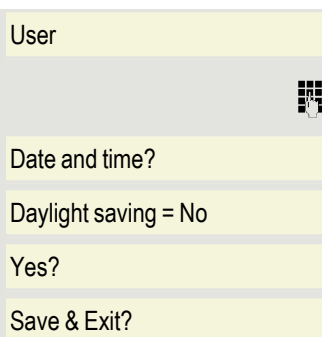

Select and confirm the option shown.

Enter and confirm the user password, if required.

Select and confirm the option shown.

Select and confirm the option shown. The time set is displayed.

Confirm the option shown.

Select and confirm the option shown.

# Setting the difference between daylight saving and standard time

**Prerequisite**: "Auto DST" is deactivated (see ["Automatic](#page-94-0) daylight saving  $time'' \rightarrow page 96$ ).

Enter the difference to be used for daylight saving time.

You can also configure this setting via the WEBM interface (see 區 ["General"](#page-132-0)  $\rightarrow$  page 134).

Press the key shown.

Select and confirm the option shown.

Enter and confirm the user password, if required.

Select and confirm the option shown.

 $H = H$  Select and confirm the option shown, eg. 60 minutes. The difference set is displayed.

> Enter and confirm the difference between daylight and standard time in minutes.

Save & Exit? Select and confirm the option shown.

# <span id="page-94-0"></span>Automatic daylight saving time

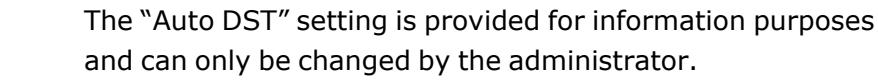

Press the key shown.  $\equiv$   $\bullet$ 

瞬

User Select and confirm the option shown.

Enter and confirm the user password, if required.

Date and time? Select and confirm the option shown.

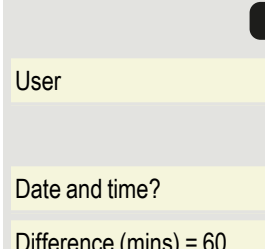

躢

 $\equiv \bullet$ 

喌

Daylight saving time must be manually set if "No" is entered for "Auto DST" (see ["Setting](#page-93-0) daylight saving time"  $\rightarrow$  page 95).

# Setting the date and time

This function allows you to select one of three different display modes for the date and manually set the time if necessary.

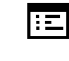

You can also configure this setting via the WEBM interface (see ["General"](#page-132-0)  $\rightarrow$  page 134).

### Setting the time

Press the key shown.

User Select and confirm the option shown.

Enter and confirm the user password, if required.

Date and time? Select and confirm the option shown.

 $Time = 14.44$  Select and confirm the option shown. The time set is displayed.

Enter and confirm the time.

 $S$ ave & Exit? Select and confirm the option shown.

### Setting the date

Press the key shown. User Select and confirm the option shown. Enter and confirm the user password, if required. Date and time? Select and confirm the option shown.  $\Delta t$  = 24.02.2022 Select and confirm the option shown. The date set is displayed. Enter and confirm the date.  $Save & Fx$ <sub>12</sub> Select and confirm the option shown.

# Network information

This overview in the user area of the Program/Service menu provides you with information about the IP address of the phone and the HTML address of the WEBM interface. It also provides real-time data about the Network activity of the phone.

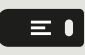

 $\equiv$   $\bullet$ 

躢

躢

Press the key shown.

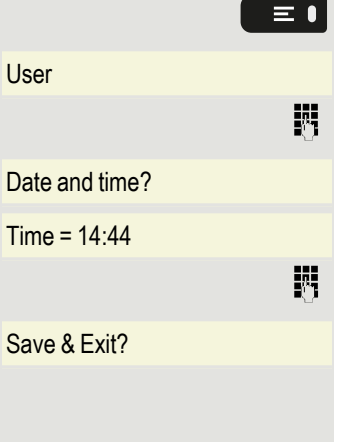

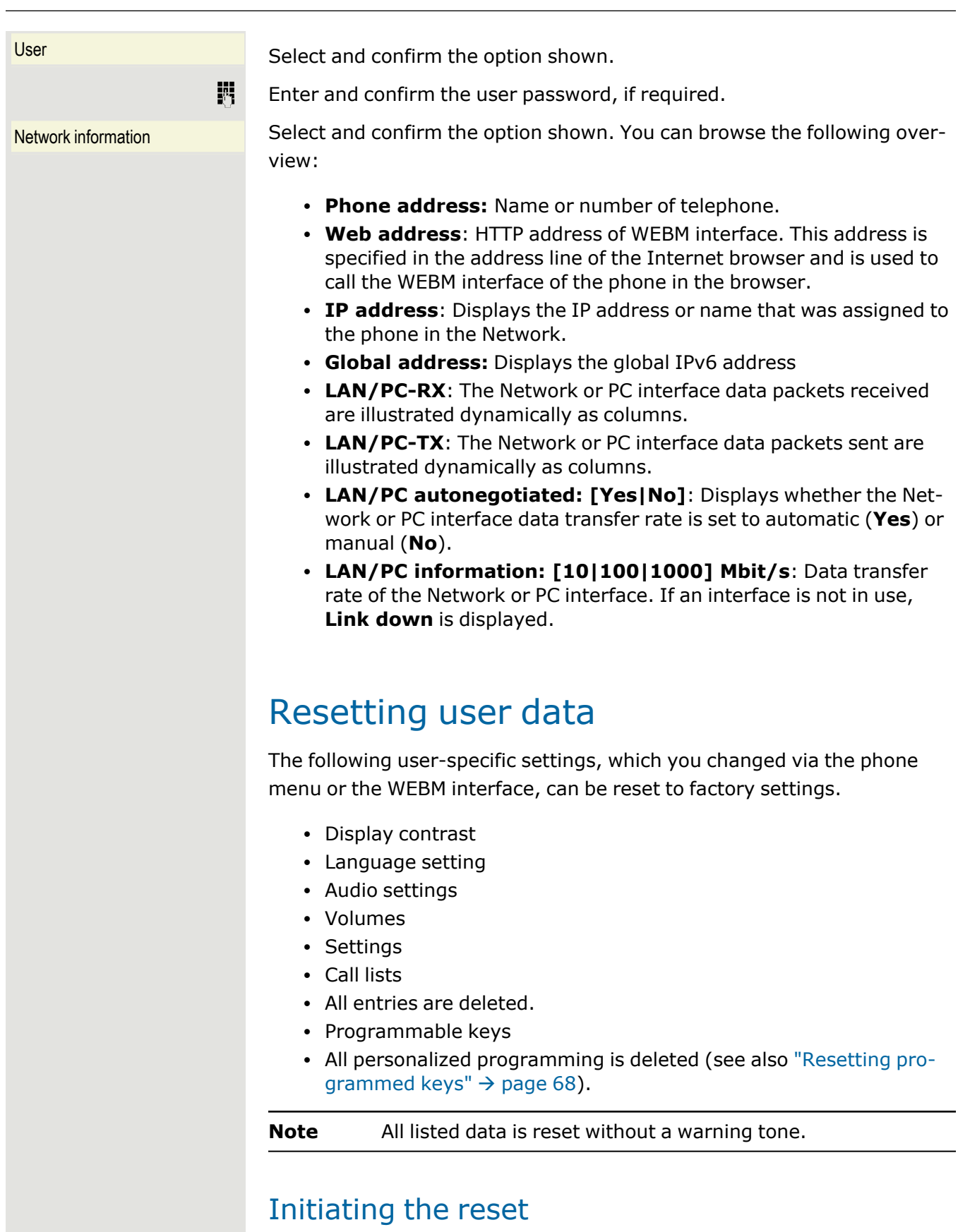

Press the key shown.

 $\epsilon$ 

User Confirm the option shown.

Enter and confirm the user password, if required.

Reset **Reset Select and confirm the option shown.** 

Reset all user data? Select and confirm the option shown. The user data is reset to factory settings.

# Programming call forwarding

Depending on the settings made by the administrator, standard call forwarding may be configured for the phone or alternatively a forwarding call by type option that is supported by OpenScape Voice .

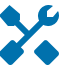

欝

The Forwarding function must be approved by the administrator.

### <span id="page-97-0"></span>Standard call forwarding

You can forward calls for your phone to another phone. You can also change, activate and deactivate call forwarding during a call.

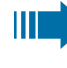

On multi-line telephones, you can only configure call for-warding for the primary line (see ["MultiLine"](#page-70-0)  $\rightarrow$  page 72).

Three forwarding conditions can be programmed in the forwarding menu:

- 1. Uncond'l destination phone number
- 2. Busy Destination phone number
- 3. No reply destination phone number

Because of its direct impact, "Uncond'l" call forwarding has the highest priority, followed by "No reply" and then "Busy".

If active, "Uncond'l" call forwarding is indicated on the display when the phone is idle. Forwarded calls can be logged in a call list (see ["Call](#page-26-0) log[ging"](#page-26-0)  $\rightarrow$  page 28).

A phone number may already be assigned to each call forwarding type. For example, a Destination could then be "Destination 12345".

Alternatively, call forwarding can be programmed on one or more keys with a fixed destination and a predefined forwarding or call type (see ["Configuring](#page-63-0) a fixed forwarding key"  $\rightarrow$  page 65).

### Using call forwarding

The following functions are available for activating and deactivating call forwarding and configuring it in accordance with your requirements.

### Activating or deactivating immediate call forwarding

#### **Prerequisite**

The forwarding key for "Built-in forwarding" is configured (see ["Con](#page-64-0)figuring the "Built-in [forwarding"](#page-64-0) key"  $\rightarrow$  page 66).

Otherwise, the settings for call forwarding can be configured via the user menu (see ["Configuring](#page-52-0) call forwarding"  $\rightarrow$  page 54).

**The Co** The configuration is recommended to make use of the following enhanced functions.

Forwarding **Select the label "Forwarding".** 

Press the function key below the label.

#### **Deactivating call forwarding**

If call forwarding was activated for Uncond'l, it is automatically deactivated.

#### **Activating forwarding to last destination**

The message "Set forward on to" is displayed with the number of the last forwarding destination. The following options are available:

- Accept
- Set a forwarding destination
- Edit call forwarding
- Cancel

#### **Using last forwarding destination**

Accept? Select and confirm the option to use the last saved destination for All calls again. Call forwarding to this destination is immediately activated for All calls and the key illuminates.

#### **Activating with variable destination phone numbers**

Set a forwarding destination **To use a new forwarding destination**, select and confirm the option shown **within 3** seconds.

喌

- Enter and confirm the new destination phone number.
- Optionally, confirm the last destination phone number saved (it will be displayed).

Call forwarding to this destination is immediately activated and the key illuminates.

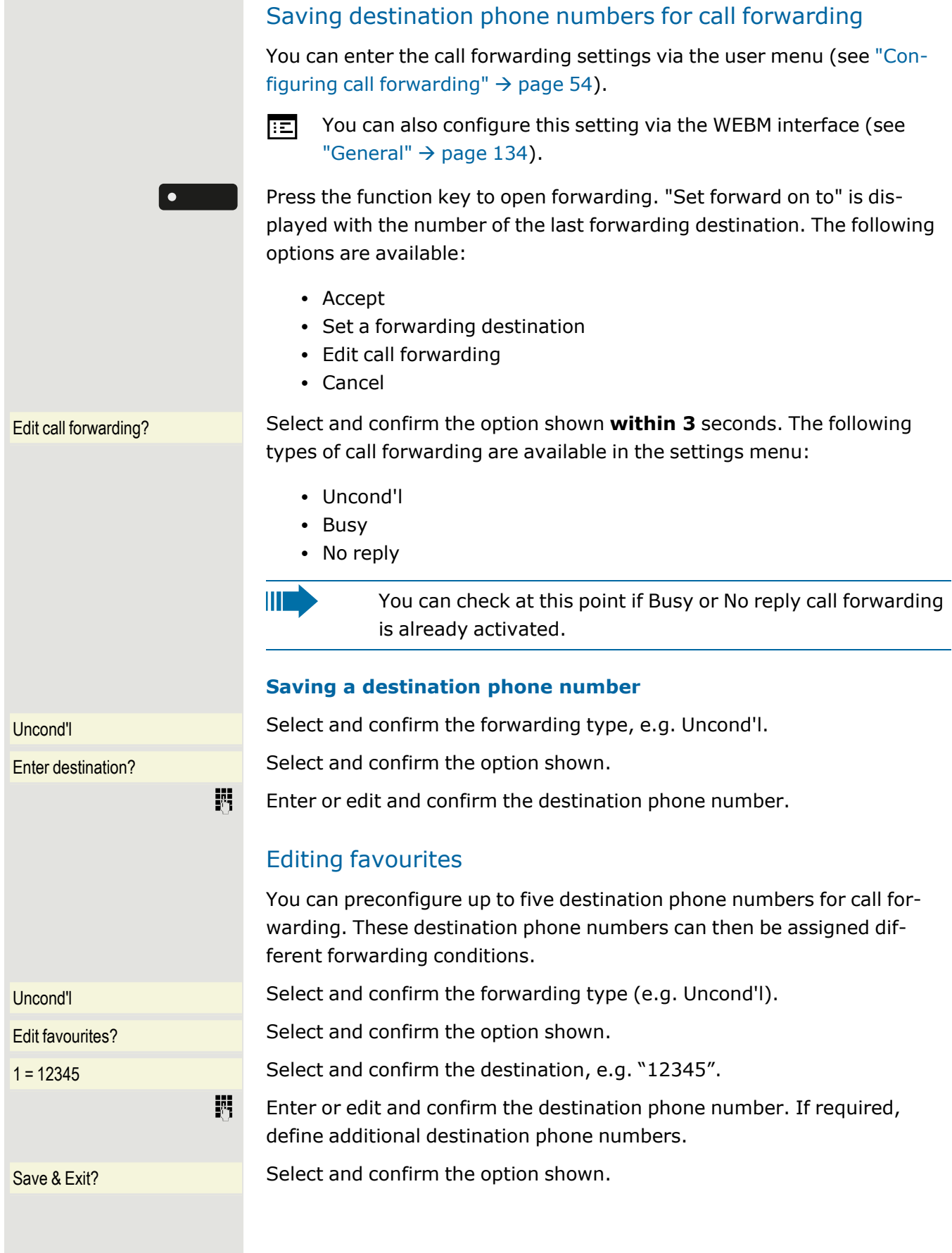

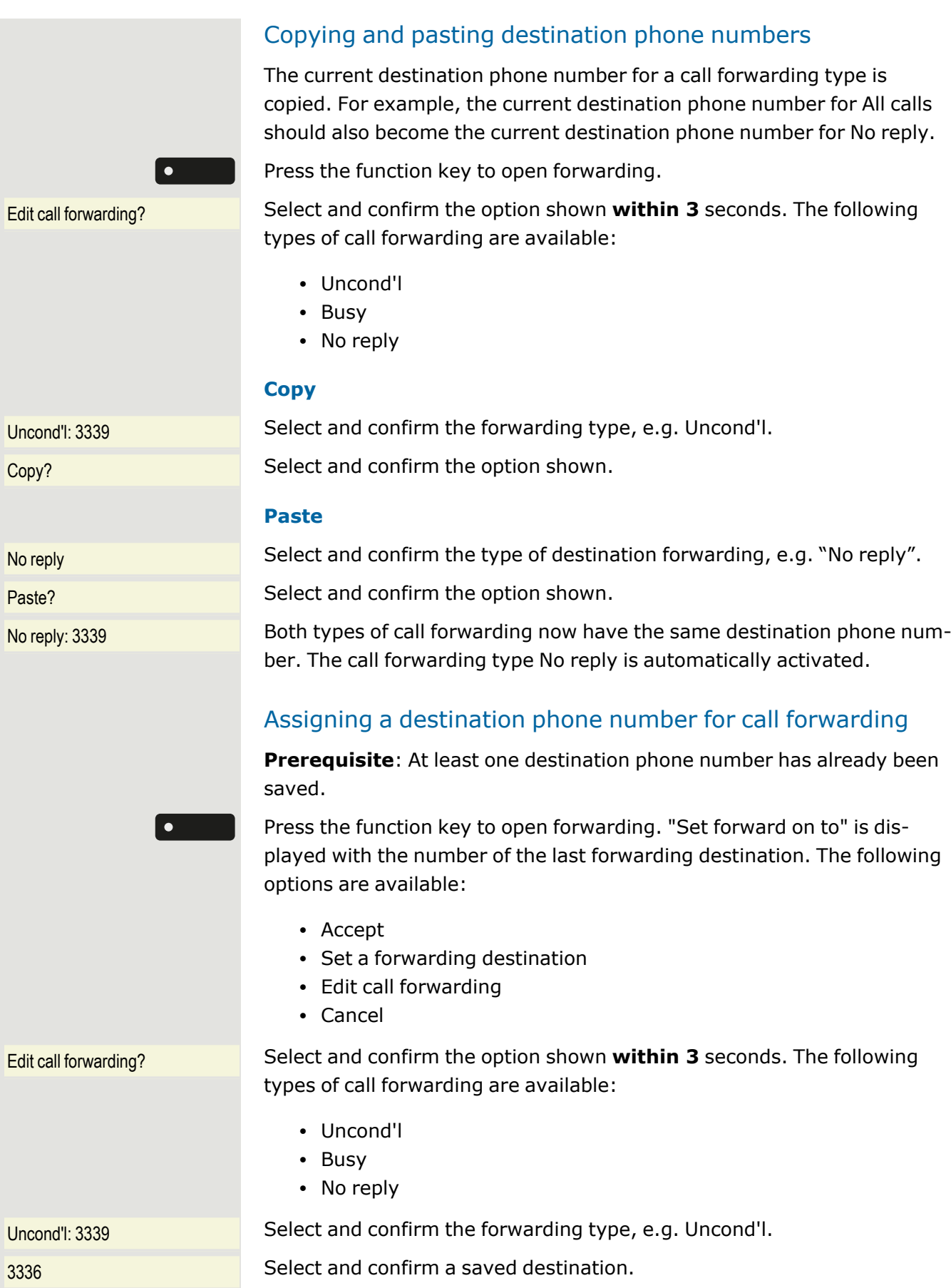

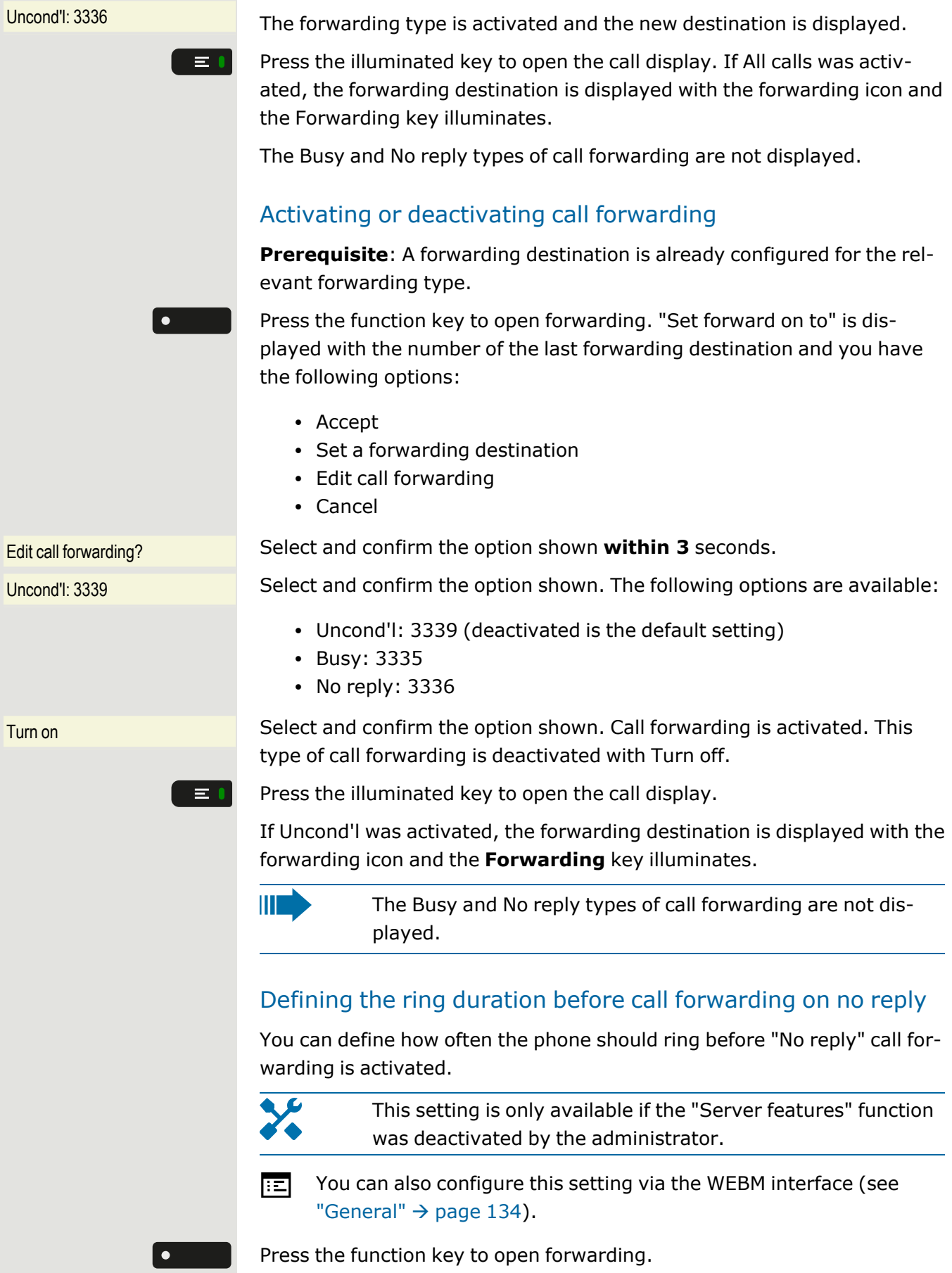

躢

 $\equiv$  0

Edit call forwarding Select and confirm the option shown within 3 seconds.

 $N_0$  reply: 3335 Select and confirm the type of call forwarding.

Set delay Select and confirm the option shown.

Enter the required time in seconds and confirm your entry. The set time is displayed with the option. Call forwarding is activated.

Press the illuminated key to open the call display.

### Call forwarding chain

Sometimes calls to a subscriber are forwarded to another subscriber who also has call forwarding activated. This can create a call forwarding chain consisting of several telephones where the last member of the chain is your phone.

The following information is displayed:

- $\bullet$  Who is calling.
- Who forwarded first or last.
- The reason for the forwarding is displayed by an icon.

You can set whether the subscriber who forwarded first or last is dis-played (see ["Setting](#page-53-0) alerts"  $\rightarrow$  page 55).

### Call forwarding by call type

If use of system-assisted functions has been enabled by the administrator and the **Forwarding Int/Ext** function activated, call forwarding by call type functionality will be available to you. Forwarding in this case is dependent on the forwarding type and additionally on the call type. The menu layout therefore deviates from that for standard forwarding (see "Standard call [forwarding"](#page-97-0)  $\rightarrow$  page 99). You can also change, activate and deactivate call forwarding during a call.

#### Forwarding menu

The Forwarding menu is opened using one of the following options:

- The "Built-in forwarding" key (see ["Configuring](#page-64-0) the "Built-in for[warding"](#page-64-0) key"  $\rightarrow$  page 66).
- The user menu (["Configuring](#page-52-0) call forwarding"  $\rightarrow$  page 54)

The menu contains the three forwarding types:

- Unconditional
- Busy
- No reply

Because of its direct impact, "Uncond'l" call forwarding has the highest priority followed by "No reply" and "Busy".

If active, "Uncond'l" call forwarding is indicated on the display when the phone is idle. Forwarded calls can be logged in a call list (see ["Functions](#page-25-0) [during](#page-25-0) a call"  $\rightarrow$  page 27).

The three forwarding types are each assigned three call types in the **Forwarding** menu:

- Uncond'l
	- $\blacksquare$  All calls
	- **External**
	- **n** Internal
- Busy
	- All calls
	- **External**
	- **n** Internal
- No reply
	- $\blacksquare$  All calls
	- **External**
	- $\blacksquare$  Internal

# CTI calls

### Beep on auto-answer

When you dial a number with a CTI application (e.g. Outlook) and autoanswer is activated, the phone switches automatically to speakerphone mode. If auto-answer is deactivated, the phone first rings and you have to press the loudspeaker key or lift the handset in order to set up the call. This setting also defines whether or not incoming calls are automatically accepted. If the function is active, an alert beep sounds when an incoming call is automatically accepted.

Information on the operation of the configured CTI application can be found in the corresponding operating instructions.

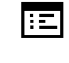

You can also configure this setting via the WEBM interface (see ["General"](#page-132-0)  $\rightarrow$  page 134).

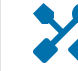

 $\equiv$  0  $\mid$ 

The CTI option was programmed by your administrator.

Press the key shown.

 $U$ ser Select and confirm the option shown.

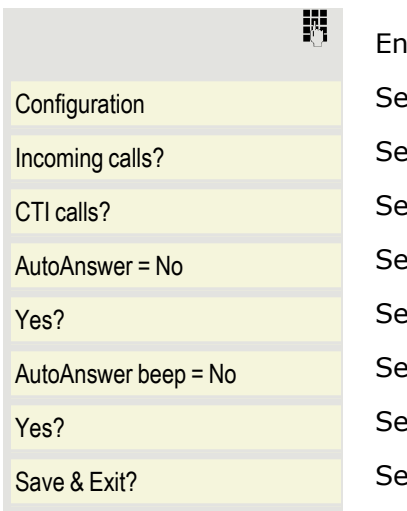

ter and confirm the user password, if required. lect and confirm the option shown. lect and confirm the option shown. lect and confirm the option shown. lect and confirm the option shown. lect and confirm the option shown. lect and confirm the option shown. lect and confirm the option shown. lect and confirm the option shown.

### Beep on auto-reconnect

You can reconnect a held call both via the CTI application and via the phone. A beep sounds when you toggle between an active call and a held call when the function is active.

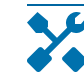

肩

 $\equiv \mathbf{0}$ 

盟

The CTI option was programmed by the administrator.

You can also configure this setting via the WEBM interface (see ["General"](#page-132-0)  $\rightarrow$  page 134).

Press the key shown.

User Select and confirm the option shown.

Enter and confirm the user password, if required.

Configuration Select and confirm the option shown.

Incoming calls? Select and confirm the option shown.

CTI calls? Select and confirm the option shown.

AutoReconnect beep = No Select and confirm the option shown.

Yes? Select and confirm the option shown.

 $Save & Fx$ <sub>12</sub> Select and confirm the option shown.

# <span id="page-104-0"></span>Activating and deactivating the hold reminder tone

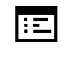

You can also configure this setting via the WEBM interface (see ["General"](#page-132-0)  $\rightarrow$  page 134).

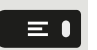

Press the key shown.

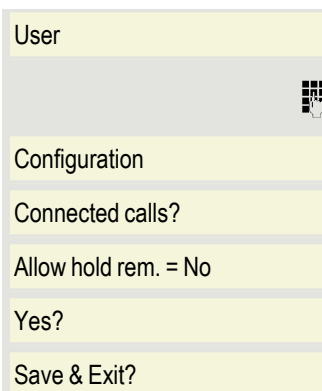

Select and confirm the option shown.

Enter and confirm the user password, if required.

Select and confirm the option shown.

Select and confirm the option shown.

Select and confirm the option shown.

Select and confirm the option shown.

Select and confirm the option shown.

# Setting the hold reminder time

Use the "Hold rem. delay" function to set the time after which you want to receive an automatic reminder about a held call.

The minimum value is 1, i.e. the reminder is displayed after one minute. The maximum value is 15 minutes.

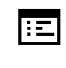

 $\vert \equiv \bullet \vert$ 

躢

You can also configure this setting via the WEBM interface (see ["General"](#page-132-0)  $\rightarrow$  page 134).

Press the key shown.

Select and confirm the option shown.

Enter and confirm the user password, if required.

Select and confirm the option shown.

Select and confirm the option shown.

Select and confirm the option shown.

Select a value between 1 and 15 and confirm.

Save & Exit? Select and confirm the option shown.

# Activating or deactivating Hold and hang-up

This function works in the following call scenarios:

- You have placed a call on hold and hang up.
- You are conducting a consultation call and the second party hangs up.
- You have answered a second call and you or the second party hangs up.

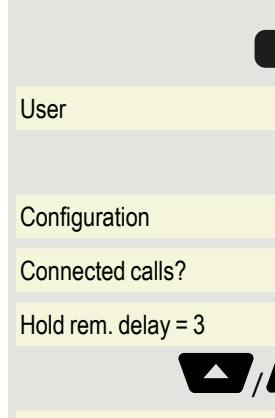

You can use "Hold and hang-up" to determine whether you will be prompted immediately or after a defined time to retrieve the held call.

This function **cannot** be used on multi-line phones.

區 You can also configure this setting via the WEBM interface (see ["General"](#page-132-0)  $\rightarrow$  page 134).

Press the key shown.

User Select and confirm the option shown.

Enter and confirm the user password, if required.

Configuration Select and confirm the option shown.

Connected calls? Select and confirm the option shown.

Hold and hang-up= No Select and confirm the option shown.

- $Yes?$  **Select and confirm the option shown to activate the function.**
- No? lower contains the optionally, select and confirm the option shown to deactivate the function. The function is always deactivated by default.

Save & Exit? Select and confirm the option shown.

# Music on hold

If the Music on hold option is active, music is played back when you are placed on hold by another party.

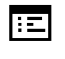

You can also configure this setting via the WEBM interface (see ["General"](#page-132-0)  $\rightarrow$  page 134).

Press the key shown.

Select and confirm the option shown.

Enter and confirm the user password.

Select and confirm the option shown.

Select and confirm the option shown.

Select and confirm the option shown.

Select and confirm the option shown.

Select and confirm the option shown.

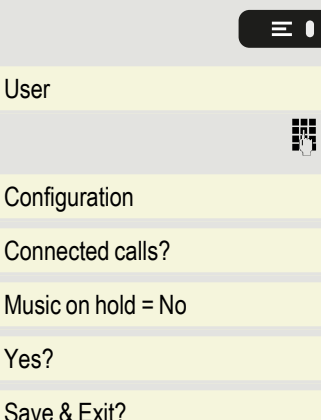

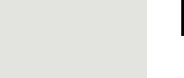

 $\equiv$   $\bullet$ 

躢

Ш

# Allowing call joining

You can also configure this setting via the WEBM interface (see ["General"](#page-132-0)  $\rightarrow$  page 134).

Press the key shown.

厄

 $\equiv 0$ 

Confirm the option shown.

Enter and confirm the User password, if required.

Select and confirm the option shown.

Select and confirm the option shown.

Select and confirm the option shown.

Select and confirm the option shown.

Select and confirm the option shown.

# Permitting call deflection

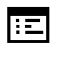

You can also configure this setting via the WEBM interface (see ["General"](#page-132-0)  $\rightarrow$  page 134).

"Deflect" must be authorized by the administrator.

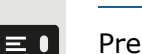

躢

調

Press the key shown.

 $U$ ser Select and confirm the option shown.

Enter and confirm the user password, if required.

Configuration Select and confirm the option shown.

Incoming calls? Select and confirm the option shown.

Deflecting? Select and confirm the option shown.

Allow deflection =  $N_0$  Select and confirm the option shown.

Yes? Confirm the option shown.

Default destination =  $\blacksquare$  Select and confirm the option shown.

Enter the phone number to which the subscriber is to be deflected and confirm.

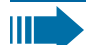

Entering a destination phone number is not mandatory when call deflection is active. If you want to deflect an incoming call, you are prompted to enter a destination phone number if there is none stored.

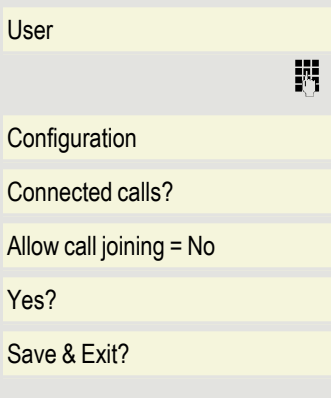
<span id="page-108-0"></span>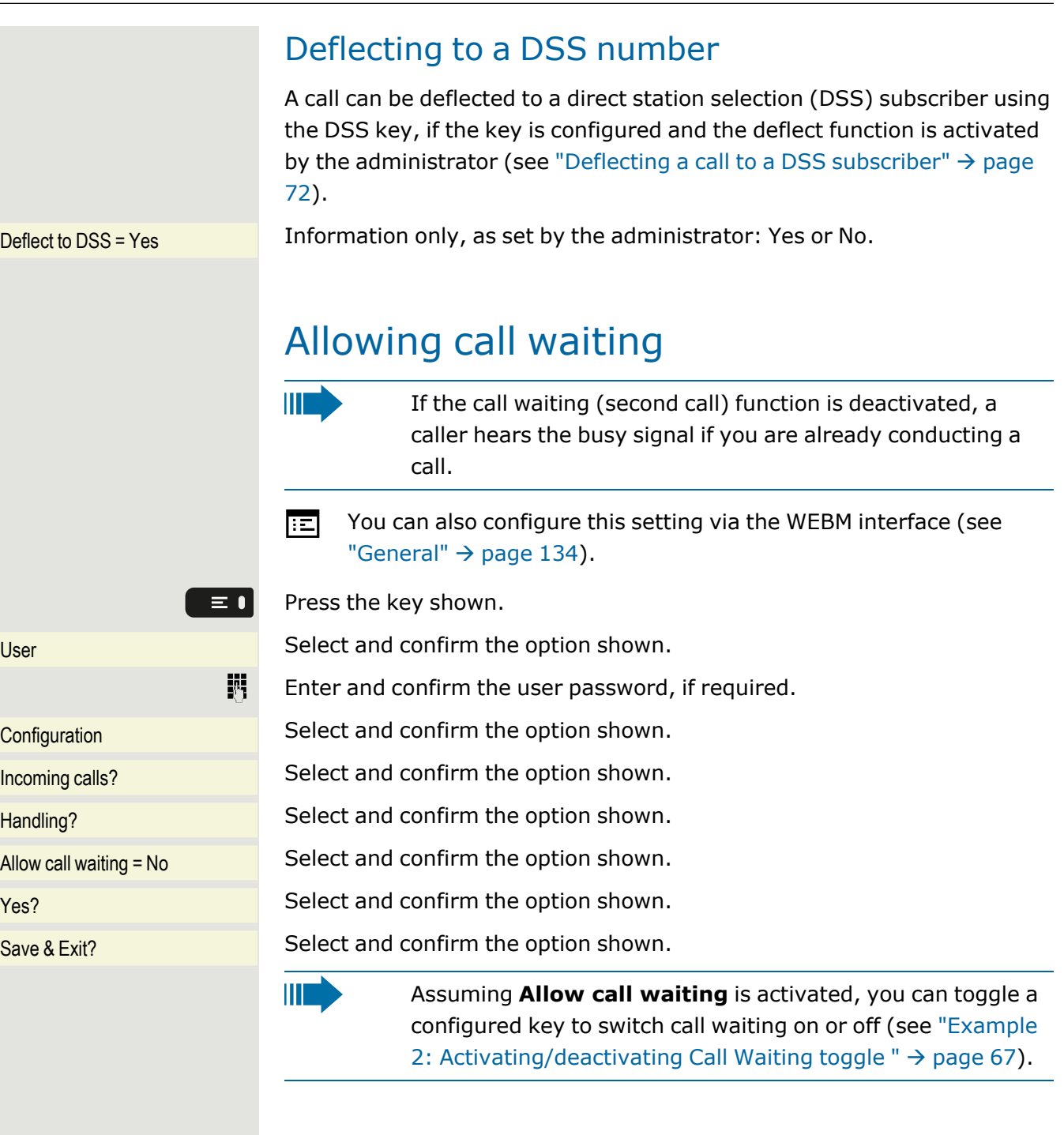

## <span id="page-108-1"></span>Connecting subscribers by hanging up

Set the "Toggle associate" function to "Yes" if you want to connect to a second or pickup call by hanging up.

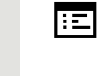

You can also configure this setting via the WEBM interface (see ["General"](#page-132-0)  $\rightarrow$  page 134).

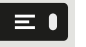

Press the key shown.

User Select and confirm the option shown.

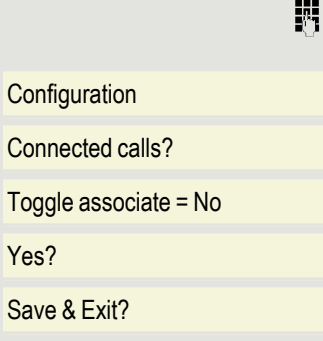

Enter and confirm the User password, if required.

Select and confirm the option shown.

Select and confirm the option shown.

Select and confirm the option shown.

Select and confirm the option shown.

<span id="page-109-0"></span>Select and confirm the option shown.

### Allowing call transfer

扈 You can also configure this setting via the WEBM interface (see ["General"](#page-132-0)  $\rightarrow$  page 134).

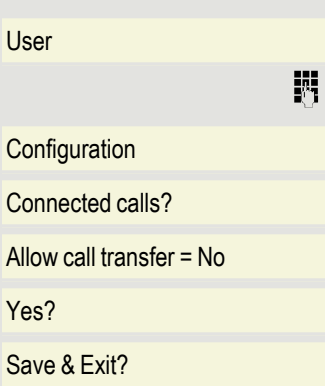

 $\equiv$   $\bullet$ 

Press the key shown.

Select and confirm the option shown.

Enter and confirm the user password, if required.

Select and confirm the option shown.

Select and confirm the option shown.

Select and confirm the option shown.

Select and confirm the option shown.

Select and confirm the option shown.

## Settings for autodial delay

The setting does not affect automatic emergency number dialling.

If you select "Autodial delay", you must either confirm the "Dial" option, press the loudspeaker or headset key.

Pick up the handset or wait until the autodial delay expires to set up a call when dialing with the handset on hook.

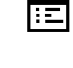

 $\equiv$   $\bullet$ 

躢

Ш

You can also configure this setting via the WEBM interface (see ["General"](#page-132-0)  $\rightarrow$  page 134).

Press the key shown.

User Select and confirm the option shown.

Enter and confirm the user password, if required.

Configuration Select and confirm the option shown.

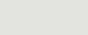

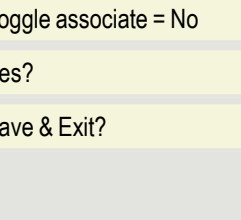

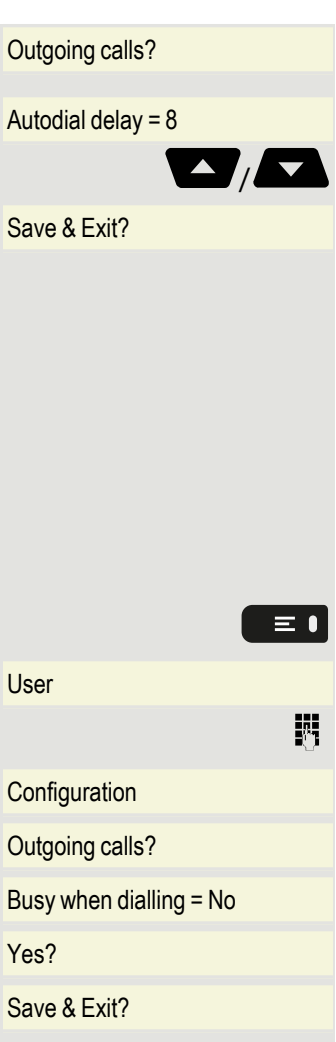

Outgoing calls? Select and confirm the option shown.

Autodial delay =  $8$  Select and confirm the option shown.

 $\blacktriangleright$  Select a value between 1 and 9 and confirm.

Save & Exit? Select and confirm the option shown.

### <span id="page-110-0"></span>Allowing Busy when dialling

If you activate this function, an incoming call received while you are dialing is rejected. The caller then hears the busy signal.

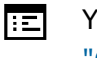

You can also configure this setting via the WEBM interface (see ["General"](#page-132-0)  $\rightarrow$  page 134).

Press the key shown.

User Select and confirm the option shown.

Enter and confirm the user password, if required.

Configuration Select and confirm the option shown.

Outgoing calls? Select and confirm the option shown.

Busy when dialling =  $No$  Select and confirm the option shown.

Yes? Select and confirm the option shown.

 $S$ ave & Exit? Select and confirm the option shown.

## <span id="page-110-1"></span>Allowing Transfer on ring

If this option is allowed, you can activate call transfer by replacing the handset even before the called party answers.

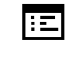

You can also configure this setting via the WEBM interface (see ["General"](#page-132-0)  $\rightarrow$  page 134).

Press the key shown.

Select and confirm the option shown.

Enter and confirm the user password, if required.

Select and confirm the option shown.

Select and confirm the option shown.

Select and confirm the option shown.

Confirm the option shown to activate the callback function.

Select and confirm the option shown.

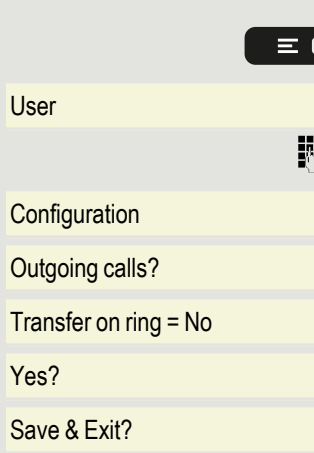

## <span id="page-111-1"></span>Activating or deactivating Immediate dialling

Immediate dialling should only be activated if your administrator has configured and approved a dial plan.

Immediate dialling is deactivated by default. Therefore, after entering the number you must either confirm the "Dial" option or wait until the dial delay expires to set up the connection. If "Immediate dialling" is configured, your call is automatically dialed as soon as the string entered matches an entry in the dial plan.

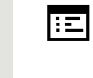

You can also configure this setting via the WEBM interface (see ["General"](#page-132-0)  $\rightarrow$  page 134).

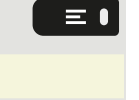

 $\equiv$   $\bullet$ 

躢

喌

Press the key shown.

 $U$ ser Select and confirm the option shown.

Enter and confirm the User password, if required.

Configuration Select and confirm the option shown.

Outgoing calls? Select and confirm the option shown.

 $Immediate$  dialling = No Select and confirm the option shown.

Yes? Select and confirm the option shown.

 $Save & Fx$ <sub>12</sub> Select and confirm the option shown.

### <span id="page-111-0"></span>Permitting a Callback

The Callback function is approved by the administrator.

肩 You can also configure this setting via the WEBM interface (see ["General"](#page-132-0)  $\rightarrow$  page 134).

Press the key shown.

User Confirm the option shown.

Enter and confirm the user password, if required.

Configuration Select and confirm the option shown.

Outgoing calls? Confirm the option shown.

 $\frac{\text{Callback} = \text{No}}{\text{Coallback}}$  Select and confirm the option shown.

Yes? Select and confirm to activate the callback function.

Save & Exit? Select and confirm the option shown.

### <span id="page-112-1"></span>Allowing a Conference

This option allows or blocks the "Conference" function.

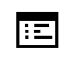

You can also configure this setting via the WEBM interface (see ["General"](#page-132-0)  $\rightarrow$  page 134).

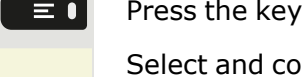

躢

shown.

 $U$ ser Select and confirm the option shown.

Enter and confirm the user password, if required.

Configuration Select and confirm the option shown.

Outgoing calls? Select and confirm the option shown.

 $\frac{\text{Callback} = \text{No}}{\text{Coallback}}$  Select and confirm the option shown.

Yes? Select and confirm the option shown.

 $Save & Fx$ <sub>12</sub> Select and confirm the option shown.

## <span id="page-112-0"></span>Allowing joining in a conference call

You can use this option to decide whether or not your call partners are allowed to join calls after you exit the conference call.

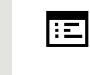

 $\equiv \bullet$ 

You can also configure this setting via the WEBM interface (see ["General"](#page-132-0)  $\rightarrow$  page 134).

Press the key shown.

Select and confirm the option shown.

Enter and confirm the user password, if required.

Select and confirm the option shown.

Select and confirm the option shown.

Select and confirm the option shown.

Select and confirm the option shown.

 $S<sub>2</sub>$  Select and confirm the option shown.

## <span id="page-112-2"></span>Call logging

The Call logging function must be activated in order to view and manage call lists, otherwise the message "Key function unavailable" is displayed (see "Activating or [deactivating](#page-113-0) Call logging"  $\rightarrow$  page 115).

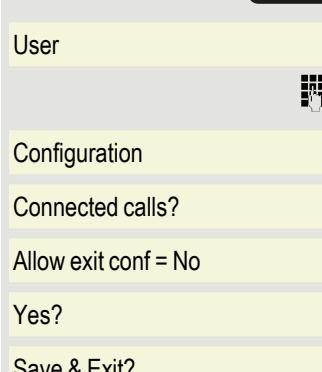

For a detailed description of the different call lists, see "Call [logging"](#page-26-0)  $\rightarrow$ [page](#page-26-0) 28.

### Dialing an entry

Call log Select the label "Call log".

Press the function key below the label.

Missed # Select and confirm the list of missed calls. The list is sorted chronologically, with the most recent caller first. You can use the navigator keys to browse through the list.

> Select and confirm the appropriate list entry. The phone number of the entry is dialled.

### Deleting all entries

Call log Select the label "Call log".

Press the function key below the label.

Dialled call # Select and confirm the list of dialed numbers.

Delete all calls? Select and confirm the option shown. All calls in the list displayed are deleted.

### <span id="page-113-0"></span>Activating or deactivating Call logging

The function can be disabled to prevent unauthorized third parties gaining information on the other party involved in the call from the call lists. When disabled, no further calls or conversations are logged. The function is always activated by default.

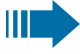

When you deactivate Call logging, note that the customary last number redial function will also be affected. You can then no longer redial the last number dialed (see ["Redialling](#page-40-0) with the [function](#page-40-0) key"  $\rightarrow$  page 42).

You can also configure this setting via the WEBM interface (see ["General"](#page-132-0)  $\rightarrow$  page 134).

Press the key shown.

User Select and confirm the option shown.

Enter and confirm the User password, if required.

Configuration Select and confirm the option shown.

Call logging? Select and confirm the option shown.

General? Select and confirm the option shown.

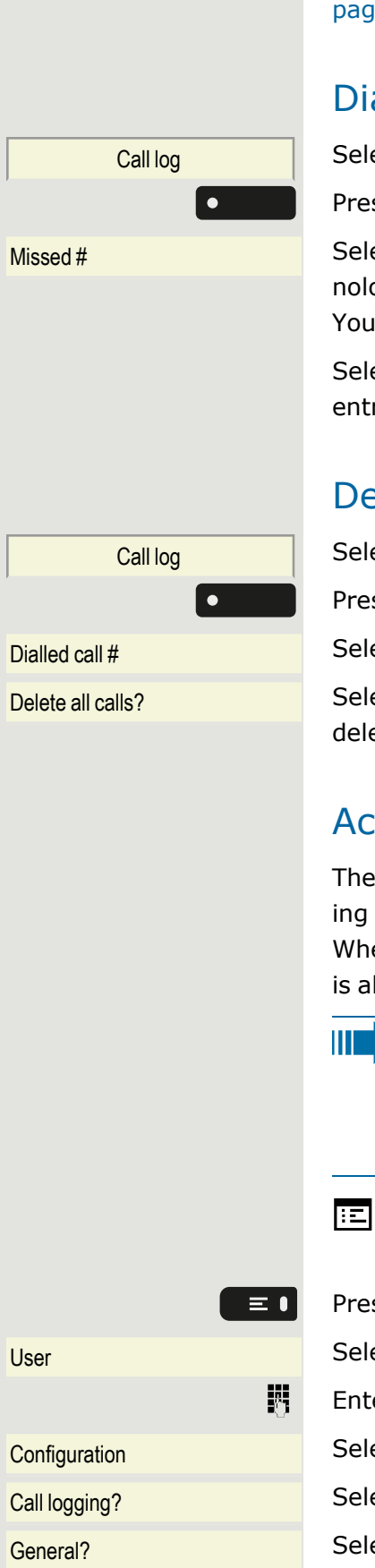

<span id="page-114-0"></span>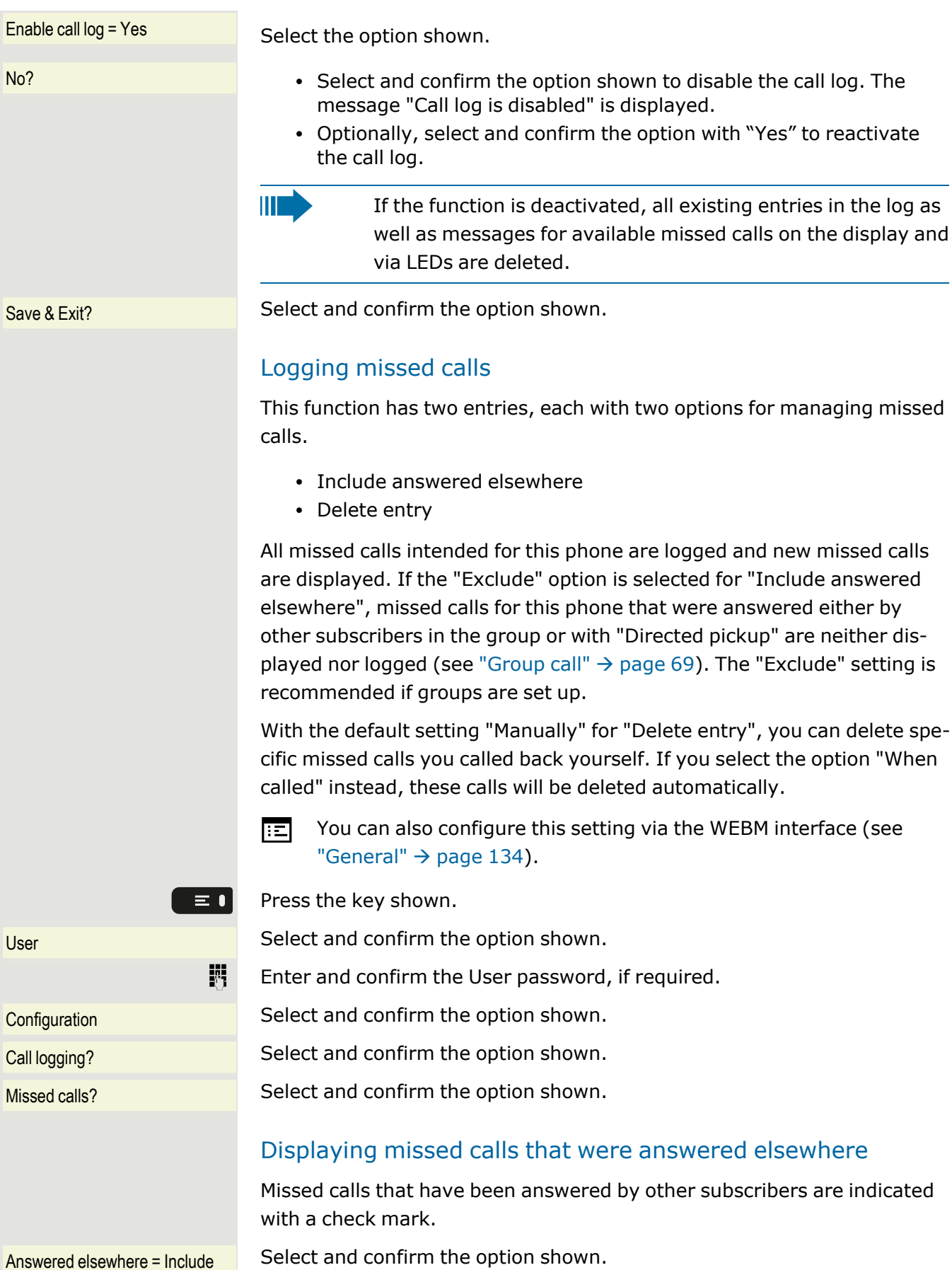

Exclude? Confirm to prevent calls answered by other subscribers being displayed in the list.

 $S$ ave & Exit? Select and confirm the option shown.

#### Deleting missed calls when called

Delete entry = When called Select and confirm the option shown.

Manually? Confirm to delete entries manually when called.

Save & Exit? Select and confirm the option shown.

## Call recording

A central voice recorder is installed in the Network for recording calls to which your telephone connects in order to record the current voice traffic. The recorder records the entire voice flow of two or more participants.

You should configure a recording button in order to simplify handling of manual call recording (see ["Programming](#page-61-0) a key"  $\rightarrow$  page 63).

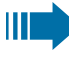

It is assumed in the description below that a corresponding key has been configured.

### Recording modes

The administrator can configure the following operating modes for call recording:

- Manual
- Auto start
- All calls
- Disabled

The following settings are possible to audibly signal the recording:

- Repeated
- Single Shot
- Off

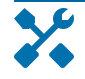

Check with your administrator which settings were made for your phone.

#### **Mode: ALL CALLS**

The telephone starts and stops the recorder automatically in order to ensure that all calls are being recorded.

#### **Mode: MANUAL**

You decide when the recorder is started and stopped or paused. If the recorder is switched on, all further calls will be recorded. If you pause the recorder then nothing will be recorded. If there are no calls, then the recorder likewise pauses.

#### **Mode: AUTOSTART**

The telephone starts the recorder automatically. You can stop or pause the recorder yourself however and restart it. If a call has already been recorded, new incoming and outgoing calls will also be recorded. If you pause the recorder during a call, special calls such as consultation calls, call pickups and second calls will not be recorded as long as the recorder is paused. If the telephone reverts to idle status, the AutoStart process is set up again for the next call.

#### <span id="page-116-0"></span>About recordable calls

A recordable call is any call that has a call connection status on the telephone. This can be any incoming or outgoing call. It is not relevant whether a call is set up directly via the telephone or via an application.

- Outgoing calls
- Incoming calls
- Consultation
- Pickup
- Reconnect
- Second call
- Connected calls
- Conference (server-based conference only)
- Automatic call acceptance
- Secured or unsecured line

#### **Non-recordable calls**

- Outgoing calls that have not yet reached full connection status, such as a ringing call.
- Calls on hold.

#### **Enhanced functions**

- A conference can be set up or cleared down during recording (Server-based conference only).
- A consultation can be performed during recording.
- Call transfer is also available during recording.
- A second call can be accepted during recording.

#### <span id="page-117-0"></span>Recording tips

You will receive the following information while a call is being recorded:

- The recording symbol on the display (permanent)
- Beep (repeated at intervals for you and your call partner)
- Beep (single at the start of recording for you and your call partner)
	- The audible information can also be switched off. Consult your administrator.

#### MultiLine

III -

There is no difference between multi-line calls and single-line calls when it comes to recording calls. If recording has started, the call is recorded, otherwise not. The recording status of a line continues as long as calls are connected to this line.

For example, if line A is being recorded (initiated manually) and you switch to line B or line A is placed on manual hold and you switch to line B, the recording is ended and a partial recording saved.

If you disable recording for the call on line  $B$  (mode = Manual or Auto start) and switch back to line A, the recording for line A is not continued (but a new recording may be started).

The operating modes mentioned (All calls, Auto start or Manual) refer to the telephone and are therefore the same for all lines.

### Recording calls

#### Automatic call recording

This is the simplest mode. If you have accepted a call or called a subscriber and the subscriber answers, the call is recorded automatically (see "About [recordable](#page-116-0) calls"  $\rightarrow$  page 118).

As soon as the recording starts, you will see the recording symbol and hear a beep (see ["Recording](#page-117-0) tips"  $\rightarrow$  page 119).

You cannot pause the recording manually in this mode.

#### Manual call recording

IIT

#### **Activating or deactivating call recording when the telephone is in idle mode**

**Prerequisite**: Manual mode is selected. The recording button is configured and indicates the status.

 $\bullet$ 

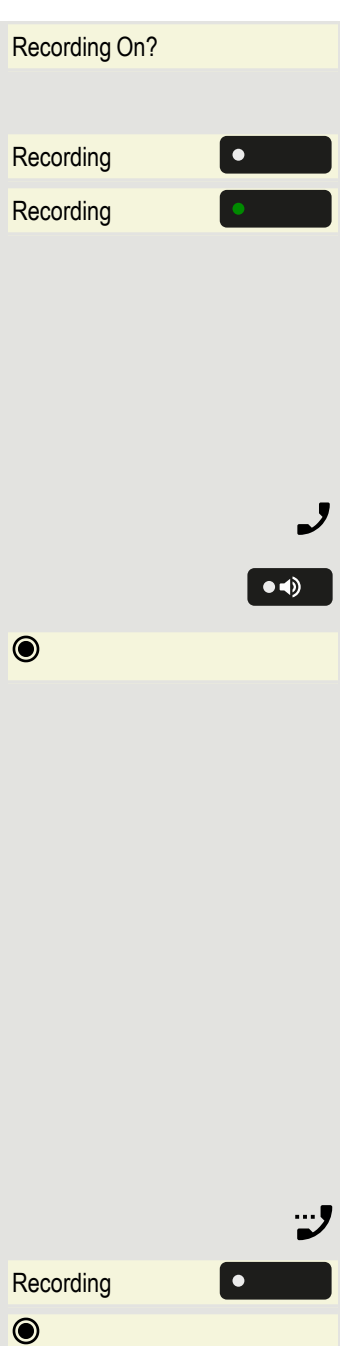

Recording On? Select the option shown in the telephone's context menu to enable the option.

Recording **Press the recording button to enable the option - the LED lights up.** 

Recording **COLLC** Optionally, press the key shown to disable the option - the LED extinguishes.

#### Call recording with Auto start

Standby mode is activated in principle in idle mode. The recording button LED lights up. You cannot switch off the recorder. As soon as a call is set up, call recording starts automatically.

- Lift the handset.
- Optionally, press the key shown.

The subscriber answers. You hear a beep, the recording symbol is displayed and the recording button LED  $\bullet$  remains green. The call is now being recorded (see ["Recording](#page-117-0) tips"  $\rightarrow$  page 119).

You can pause the recording at any time and continue it later.

After you end the call, the process "Auto start" is set up again for the next call.

### Controlling call recording

#### **Starting call recording manually during a call**

**Prerequisite**: Manual mode or AutoStart is selected. You are conducting a call. Recording has not started. The recording button LED is not lighting.

You are conducting a call (see "About [recordable](#page-116-0) calls"  $\rightarrow$  page 118).

Recording **Press the recording button to start the recording - the LED key lights up.** 

You hear a beep and the recording symbol is displayed. The call is now recorded (see also ["Recording](#page-117-0) tips"  $\rightarrow$  page 119).

#### **Pausing call recording manually during a call**

#### **Prerequisites**:

- Manual mode or Auto start mode is selected.
- Recording has started. The recording button LED lights up.

You are conducting a call (also "About [recordable](#page-116-0) calls"  $\rightarrow$  page 118).

Recording **Press the recording button to pause the recording - the LED extinguishes** and the recording symbol on the display disappears.

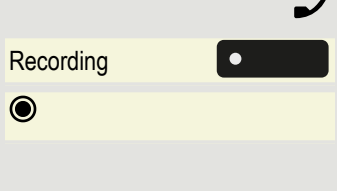

You can start the recording again at any time, for example to continue recording the current call.

#### **Ending call recording automatically**

#### **Prerequisites**:

- You are conducting a call.
- Recording has started. The recording button LED  $\bullet$   $\blacksquare$  lights up.

The recording ends as soon as the call is terminated or if the call status changes so that the call is no longer being recorded - for example if a line is placed on manual hold (Multi-line).

The LED extinguishes and the recording symbol  $\odot$  on the display disappears.

#### Consultation during call recording

#### **Prerequisites**:

躢

- You are conducting a call.
- Recording has started. The recording button LED is lighting.

You initiate a consultation – your main call is placed on hold as a result while the consultation is being performed.

The recording is paused while you initiate the consultation. The recording symbol  $\odot$  on the display disappears.

If the consultation partner answers, the consultation call is recorded. You hear a beep and the recording symbol is displayed.

You can now terminate the consultation call or for example switch back to the first call party (alternate) while the consultation call is placed on hold and the recording is continued.

#### Second call during call recording

#### **Prerequisites**:

- You are conducting a call.
- Recording has started. The recording button LED is lighting.

You hear a beep and the recording symbol is shown on the display. The call is now being recorded.

A second call party camps on (see ["Answering](#page-48-0) a second call"  $\rightarrow$  page 50).

Accept? Select and confirm the option shown.

You are connected with the second party. You hear a beep and the recording symbol  $\odot$  is shown in the line for the second call – this call is now being recorded. The first party is placed on hold.

 $\bullet$ 

 $\odot$ 

 $\cdot$ "

#### Call recording while alternating

#### **Prerequisites**:

- You have an active or held consultation or second call.
- Recording has started. The recording button LED is illuminated.

You are connected with the second party. You hear a beep and the recording symbol is shown in the line for the second call.

Alternate? Select and confirm the option shown in this connection's context menu.

You are switched to the main call. You hear a beep and the recording symbol  $\odot$  is shown in the line for the main call – this call is now being recorded.

You can pause and restart the recording at any time in Manual mode and Auto start mode.

#### The call is paused and reconnected

**Prerequisite**: You are conducting a call that is being recorded.

Your call partner has placed the call on hold. You hear the music on hold. The recording is paused and the recording symbol  $\bigcirc$  has disappeared from the display.

Your call partner resumes the call. You hear a beep and the recording symbol is shown on the display.

#### Setting up a conference during recording

**Prerequisite:** You are conducting a consultation call (see ["Consulting](#page-43-0) a [second](#page-43-0) party"  $\rightarrow$  page 45). Alternatively, you have accepted a second call and the "System conference" feature was configured by your admin-istrator (see "Call waiting [\(second](#page-48-1) call) "  $\rightarrow$  page 50).

Recording has started. The main call is placed on hold. The recording button LED $\begin{bmatrix} \bullet & \bullet \\ \bullet & \bullet \end{bmatrix}$  is illuminated.

 $\bullet$ 

Conference? Select and confirm the option shown. You are connected to both parties at once. The conference is displayed with the current participants.

> You hear a beep and the recording symbol is shown in the line for the conference call.

#### Adding conference participants during the recording

#### **Prerequisites**:

- You have set up a conference.
- The "system conference" feature was configured by the admin-

 $\bullet$ 

 $\odot$ 

istrator.

• The conference call is now being recorded.

You have performed a consultation or accepted a second call (see ["Con](#page-43-0)sulting a [second](#page-43-0) party"  $\rightarrow$  page 45 or "Call waiting [\(second](#page-48-1) call) "  $\rightarrow$  page [50](#page-48-1)). The conference call is placed on hold.

You hear a beep and the recording symbol is shown in the line for the consultation or second call. The call is now being recorded.

Conference? Select the option shown in the context menu for the consultation or second call in order to include the new participant in the conference. The conference is displayed with all current participants.

> You hear a beep and the recording symbol  $\bullet$  is displayed in the line for the conference call.

#### Your call is included in a conference during the recording

#### **Prerequisites**:

 $\mathbf{r}$ 

- You are conducting a call that is being recorded.
- Your call partner is to include you in a conference.
- You are placed on hold while the conference is being set up.

You hear the music on hold while your call partner is setting up the conference. The recording is paused and the recording symbol  $\odot$  has disappeared from the display.

Your call partner answers again and you are connected to the conference.

You hear a beep and the recording symbol is shown in the "Conference" line. The conference call is now being recorded.

#### Putting a line on hold manually during the recording

There are two options for placing a line manually on hold:

- You place the active line on hold during the call recording and then resume the call on this line.
- You seize a different line during call recording. The first line is placed on manual hold.

**Prerequisite**: The telephone has more than one line configured. The active call is being recorded. The recording button LED is lighting.

#### **Holding and retrieving the call on the line**

You are conducting a call, for example on line A. You hear a beep and the recording symbol  $\bigcirc$  is shown on the display. The call is now being recorded.

 $\bullet$ 

 $\odot$ 

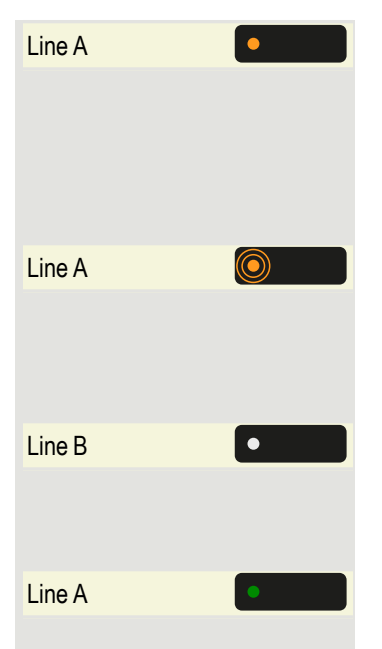

 $\frac{p}{p}$  Press line key A. The line key LED turns amber. The call is now on hold. The recording is stopped when the call is placed on manual hold. The recording symbol  $\odot$  on the display disappears.

#### **Retrieving a held call**

 $Line A$  **C** Press line key A. The line key LED starts flashing. The call is retrieved.

The retrieved call is treated as a new call for call recording.

#### **Holding a call on the line and conducting a call on a different line**

 $Line B$  **Press line key B** – the LED lights up. This call is treated as a new call for call recording.

Line A is placed on hold, call recording of line A has been terminated.

 $Line A$  **Press line key A to resume the call. This call is treated as a new call for** call recording.

## <span id="page-122-0"></span>Diagnostic data

This information overview in the user area of the service menu provides you with information on the current configuration of the telephone.

#### **Prerequisite**

The admin has configured that the user is allowed to see the diagnostic information

Press the key shown.

 $U$ ser Select and confirm the option shown.

Enter and confirm the user password.

Diagnostic information? Select and confirm the option shown. You see a numbered list of tele-

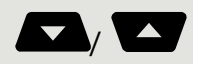

 $\equiv$   $\bullet$ 

躢

phone parameters with the current settings. Use the top and down arrows to scroll down and view all of the diagnostic information for entries that are displayed in two lines (i.e. DMS Client

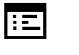

Status).

You can see a more structured view of the list via the WEBM inter-face (see ["General"](#page-132-0)  $\rightarrow$  page 134).

#### **Example**

#### **Diagnostic information**

2021-10-13 11:24:32

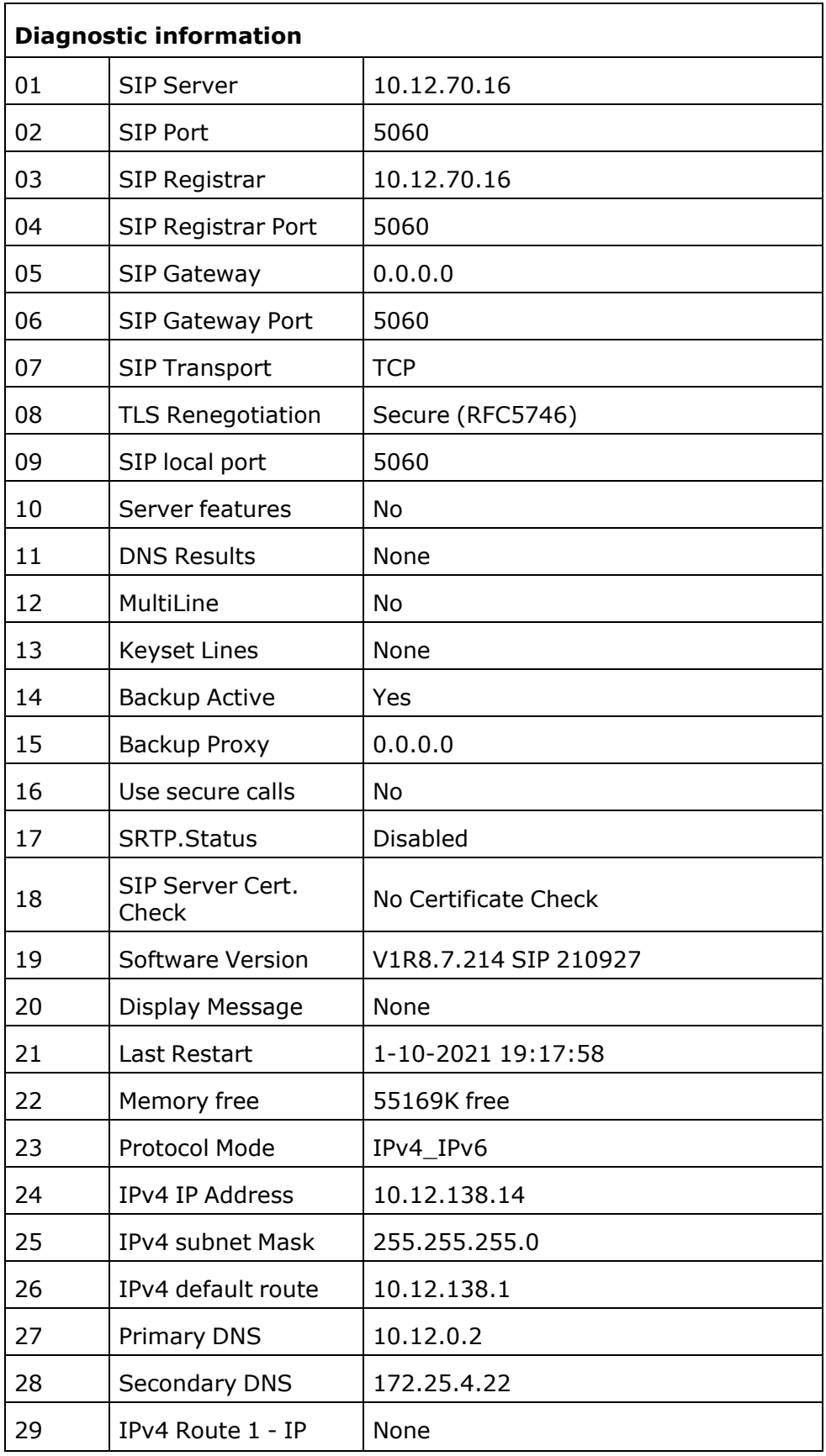

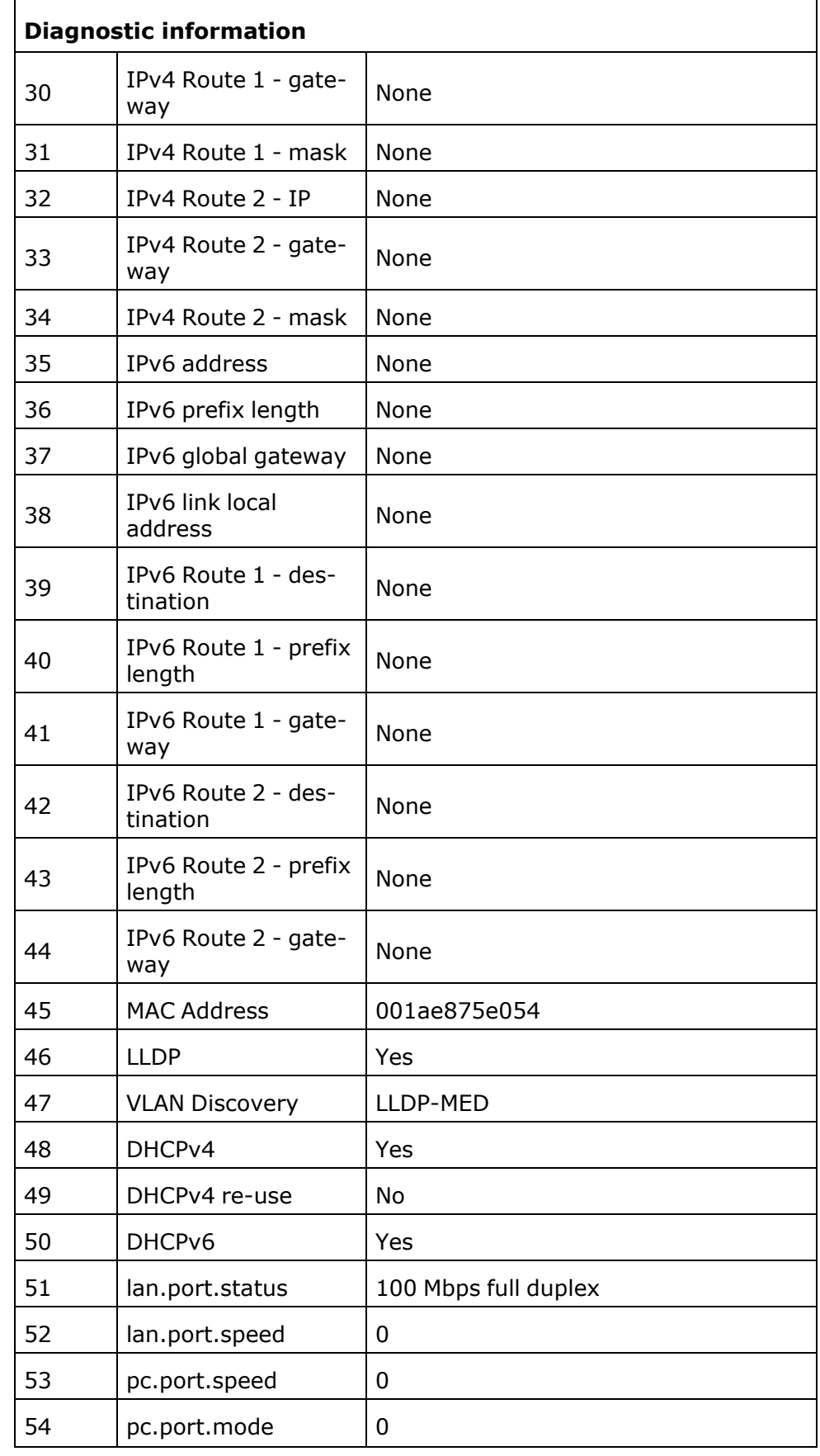

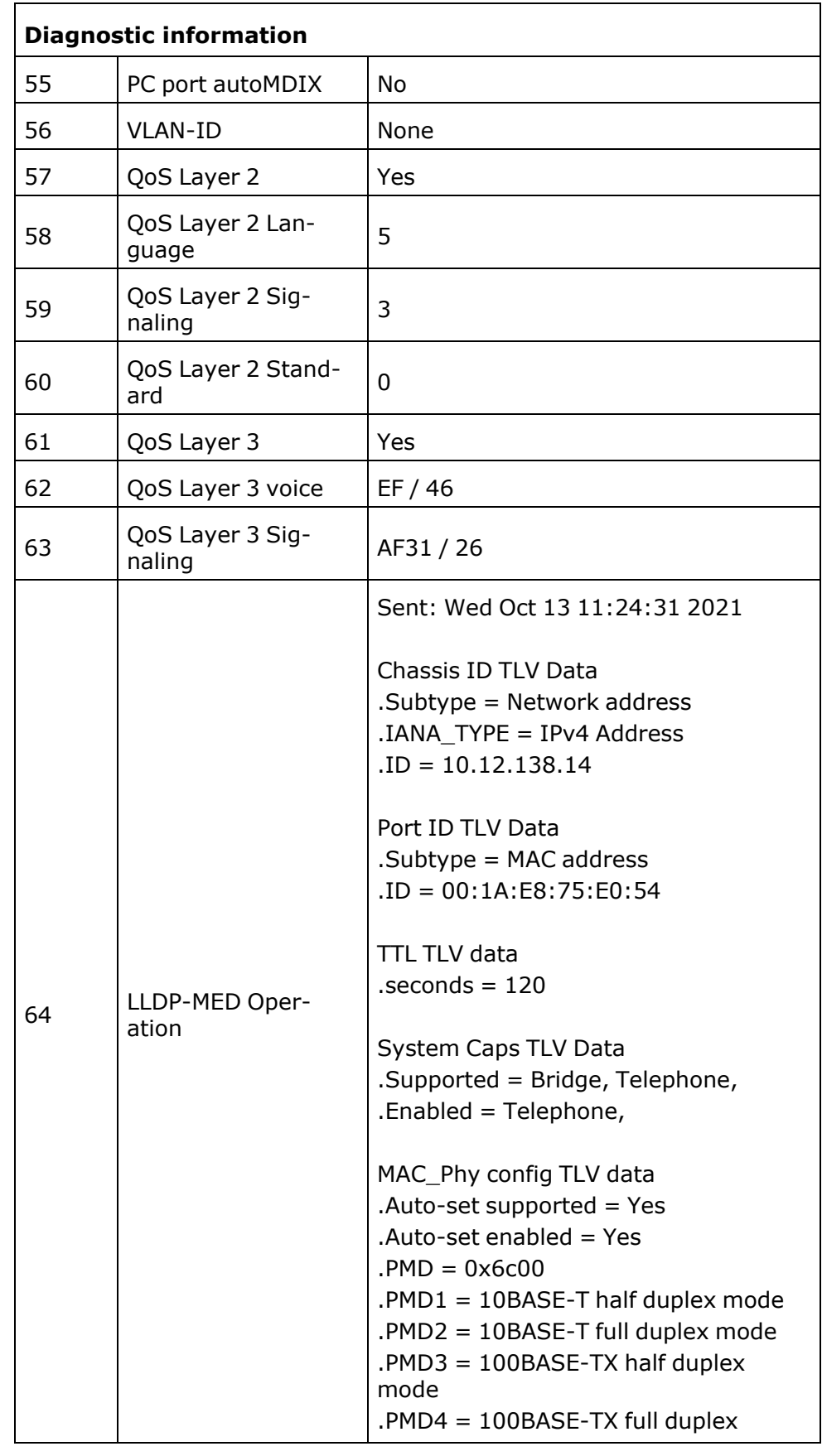

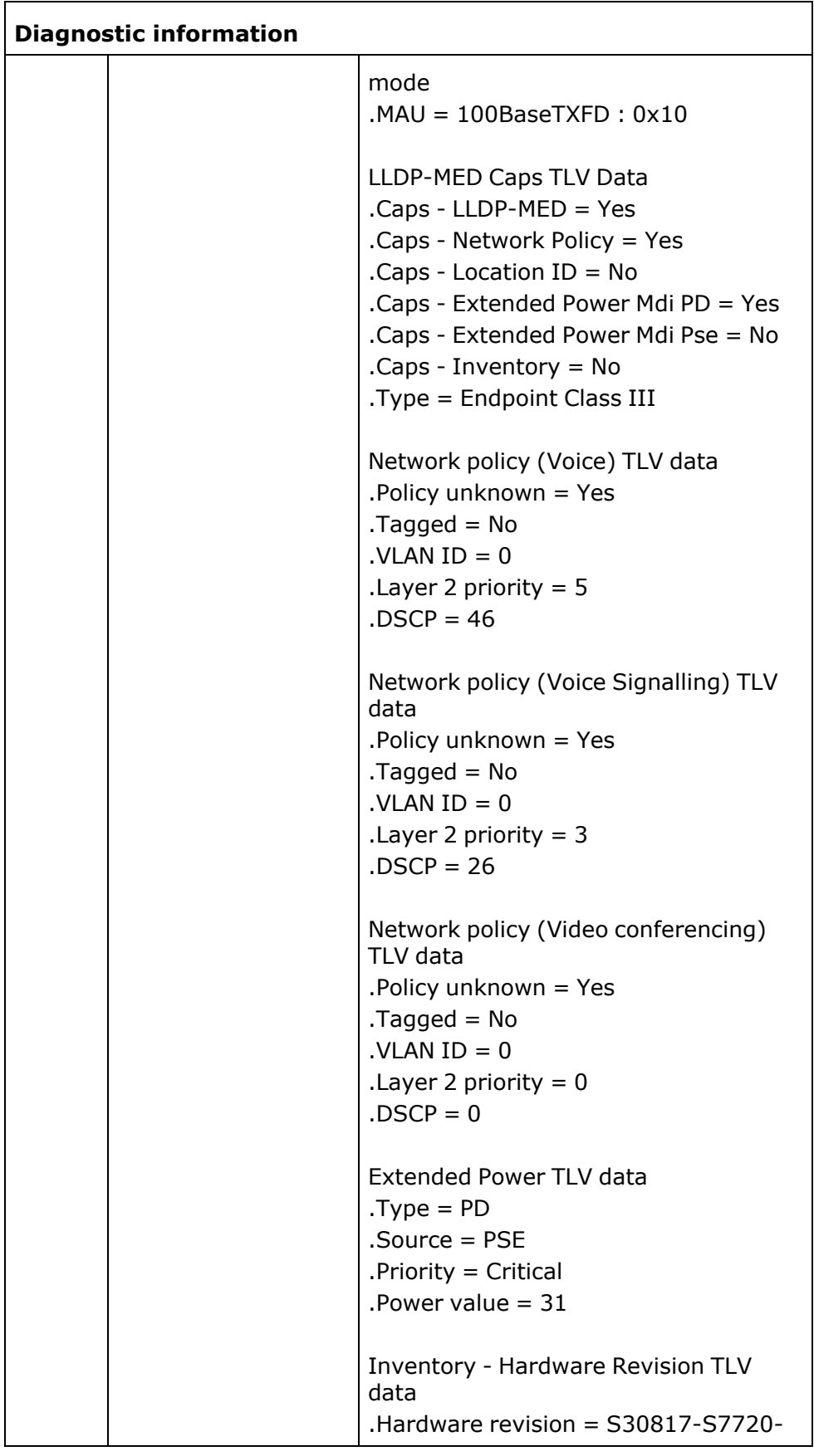

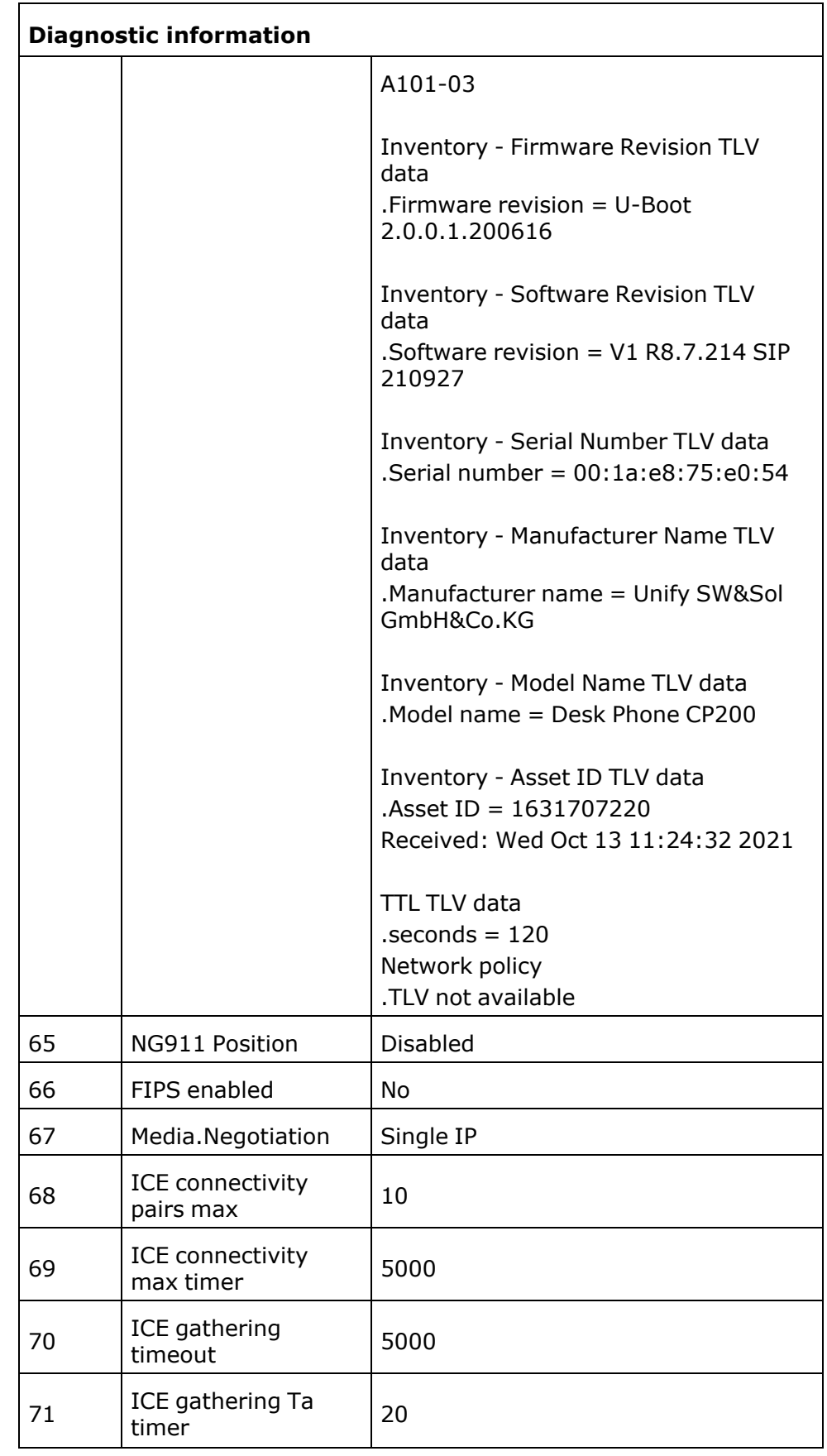

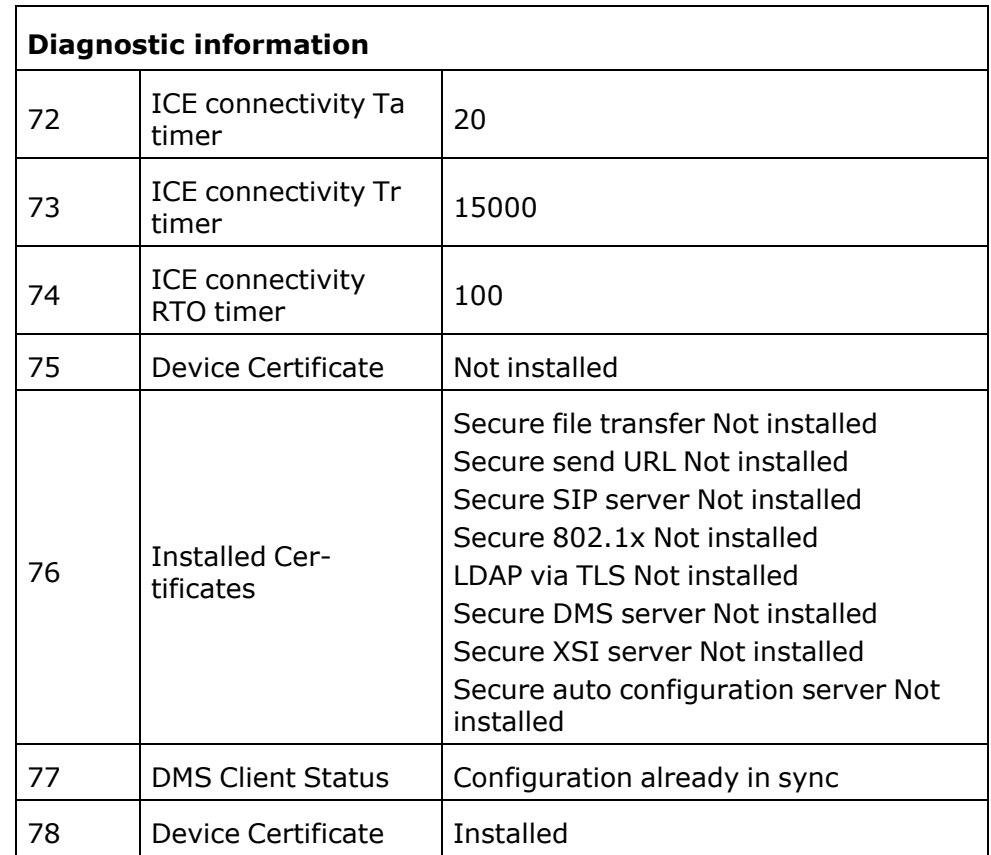

## Individual settings that impact energy efficiency

You can actively reduce energy consumption by making the following settings on your telephone and therefore contribute in an important way to protecting the environment.

You can reduce the ringer volume, display brightness and contrast – the default settings are 50%.

## <span id="page-128-0"></span>Importing contacts via WBM

You can import your contacts into your phone through WBM interface (for more information, see ["General"](#page-132-0)  $\rightarrow$  page 134). The contact file can be exported from Outlook or OSM (discontinued).

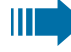

See the products documentation for instructions on how to export contacts from an Outlook client or OSM.

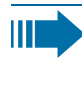

Ш

Files previously exported by this or another phone may also be imported.

Log on to the User Pages on WBM using your password (for more information, see "User [pages"](#page-132-1)  $\rightarrow$  page 134)

#### **Downloading a contact list via the browser**

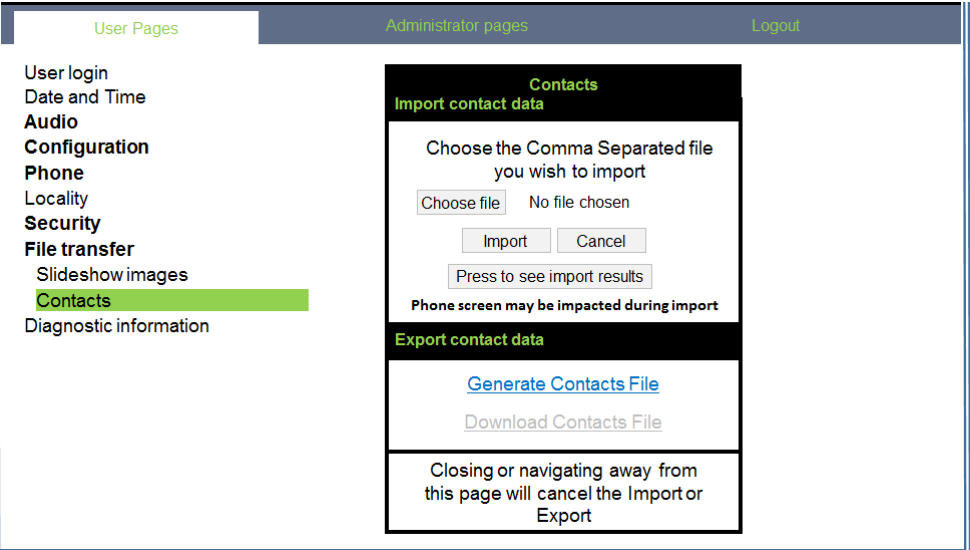

- 1. Click on the "Choose file" button and a window will open onto your PCs file system to allow you to navigate to a local or remote folder and select a file to be imported.
	- The default format is ".csv".
	- You can use comma or a semi-colon as a value separator for the imported CSV file.
	- When exporting from Outlook, do not change the mapped header field names.
- 2. Select destination and confirm. The path to the file will be displayed on the page next to the button "Choose file" when you select the destination and close the window.
- 3. Press "Import". While the import is in progress you may notice some deterioration in the phones performance.

Ш

Picture clips (avatars) are not included as part of the import.

The progress and outcome of the import will be indicated to you

- A completion message is displayed when the "Press to see import results" button is pressed.
- A successful import will be indicated by a "Import completed" text message below the panel on the page.
- A message "Import contacts completed" will also be displayed on the phone's screen when the import is completed.
- Failures will be indicated by a suitable text message below the panel on the page.

### <span id="page-130-0"></span>Exporting contacts via WBM

You can export your contacts from your phone through WBM interface, so you can use them elsewhere, store them, etc (see ["General"](#page-132-0)  $\rightarrow$  page [134\)](#page-132-0).

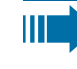

Ш

Log on to the User Pages on WBM using your password (for more information, see "User [pages"](#page-132-1)  $\rightarrow$  page 134).

#### **Downloading a contact list from the phone via the browser**

When exporting contacts via Internet Explorer browser, the contacts file "\*.CSV" is written directly on to the browser page and must be copied and pasted.

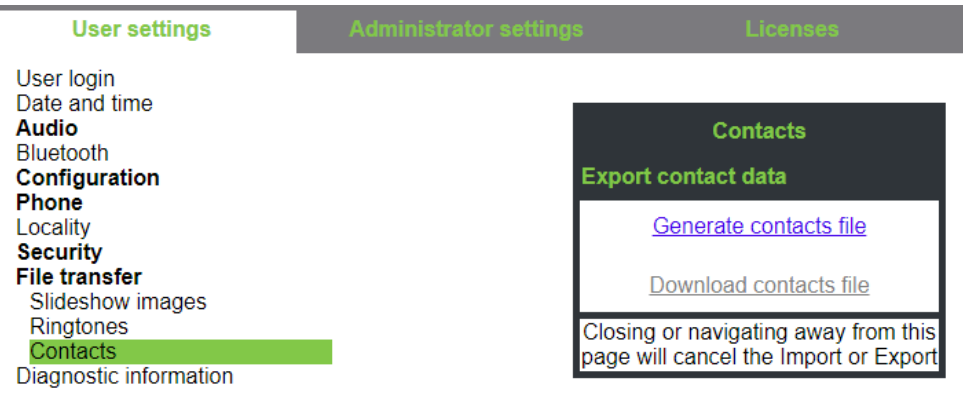

- 1. Once you are logged on the WBM, go to "User Pages", then to "File transfer" and "Contacts".
- 2. Click on the "Generate Contacts File" button and a new internal file containing all the valid contacts will be created. The default format is ".csv".
- 3. Click on the "Download Contacts File" button. The .csv file will be downloaded to your PC with the file name "CP\_contacts.csv."
- 4. You can then move and rename the file via PC.
- 5. Navigating away from this page will remove the internal file and the "Download Contacts File" link becomes inactive.

### USB port management

The USB port settings of the OpenScape Desk Phone CP210 are managed by the administrator.

However, the following limitations apply:

- Only specific USB devices are supported (see below).
- When a supported device is connected, an icon is shown in the top line of the idle screen.
- An unsupported USB device can still be connected to get power from the phone but if the device attempts to draw too much power, the USB port is disabled and a prompt tells the user to remove the device (the USB port stays disabled until the user confirms that the device is removed).
- A USB hub for multiple USB devices is not supported and any device connected via the hub will be treated as unsupported.

Supported USB devices are:

- A USB headset: A USB headset behaves similar to a wired headset. The admin determines which headset will be used if multiple types of headset are connected at the same time.
- A CP10 Wi-Fi stick (the phone must be powered separately, not via PoE): Wi-Fi may be used to provide a wireless LAN connection as an alternative to Ethernet. This is possible when a CP10 device is connected to the USB port and the admin has enabled and configured the use of Wi-Fi. The user is informed of the status of Wi-Fi via popup messages

When activated, an icon is displayed in the top line of the idle screen to indicate the following information (see ["Icons](#page-23-0) in the idle [menu"](#page-23-0)  $\rightarrow$  page 25):

- A CP10 is connected and operational
- The signal strength
- Whether the connection is secure
- An ION handset (the phone must be powered separately, not via PoE): An ION handset behaves similar to a wired headset. Admin determines which headset will be used if multiple types of headset are connected at the same time.
	- The DECT dongle of the ION handset may be plugged in to the USB port.
	- Alternatively the cable of ION handset cradle may be connected to the USB port

## <span id="page-132-0"></span>Web interface (WBM)

### General

You can configure a number of settings for your phone via the WEBM interface. Communication is via a secure HTTPS connection. Access to the WEBM interface must be activated by the administrator.

### Administrator settings

This area lets you configure settings for administering your phone and the Network environment. Access to the Administrator settings is protected by the admin password.

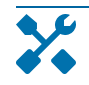

For further information, consult your administrator or refer to the administration manual.

### <span id="page-132-1"></span>User pages

The web interface homepage opens once you have entered and confirmed the phone's IP address.

- 1. Click a menu heading to display the individual menu entries. Click the menu heading again to close the menu.
- 2. Click a menu entry to open the corresponding form.
- 3. Make the desired changes.
- 4. Click the corresponding button to save or discard your changes.

#### **Button functions**

- Login: Log in to the phone after you have entered the user password
- **Submit: Apply changes**
- **Reset:** Reset original values
- **Refresh:** Update the values.
- Logout: Log out from the phone

### Licenses

This area provides you with the information about EULA (End User License Agreement) and Open Source licenses. For further information, consult your administrator or refer to the administration manual.

### User menu

**THE R** 

All settings in the user menu of the WEBM interface can also be made via the user menu on the telephone.

### User settings

#### **User login, see "User [password"](#page-83-0)** à **page 85**

#### **Date and time**

- Local time, see ["Setting](#page-95-0) the time"  $\rightarrow$  page 97
- Local date, see ["Setting](#page-95-1) the date"  $\rightarrow$  page 97
- Daylight saving, see "Setting [daylight](#page-93-0) saving time"  $\rightarrow$  page 95
- Difference (minutes), see "Setting the [difference](#page-94-0) between daylight saving and [standard](#page-94-0) time"  $\rightarrow$  page 96
- Auto time change, see ["Automatic](#page-94-1) daylight saving time"  $\rightarrow$  page 96

#### **Audio**

- Standard ringer
	- Ringer melody, see "Pattern [melody"](#page-87-0)  $\rightarrow$  page 89
	- Ringer sequence, see "Pattern [sequence"](#page-87-1)  $\rightarrow$  page 89
	- Ringer, see ["Ringer"](#page-86-0)  $\rightarrow$  page 88)
	- Room character, see "Room [character"](#page-86-1)  $\rightarrow$  page 88)
	- **Open listening, see ["Opening](#page-88-0) listening mode"**  $\rightarrow$  page 90
	- Headset socket, see ["Setting](#page-88-1) headset port use "  $\rightarrow$  page 90
- Special ringers, see ["Special](#page-88-2) ringers"  $\rightarrow$  page 90)
	- **n** Internal
	- **External**
	- Recall (e.g. callback)
	- **Emergency**
	- $\blacksquare$  Special 1
	- Special 2
	- $\blacksquare$  Special 3

#### **User Configuration**

- Outgoing calls
	- Autodial delay (seconds), see "Using [autodial](#page-41-0) delay"  $\rightarrow$  page 43
	- Callback, see ["Permitting](#page-111-0) a Callback"  $\rightarrow$  page 113
	- **Busy when dialling, see ["Allowing](#page-110-0) Busy when dialling"**  $\rightarrow$  page [112](#page-110-0)
- **Transfer on ring, see ["Allowing](#page-110-1) Transfer on ring"**  $\rightarrow$  **page 112**
- Immediate dialling, see "Activating or [deactivating](#page-111-1) Immediate [dialling"](#page-111-1)  $\rightarrow$  page 113
- Incoming calls
	- **Deflecting** 
		- Allow deflection, see ["Permitting](#page-107-0) call deflection"  $\rightarrow$  page [109](#page-107-0)
		- Default destination, see ["Permitting](#page-107-0) call deflection"  $\rightarrow$  page [109](#page-107-0)
		- Deflect to DSS, see ["Permitting](#page-107-0) call deflection"  $\rightarrow$  page 109
	- Forwarding, see "Call [forwarding](#page-102-0) by call type"  $\rightarrow$  page 104)
	- **n** Settings
		- Favourites  $>$  Forwarding Favourites, see ["Saving](#page-99-0) destination phone numbers for call [forwarding"](#page-99-0)  $\rightarrow$  page 101
		- All calls, see "Activating or [deactivating](#page-101-0) call forwarding"  $\rightarrow$ [page](#page-101-0) 103
		- Favourites / recently used, see "Assigning a [destination](#page-100-0) phone number for call [forwarding"](#page-100-0)  $\rightarrow$  page 102
		- Direct [destination](#page-98-0), see "Activating with variable destination phone [numbers"](#page-98-0)  $\rightarrow$  page 100
		- Busy, see "Activating or [deactivating](#page-101-0) call forwarding"  $\rightarrow$ [page](#page-101-0) 103
		- No reply, see "Activating or [deactivating](#page-101-0) call forwarding"  $\rightarrow$ [page](#page-101-0) 103
		- Set delay (seconds) (only if "Server features" was deactivated by the administrator), see ["Defining](#page-101-1) the ring duration before call [forwarding](#page-101-1) on no reply"  $\rightarrow$  page 103
		- Privacy mode, see ["Privacy and](#page-82-0) security"  $\rightarrow$  page 84
	- Alerts
		- Visual alert, see ["Setting](#page-53-0) alerts"  $\rightarrow$  page 55
		- Audible alert, see ["Setting](#page-53-0) alerts"  $\rightarrow$  page 55
		- Forwarding party, see "Call [forwarding](#page-102-1) chain"  $\rightarrow$  page 104
	- Handling
		- Allow call waiting, see ["Allowing](#page-108-0) call waiting"  $\rightarrow$  page 110
		- Allow DND, see ["Allowing](#page-82-1) "Do not disturb""  $\rightarrow$  page 84
		- Busy when dialling, see ["Allowing](#page-110-0) Busy when dialling"  $\rightarrow$ [page](#page-110-0) 112
	- CTI calls
		- Auto-answer, see "Beep on [auto-answer"](#page-103-0)  $\rightarrow$  page 105
		- **Beep on auto-answer, see "Beep on [auto-answer"](#page-103-0)**  $\rightarrow$  **page** [105](#page-103-0)
		- Auto-reconnect, see "Beep on [auto-reconnect"](#page-104-0)  $\rightarrow$  page 106
		- Beep on auto-reconnect, see "Beep on [auto-reconnect"](#page-104-0)  $\rightarrow$ [page](#page-104-0) 106
- Connected calls
	- Allow call transfer, see ["Allowing](#page-109-0) call transfer"  $\rightarrow$  page 111
	- Allow call joining, see ["Allowing](#page-107-1) call joining"  $\rightarrow$  page 109
	- Allow exit [conference](#page-112-0), see "Allowing joining in a conference call"  $\rightarrow$  [page](#page-112-0) 114
	- Allow hold reminder, see "Activating and [deactivating](#page-104-1) the hold [reminder](#page-104-1) tone"  $\rightarrow$  page 106
	- Hold [reminder](#page-105-0) delay (minutes), see "Setting the hold reminder [time"](#page-105-0)  $\rightarrow$  page 107
	- Hold and hang-up, see "Activating or [deactivating](#page-105-1) Hold and [hang-up"](#page-105-1)  $\rightarrow$  page 107
	- Music on hold, see ["Music](#page-106-0) on hold"  $\rightarrow$  page 108
	- Allow conferences, see "Allowing a [Conference"](#page-112-1)  $\rightarrow$  page 114
	- **DTMF digits, see ["Display](#page-43-1) of DTMF digits"**  $\rightarrow$  page 45
	- Insecure call alert, see "Tone and indication with an [unsecured](#page-90-0) voice [connection](#page-90-0) "  $\rightarrow$  page 92
	- Toggle associate, see ["Connecting](#page-108-1) subscribers by hanging up"  $\rightarrow$  [page](#page-108-1) 110
	- Lower IL alert, see ["Setting](#page-53-0) alerts"  $\rightarrow$  page 55
- Notification LED
	- Voicemail messages, see "Listening to [voicemail"](#page-58-0)  $\rightarrow$  page 60
	- Missed calls, see "Call [logging"](#page-112-2)  $\rightarrow$  page 114
- Keyset
	- $Lines$ 
		- Ring delay (seconds), see ["Setting](#page-78-0) the time for a delayed [ringer"](#page-78-0)  $\rightarrow$  page 80
		- Address (read only)
		- Primary line (only if "Server features" was deactivated by the administrator)
		- Ring on/off (only if "Server features" was deactivated by the administrator)
		- Ringer melody, see ["Setting](#page-79-0) the ringer for lines"  $\rightarrow$  page 81
		- Ringer sequence, see ["Setting](#page-79-0) the ringer for lines"  $\rightarrow$  page [81](#page-79-0)
		- Ringer, see ["Setting](#page-79-0) the ringer for lines"  $\rightarrow$  page 81
		- Hot line/Warm line (read only)
		- Hot/Warm line destination, see ["Lines](#page-77-0) with hot or warm line [function"](#page-77-0)  $\rightarrow$  page 79
	- **n** Overview
- $\cdot$  Call logging
	- General
		- Enable call log, see "Activating or [deactivating](#page-113-0) Call logging"  $\rightarrow$  [page](#page-113-0) 115
	- Missed logging (function of the call log function "Missed calls" or the setting for "Answered elsewhere" depends on the support provided by the SIP server, see ["Logging](#page-114-0) missed calls"  $\rightarrow$  page

#### [116](#page-114-0)

- Answered eleswhere
- Delete entry

#### **Phone**

- Display settings
	- Contrast, see "Setting the display [contrast"](#page-33-0)  $\rightarrow$  page 35
- Program keys
	- Normal
		- Edit, see ["Programming](#page-61-0) a key"  $\rightarrow$  page 63
	- **n** Shifted
		- Edit, see ["Programming](#page-61-0) a key"  $\rightarrow$  page 63.
- Download paper label
- $\cdot$  Key click
	- **v**olume
	- Active for:
		- Keypad only
		- All keys

#### **Locality**

- Country, see ["Country-specific](#page-92-0) settings"  $\rightarrow$  page 94
- Language, see "Display [language"](#page-90-1)  $\rightarrow$  page 92
- Date format, see "Date display [format"](#page-92-1)  $\rightarrow$  page 94
- Time format, see "Time display [format"](#page-91-0)  $\rightarrow$  page 93

#### **Security**

- Password
	- Current password
	- New password, see "User [password"](#page-83-0)  $\rightarrow$  page 85
	- Confirm password

#### **Directory Settings**

- Contact list, see "Editing a [contact"](#page-54-0)  $\rightarrow$  page 56
- New contact, see ["Creating](#page-54-1) a new contact"  $\rightarrow$  page 56
	- $\blacksquare$  Last name
	- $\blacksquare$  First name
	- **Number**
- Delete all contacts, see "Deleting all [contacts"](#page-55-0)  $\rightarrow$  page 57
	- $\blacksquare$  Confirm delete
- Contacts transfer
	- **n** Import contact data, see ["Importing](#page-128-0) contacts via WBM"  $\rightarrow$  page [130](#page-128-0)

Export contact data, see ["Exporting](#page-130-0) contacts via WBM"  $\rightarrow$  page [132](#page-130-0)

**Diagnostic information, see ["Diagnostic](#page-122-0) data"** à **page 124**

## Fixing problems

### Caring for your telephone

- Never allow the telephone to come into contact with coloring, oily or aggressive agents.
- Always use a damp or antistatic cloth to clean the telephone. Never use a dry cloth.
- If the telephone is very dirty, clean it with a diluted neutral cleaner containing surfactants, such as a dish detergent. Afterwards remove all traces of the cleaner with a damp cloth (using water only).
- Never use cleaners containing alcohol, cleaners that corrode plastic or abrasive powders!

## Troubleshooting

#### **Pressed key does not respond**

Check if the key is stuck.

• If the phone is locked, selected dialing keys cannot be used. This also applies even if an emergency number is saved on this key.

Check if your telephone is locked when the following message is displayed: "Phone locked. To unlock enter the PIN.".

If the phone is locked, enter your PIN to unlock it.

#### **Keys with modified functions**

The following keys may have been reprogrammed by your administrator:

- Start conference  $\blacksquare$  and  $\blacksquare$ , see ["Conference"](#page-44-0)  $\rightarrow$  page 46
- **·** Transfer call  $\rightarrow$  , see ["Transferring](#page-51-0) a call"  $\rightarrow$  page 53
- Hold active call  $\bullet \ \blacksquare$ , see ["Placing](#page-46-0) a call on hold"  $\rightarrow$  page 48

Ask your administrator about the modified functions.

#### **The phone does not ring**

Check whether the ringer is deactivated (see icon in the status bar on the display (see "Do not [disturb"](#page-82-2)  $\rightarrow$  page 84). If it is deactivated, activate the ringer.

#### **You cannot dial a number**

Check if the telephone is locked when the following message is displayed: "Phone locked. To unlock enter the PIN. ".

• If the phone is locked, enter your PIN to unlock it.

#### **Other problems**

- Consult your administrator. Customer Service must clarify any problems that cannot be resolved.
- Contact partner in case of problems
- Contact the administrator if a fault persists for more than five minutes.

# Repair and recycling concept, extending performance capability

This section includes additional user instructions in accordance with the basic award criteria for the Blue Angel eco-label pursuant to RAL-UZ 150. Obligations for Unify arising from this section are only valid in Germany.

## Recycling and disposal of equipment in the OpenScape Desk Phone family

Return of OpenScape Desk Phone waste equipment.

#### **a) Legal and other foundations**

The take-back of equipment and spare parts is based on

- $\cdot$  EU Directive 2002/96/EC (WEEE),
- the German "Act Governing the Sale, Return and Environmentally Sound Disposal of Electrical and Electronic Equipment" (ElektroG),
- the criteria of the Blue Angel RAL UZ 150 for "Corded Voice-Over IP Telephones".

#### **b) Separate collection according to ElektroG**

Users of electrical and electronic equipment are obliged to collect waste equipment separately and supply for proper disposal.

This waste equipment must not be disposed of together with unsorted municipal waste (normal household waste). Separate collection is a condition for reuse, recycling and efficient recovery of waste equipment and the basis for the recovery of materials.

#### **c) Take-back according to the criteria of the Blue Angel**

In addition to the legal requirements governing take-back of electrical and electronic equipment, Unify Software and Solutions GmbH & Co. KG takes back the OpenScape Desk Phone CP200 SIP, OpenScape Desk Phone CP400 SIP and OpenScape Desk Phone CP600 SIP telephones introduced on the market in Germany and manufactured after March 2014. Insofar as no direct collection of this waste equipment has been agreed, the OpenScape Desk Phone end-of-life telephones can be returned free of charge to the following address:

eds-r gmbh // rücknahmesysteme Maybachstr. 18 90441 Nuremberg, Germany

#### **d) Reuse, recycling and recovery**

Attention is paid to ease of disassembly/recycling of the OpenScape Desk Phone waste equipment as early as the product development stage.

- Reuse: The waste equipment is repaired and refurbished and introduced into the spare parts cycle where it is then reused.
- Recycling and recovery of OpenStage equipment that is no longer usable: The equipment is roughly disassembled and introduced into various recovery operations prior to further treatment. The various metals are separated using special shredder equipment for electronic scrap. Copper and precious metals are processed by refining. Aluminum and iron are separated and supplied for melting.

### Repair reliability and spare part supply

Unify Software and Solutions GmbH & Co. KG guarantees repair support and spare part supply for up to 5 years following product discontinuation of the OpenScape Desk Phone telephones.

### Extending performance capability

The functionality of all OpenScape Desk Phone telephones can be extended fundamentally by means of software updates.

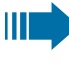

For help, contact your administrator or system support or your sales partner at Unify Software and Solutions GmbH & Co. KG.

## Local user menu

### Opening the user menu on the phone

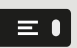

To open the user menu, press the key shown.

On the **Settings** tab, select the **User** menu option. You are prompted to enter the User password (see "User [password"](#page-83-0)  $\rightarrow$  page 85).

Confirm your input. The options of the user menu are available.

### User menu display

- The majority of settings that can be made via the user menu on the 肩 phone can also be made via the web interface (see ["General"](#page-132-0)  $\rightarrow$ [page](#page-132-0) 134).
	- Changes are confirmed with "Save & Exit" or discarded using the option "Exit (no save)".
	- The options grayed out are not available on the OpenScape Desk Phone or have no function.

### Key functions

You can program the following functions at the function key level:

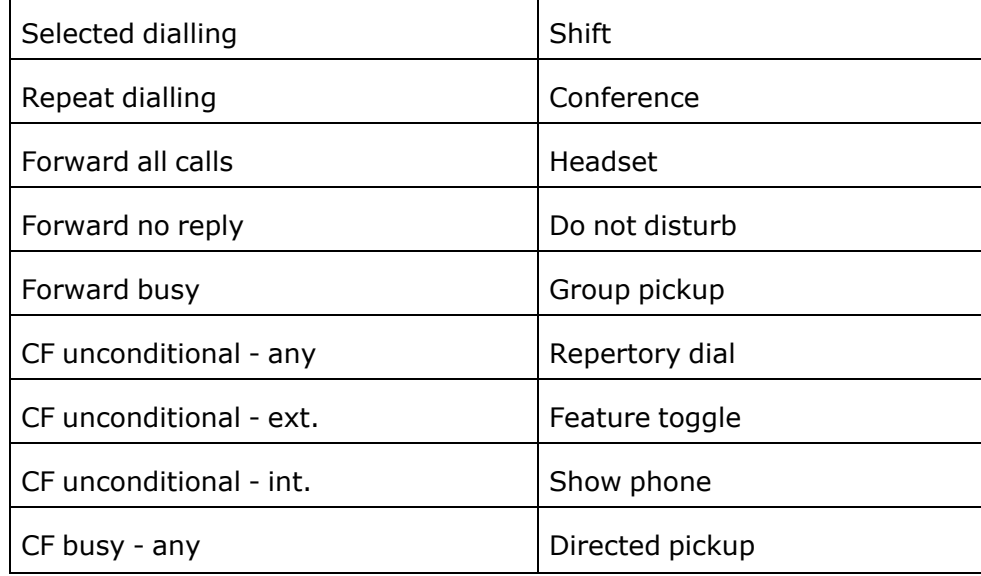

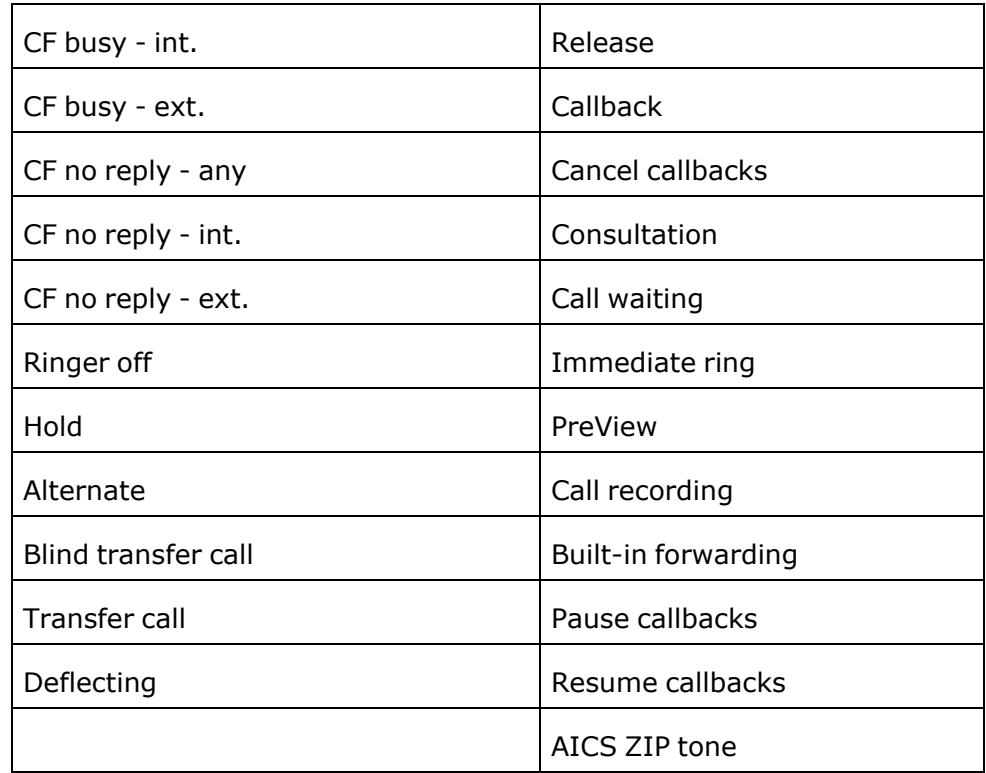
## Special features for operation on an OpenScape 4000

Not all functions are supported fully when operating an OpenScape Desk Phone on OpenScape 4000 as is the case for OpenScape Voice.

#### Passively supported functions

Some of the functions are only available to you as a passive user. The restrictions are listed below:

- An OpenScape Desk Phone on an OpenScape 4000 cannot actively park a user in the system. The OpenScape Desk Phone can be parked by a different user however.
- If an OpenScape Desk Phone is called on an OpenScape 4000 and a call is already being conducted or the user does not answer, the caller can enter a callback. Such a callback request in the case of busy or no reply cannot be entered from the OpenScape Desk Phone. To initiate a callback, see ["Requesting](#page-41-0) callback "  $\rightarrow$  page 43.
- The telephone can only be the passive user in the case of thirdparty monitoring.
- The telephone can be captured but cannot capture a connection itself.

## Functions not supported by OpenScape Voice

The following functions are not available on an OpenScape Desk Phone:

- Direct station selection keys cannot be configured ["Direct](#page-68-0) station [selection](#page-68-0) (DSS) keys"  $\rightarrow$  page 70.
- Line keys cannot be configured ["MultiLine"](#page-70-0)  $\rightarrow$  page 72.
- The telephone cannot be configured as an executive / secretary team member "Making calls in an [executive /](../../../../../../Content/UserGuides/CP210/team-calls/team-call-executive-team_SIP.htm) secretary team"  $\rightarrow$ [page](../../../../../../Content/UserGuides/CP210/team-calls/team-call-executive-team_SIP.htm) 1.

## Index

#### A

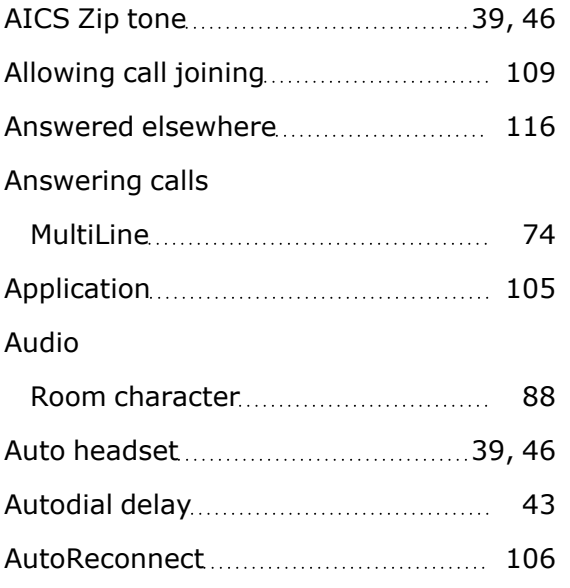

#### C

#### Call

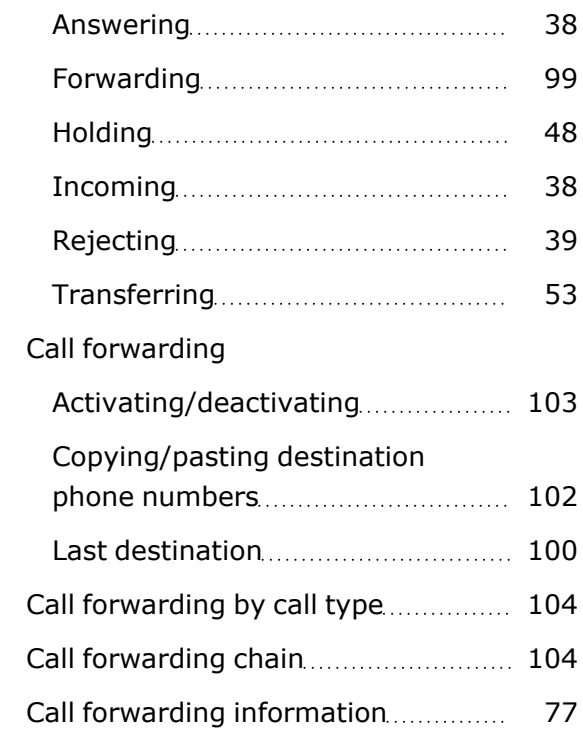

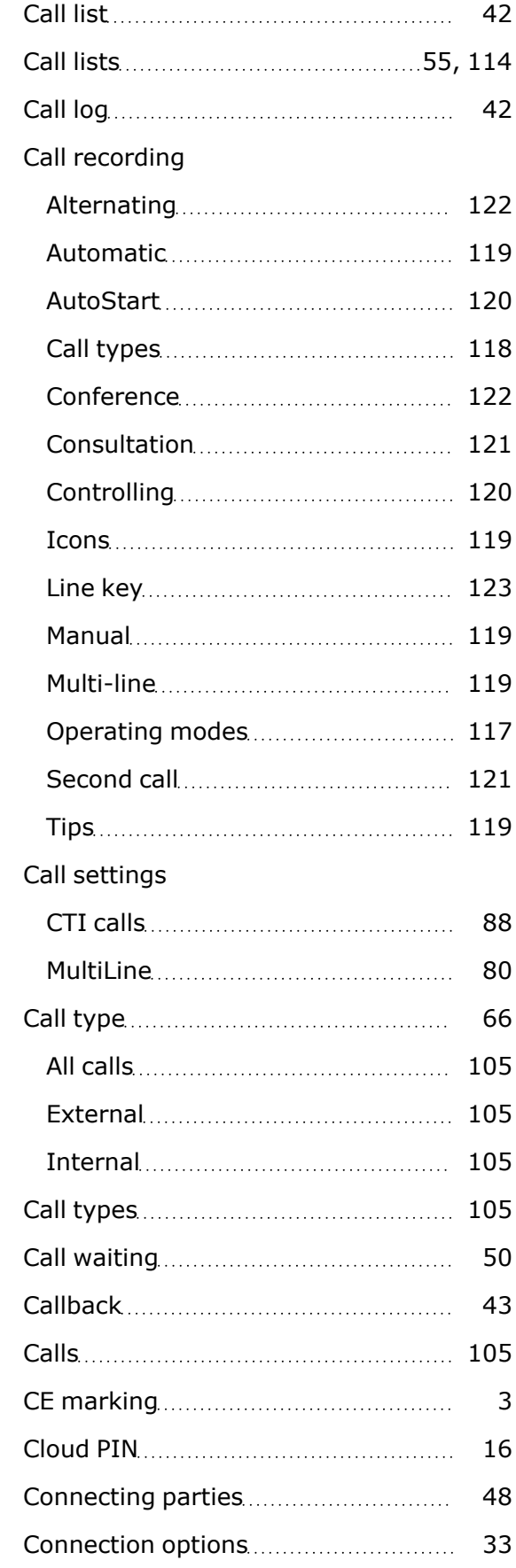

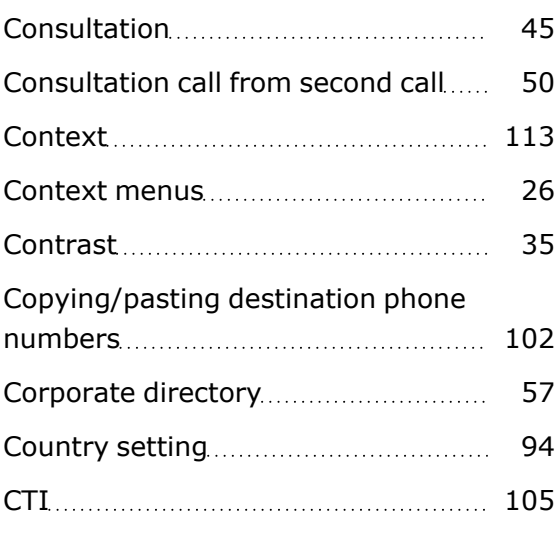

## D

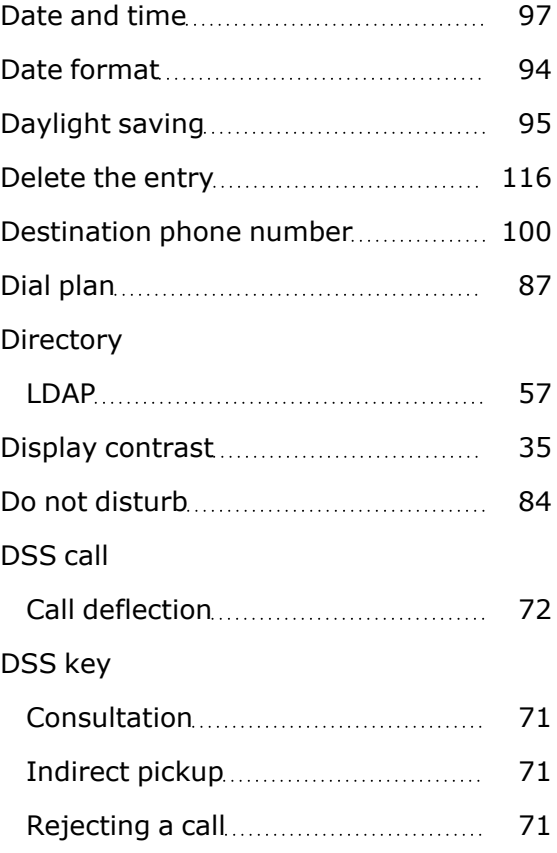

#### E

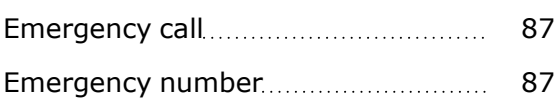

#### F

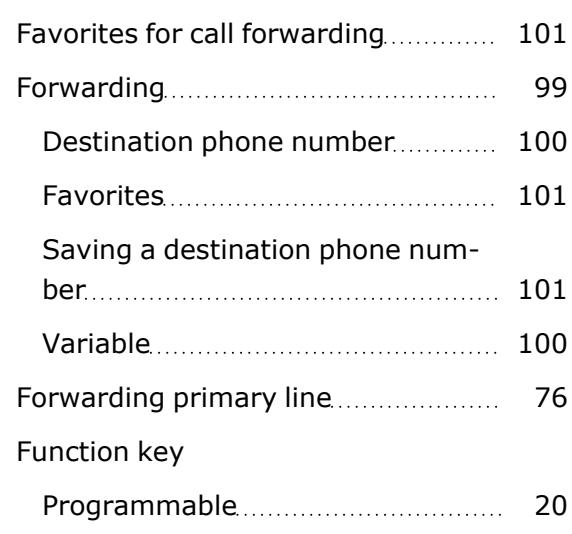

## G

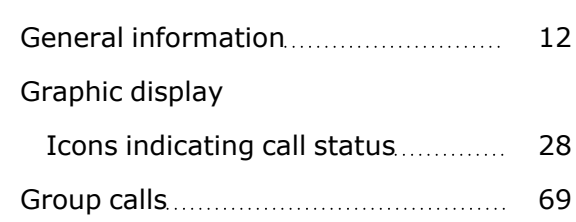

### $57H$

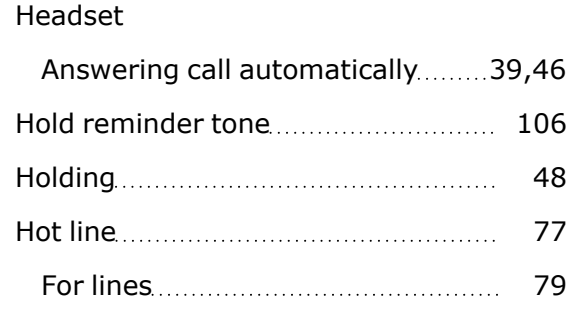

## $^{\prime}$ <sup>1</sup> I

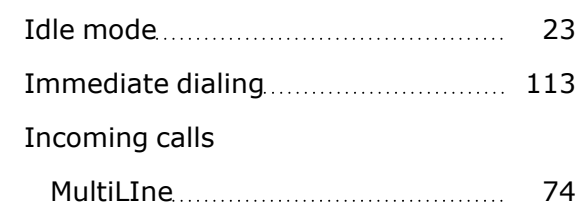

## K

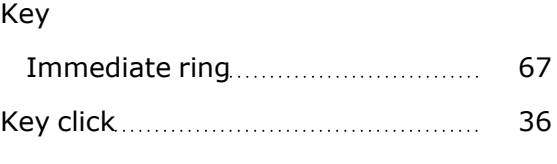

#### L

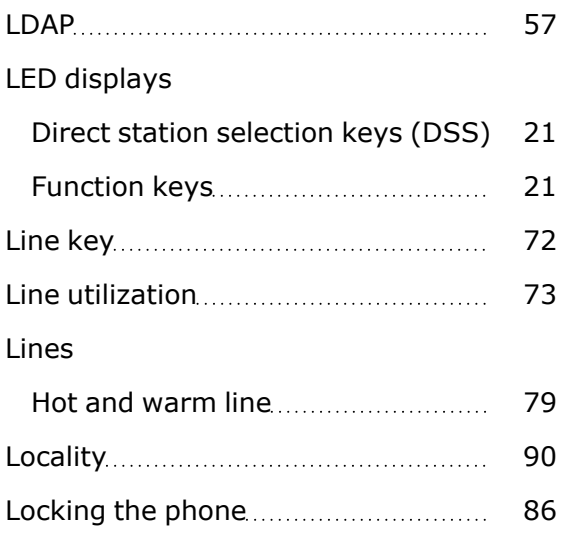

## M

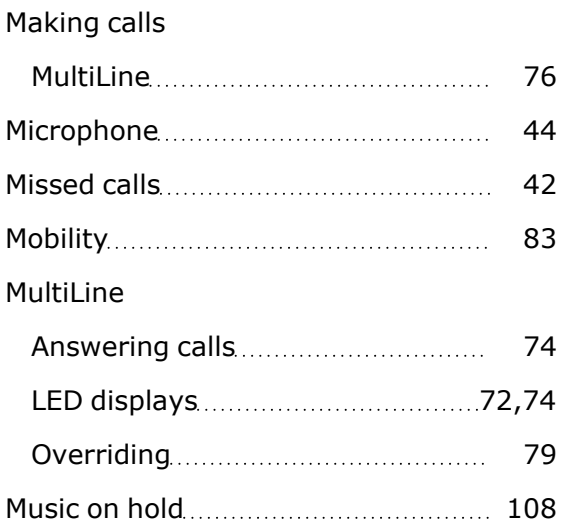

#### O

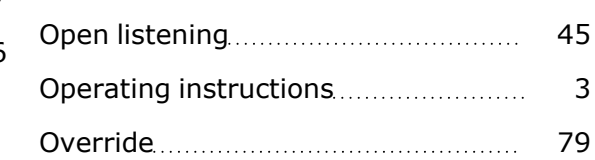

Number redial [42](#page-40-2)

## $57$   $\overline{P}$

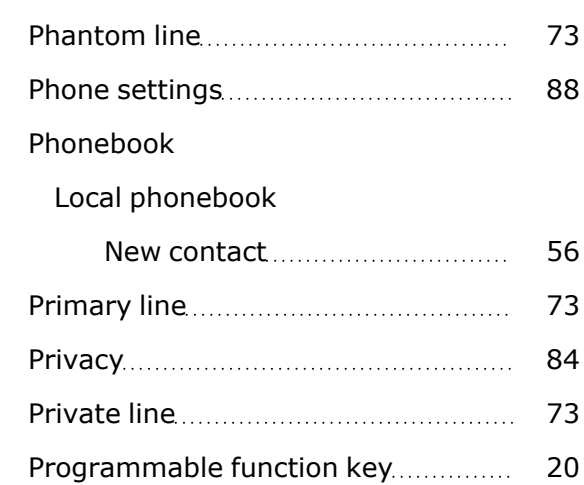

### Q

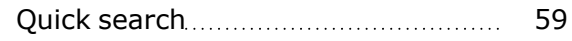

## R

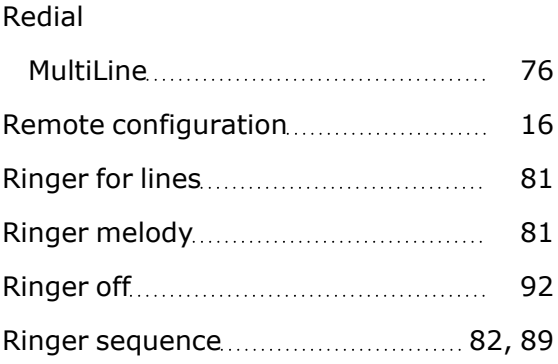

#### N

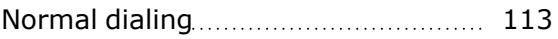

## S

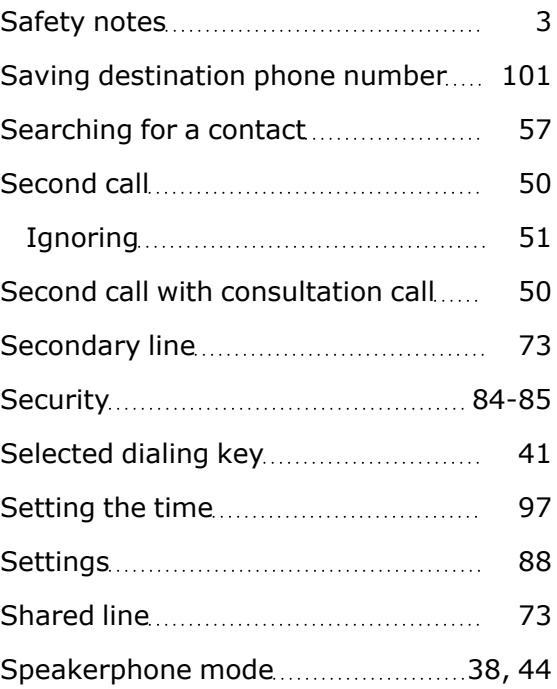

## T

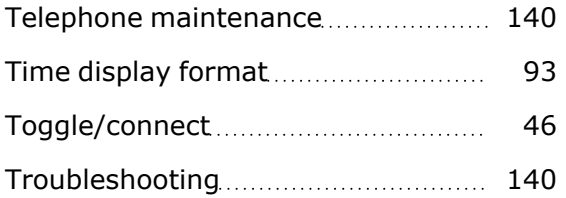

#### U

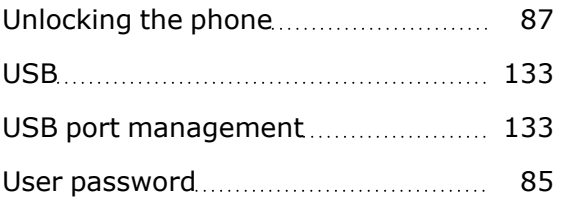

#### V

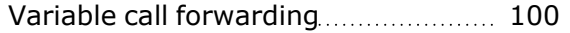

## W

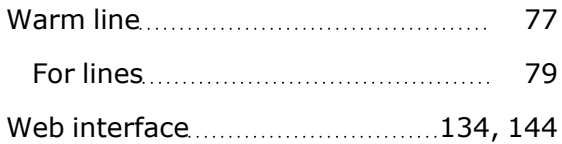

Provide feedback to further optimize this document to [edoku@atos.net](mailto:edoku@atos.net).

As reseller please address further presales related questions to the responsible presales organization at Unify or at your distributor. For specific technical inquiries you may use the support knowledge base, raise - if a software support contract is in place - a ticket via our partner portal or contact your distributor.

> Our Quality and Environmental Management Systems are implemented according to the requirements of the ISO 9001 and ISO 14001 standards and are certified by an external certification company.

Copyright © Unify Software and Solutions GmbH & Co. KG 06/2022 All rights reserved.

Reference No.: A31003-C1000-U141-01-7619

The information provided in this document contains merely general descriptions or characteristics of performance which in case of actual use do not always apply as described or which may change as a result of further development of the products.

An obligation to provide the respective characteristics shall only exist if expressly agreed in the terms of contract.

Availability and technical specifications are subject to change without notice.

Unify, OpenScape, OpenStage and HiPath are registered trademarks of Unify Software and Solutions GmbH & Co. KG. All other company, brand, product and service names are trademarks or registered trademarks of their respective holders. atos.net

# Atos